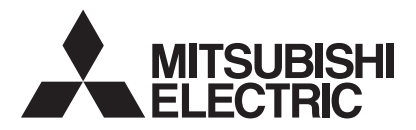

## 三菱 HEMS

## 形 名 HM-GW03 HM-ST03-E HM-ST03-W

# 据付工事説明書 <u>〔詳細編</u>〕 販売店・工事店様用

この製品の性能 ・ 機能を十分に発揮させ、また安全を確保するために、正しい据付工事が 必要です。

この据付工事説明書は、据付工事に関わるシステムの設定について記載しております。シ ステムの設定をする前に、この据付工事説明書を必ずお読みください。

この説明書に記載されていない方法や保証書と適合しない内容で工事された場合、また当 社指定部品を使用せず工事された場合、事故や故障が生じたときには責任を負いかねます。 システム構成機器の据付けについては、各機器の据付工事説明書をご覧ください。

<HM-ST03-E HM-ST03-W セット構成>

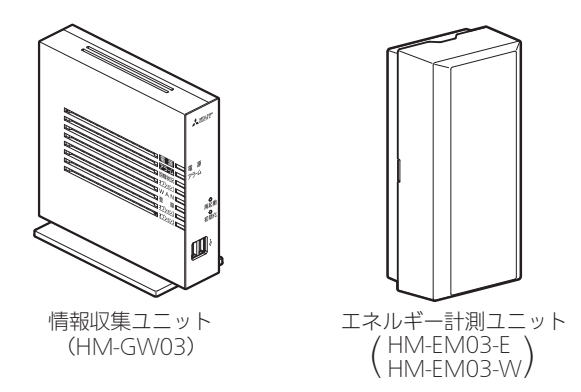

※情報収集ユニット単体、またはエネルギー計測ユニットの代わりとして計測機能内蔵型分電盤 (ホーム分電盤)との構成でも使用できます。

● 据付工事説明書は予告なしで変更する場合があります。 最新の据付工事説明書については、下記のホームページをご覧ください。 http://www.MitsubishiElectric.co.jp/hems

この製品は国内用ですので日本国外では使用できません。また、アフターサービスもできません。 This appliance is designed for use in Japan only and can not be used in any other country. No servicing is available outside of Japan.

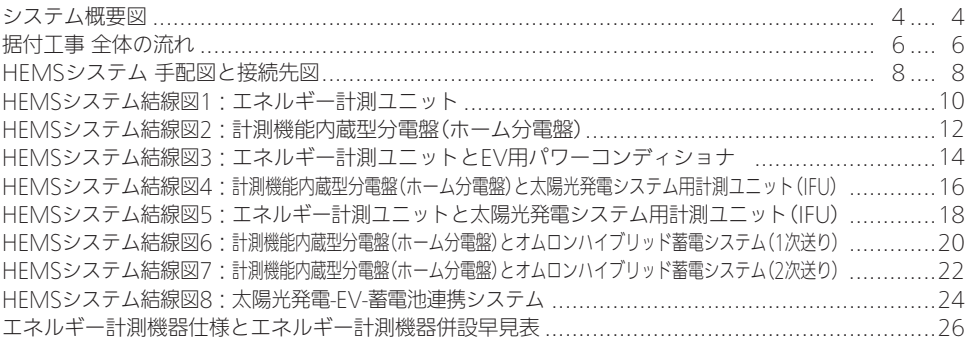

## 設置ツールの設定準備

#### 基本編 詳細編

基本編 詳細編

基本編 詳細編

基本編 詳細編

基本編 詳細編

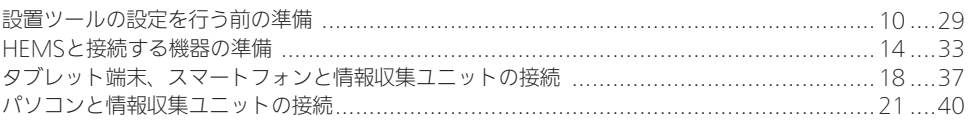

## ログイン

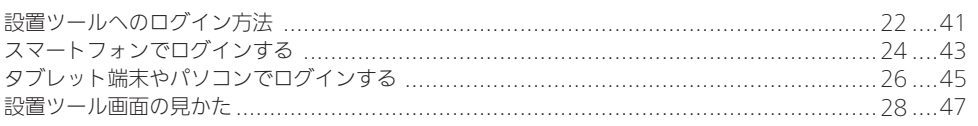

## システムに関する設定

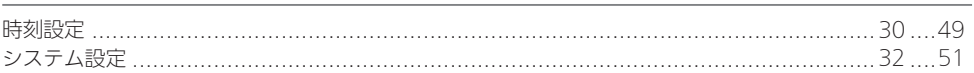

## 機器の接続・設定

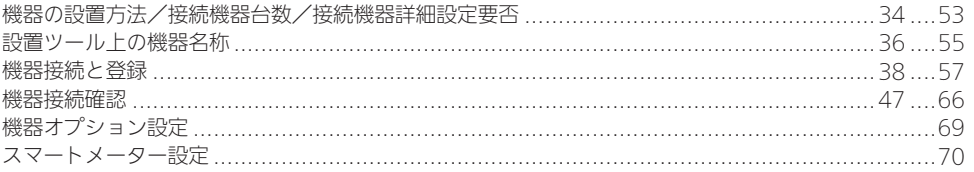

## エネルギー計測に関する設定

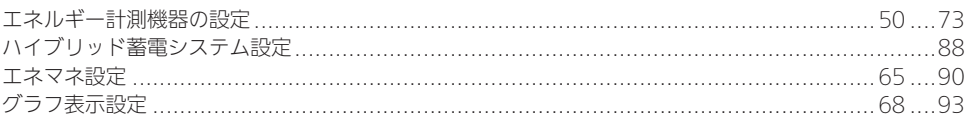

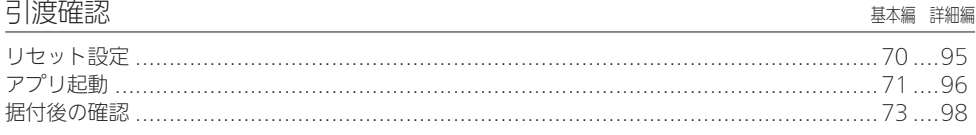

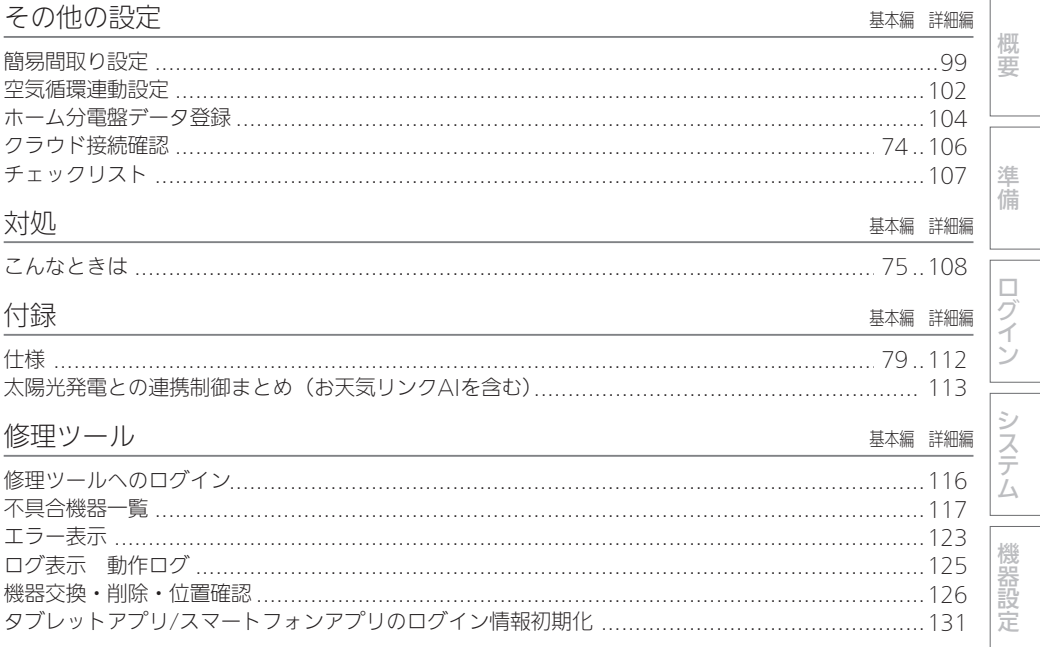

三菱HEMSの「取扱説明書」と「据付工事説明書」の詳細編および、「技術・工事マニュアル」は、 下記サイトから、最新バージョンをダウンロードをお願いいたします。

暮らしと設備の業務支援サイト「WIN2K」

HEMS HM-ST03-E、-W 技術資料ページ

┹

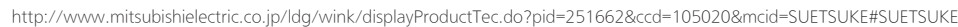

Amer Issa **ORIGINAL ORAGE OWGASDS OCESSIVE ORIGIN** .<br>IEEE ⊼ek **BSLASSIONHARVAN WYIN'IS** ■取扱説明書 HEMS [本体]本体 HN 最新バージョン  $\frac{1}{2}$ **O SHER O SERVICE**  $\sqrt{2}$  $\begin{tabular}{|c|c|c|c|} \hline \texttt{SUSR} & \texttt{SUSR} & \texttt{SUSR} & \texttt{SUSR} \\ \hline \end{tabular}$ ■据付工事説明書 最新バージョン ※第・工事マニュアル ■技術・工事マニュアル 最新バージョン

エネルギー計測

 $\overline{5}$ 道確認

|その他設定

対処

付録

修理ツ

JÙ

概要

システム概要図

## ■ 構成例

ハイブリッド蓄電システム

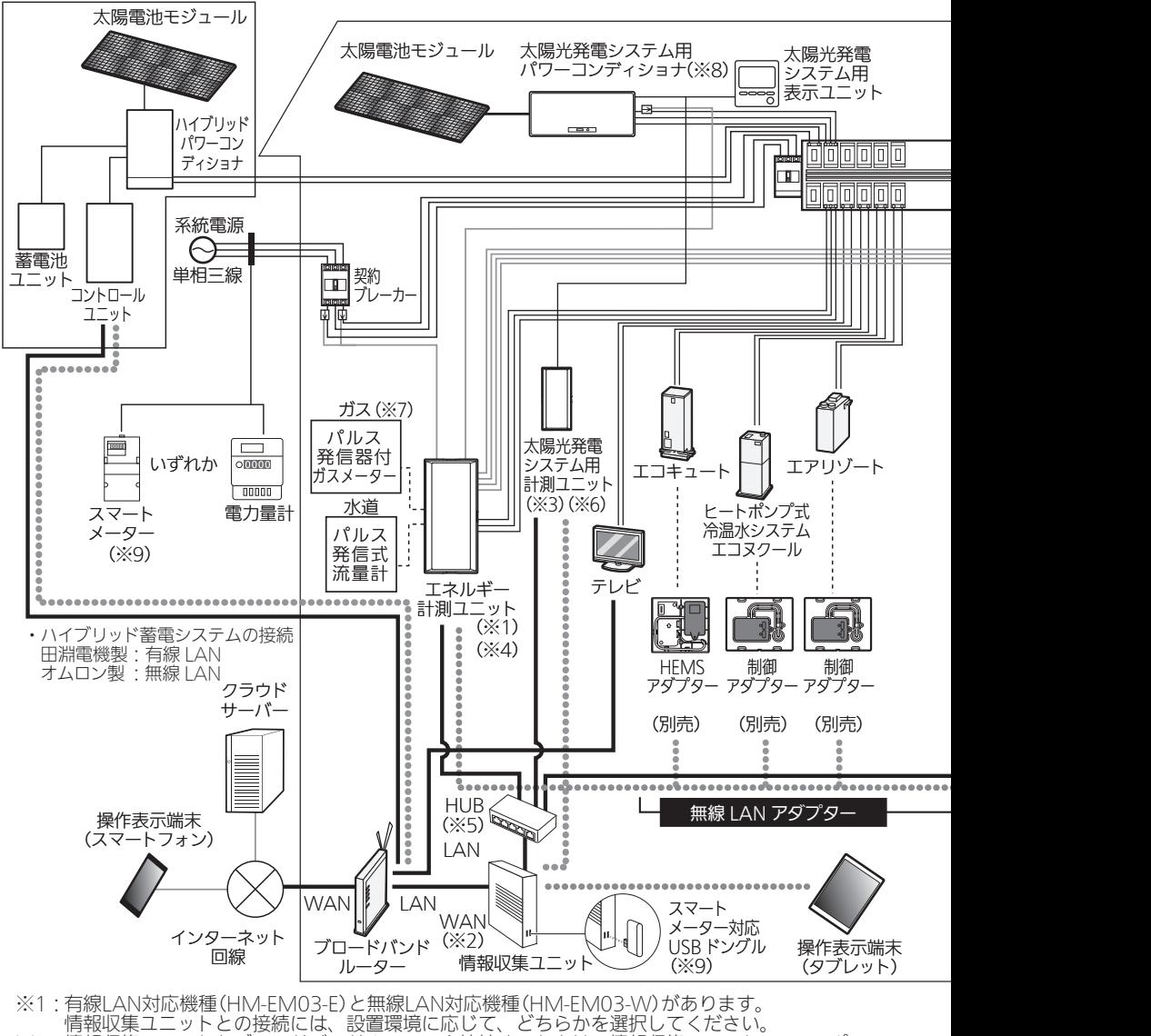

- ※2:情報収集ユニットとブロードバンドルーターを接続するときは、情報収集ユニットのWANポー
- トとブロードバンドルーターのLANポートをLANケーブルで接続してください。
- ※3:太陽光発電システム用計測ユニットは有線接続用と無線接続用の2種類があります。
- 情報収集ユニットとの接続には、設置環境に応じて、どちらかを選択してください。
- ※4:計測機能内蔵型分電盤(ホーム分電盤)使用時は、エネルギー計測ユニットは併設できません。 ※5:有線LANの接続が、情報収集ユニットの有線LANの口数(4口)で足りる場合は、HUBは不要です。

他社製機器との接続方法については、HEMSシステム 手配図(➡8ページ)をご確認ください。

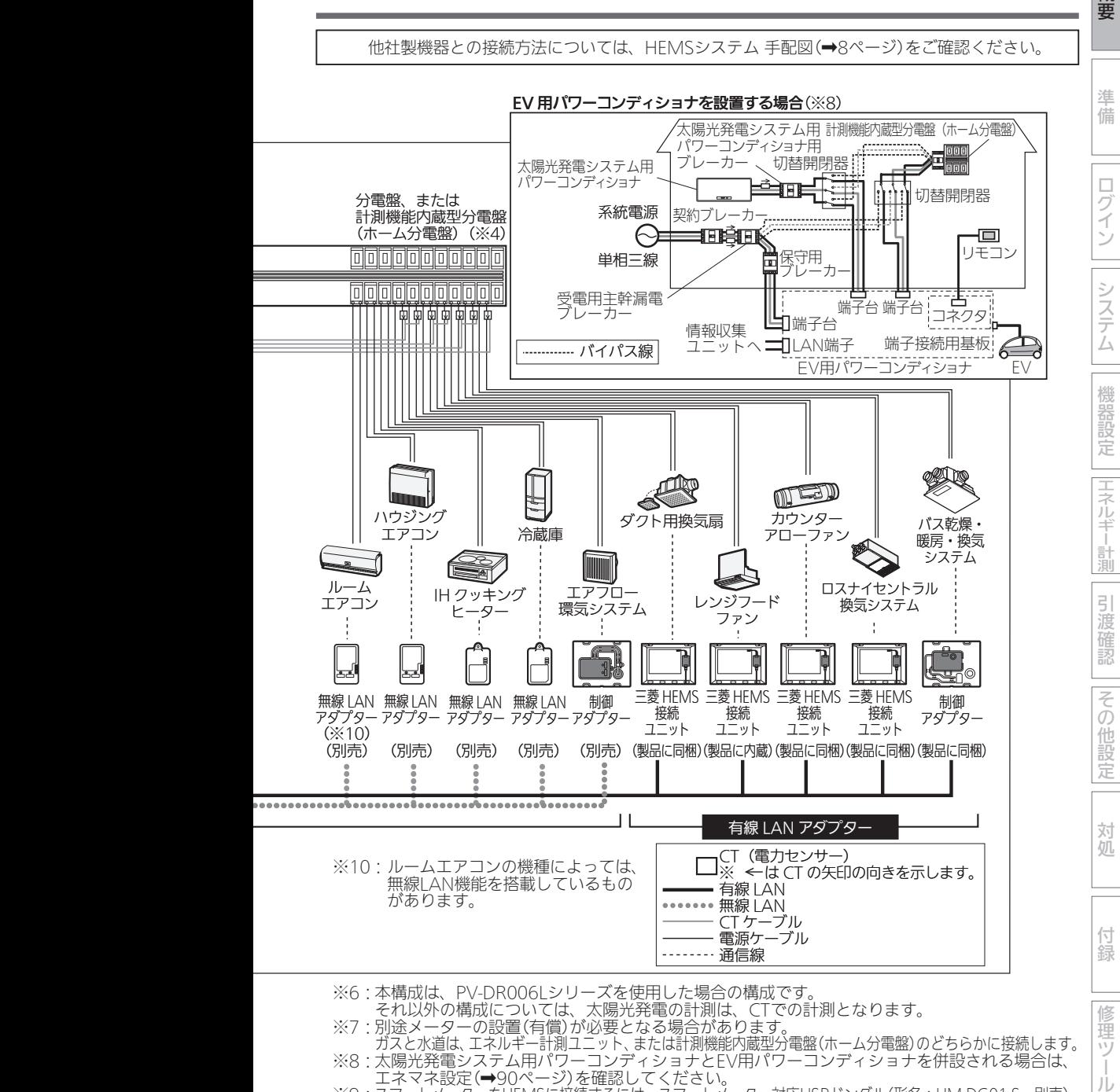

- それ以外の構成については、太陽光発電の計測は、CTでの計測となります。
- 
- ※7:別途メーターの設置(有償)が必要となる場合があります。 ガスと水道は、エネルギー計測ユニット、または計測機能内蔵型分電盤(ホーム分電盤)のどちらかに接続します。 ※8:太陽光発電システム用パワーコンディショナとEV用パワーコンディショナを併設される場合は、 エネマネ設定(➡90ページ)を確認してください。
- ※9:スマートメーターをHEMSに接続するには、スマートメーター対応USBドングル(形名:HM-DG01-S、別売) が必要です。

5

連 靑 JÙ

概要 (つづき)

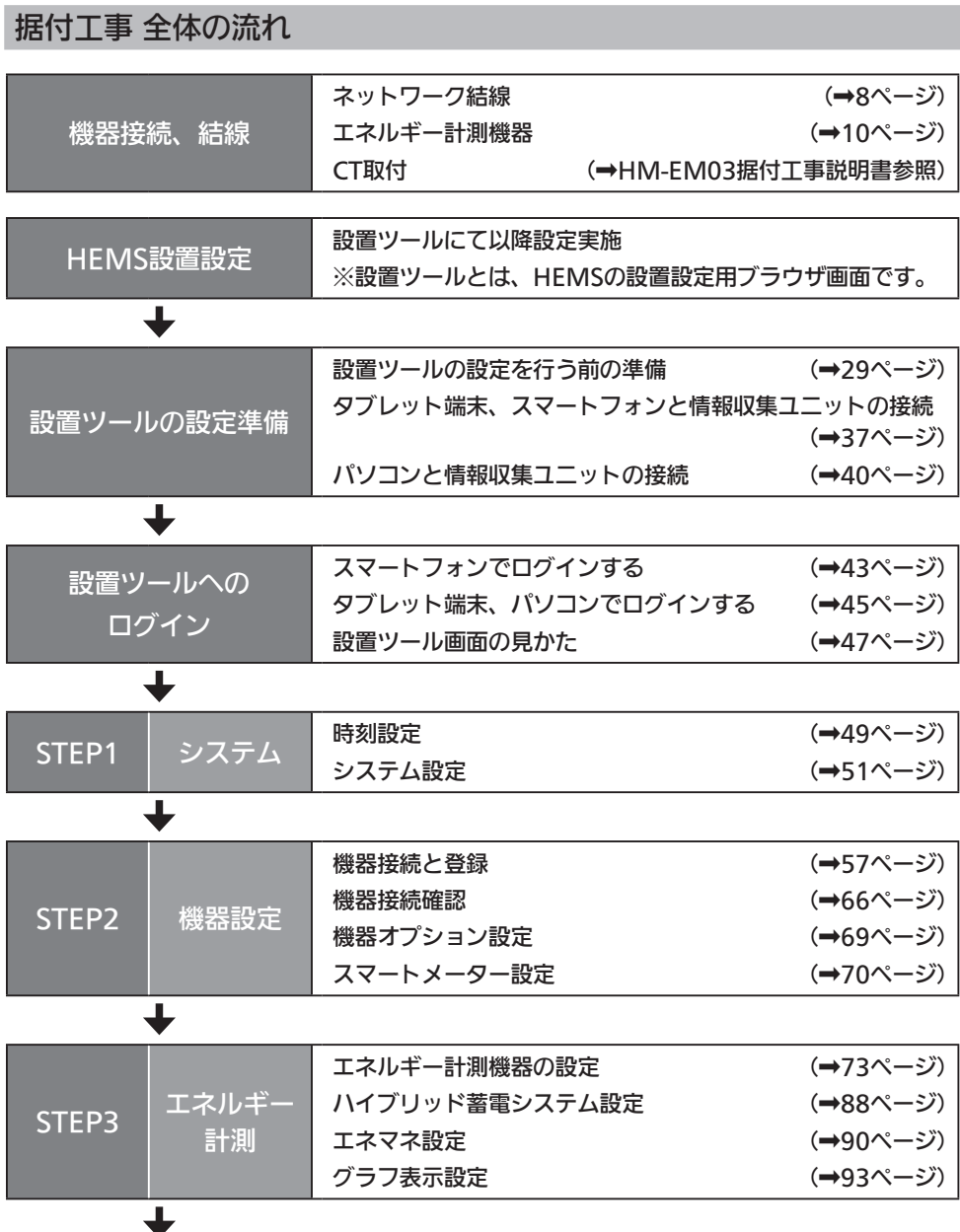

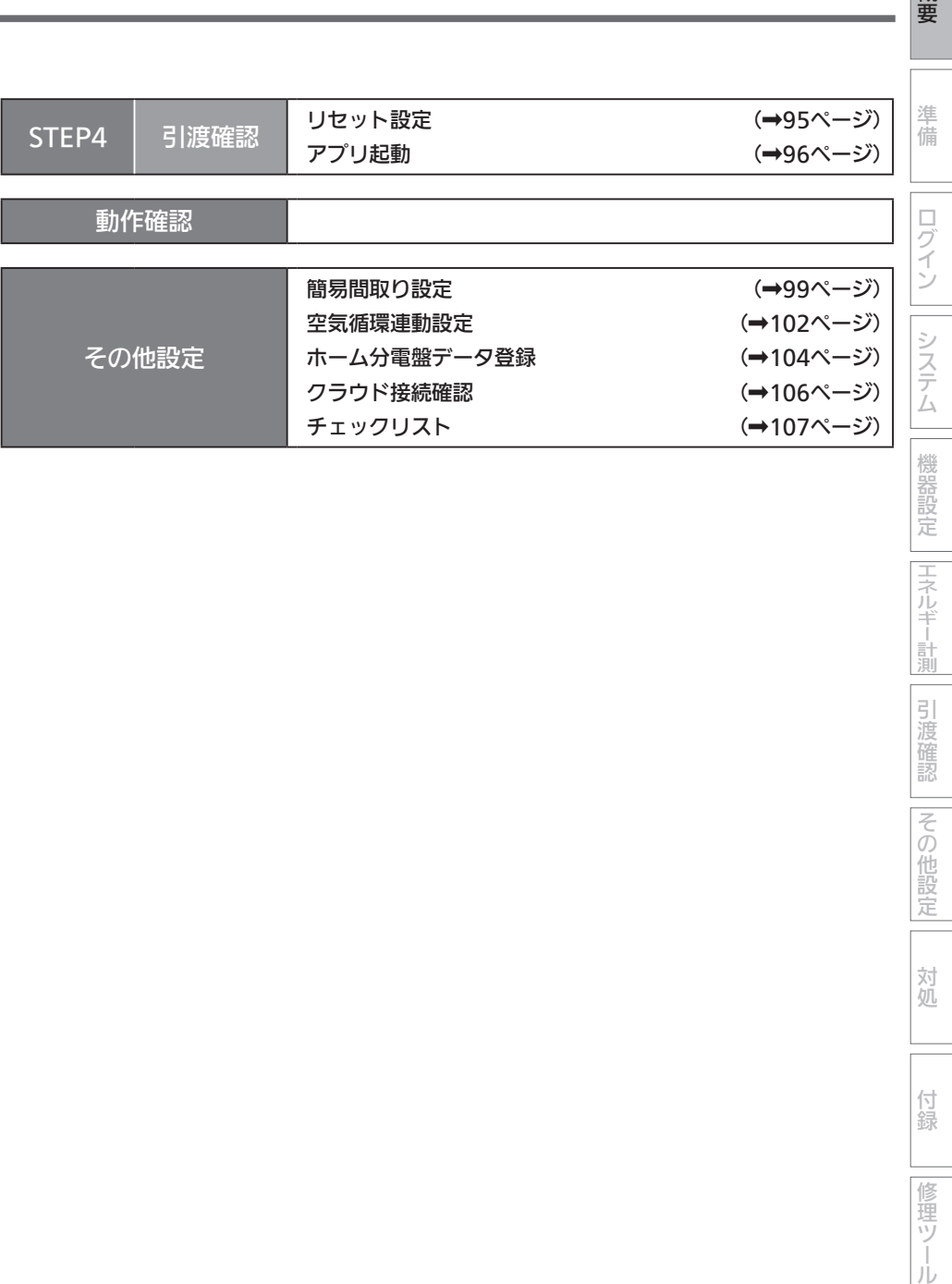

機器設定 エネルギー計測

概要

| 引渡確認 | その他設定|

対処

付録

## HEMSシステム 手配図と接続先図

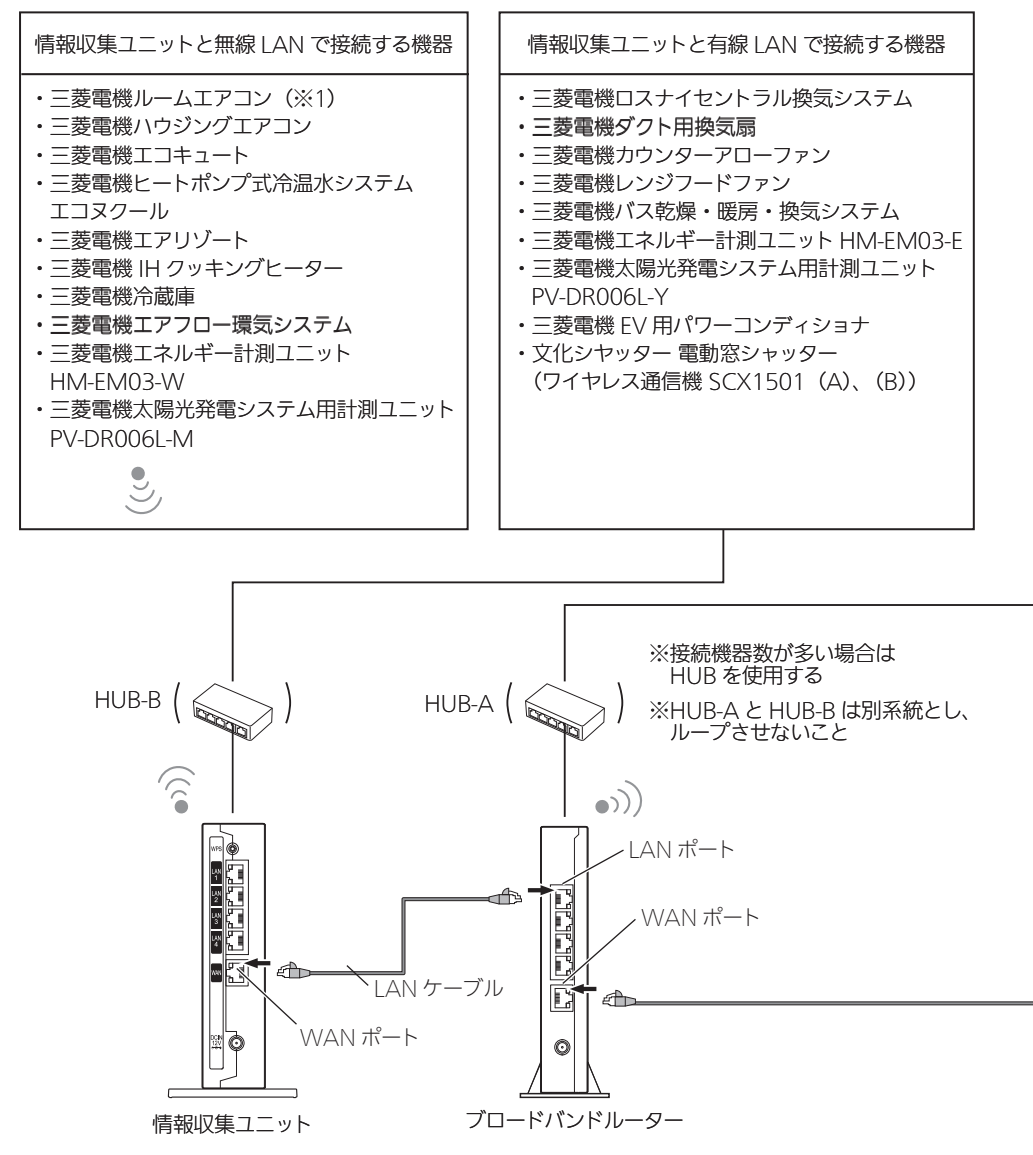

(※1)三菱ルームエアコン(無線 LAN 機能搭載モデル)で HEMS と霧ヶ峰 REMOTE を併用 する場合は、ブロードバンドルーターと無線 LAN 接続してください。 無線 LAN 機能搭載モデルは 2019 年 11 月以降発売の 2020 年モデルの FZ シリーズ、 Z シリーズなどになります。 詳細は下記の三菱ルームエアコン霧ヶ峰のホームページを参照してください。 https://www.mitsubishielectric.co.jp/home/kirigamine/

これらの機器を接続する場合は、必ずブロードバンドルーターを手配ください。

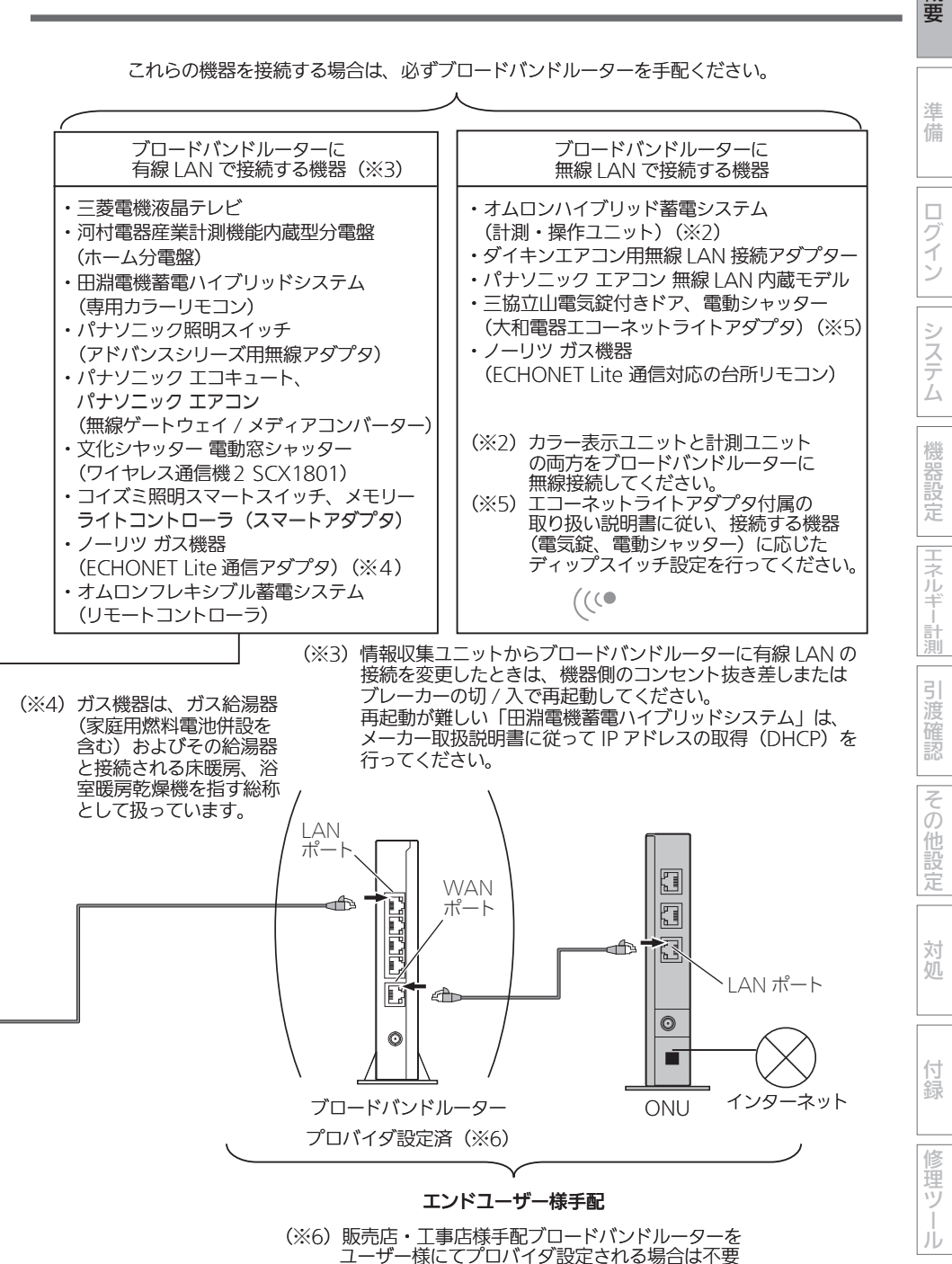

9

HEMSシステム結線図1:エネルギー計測ユニット

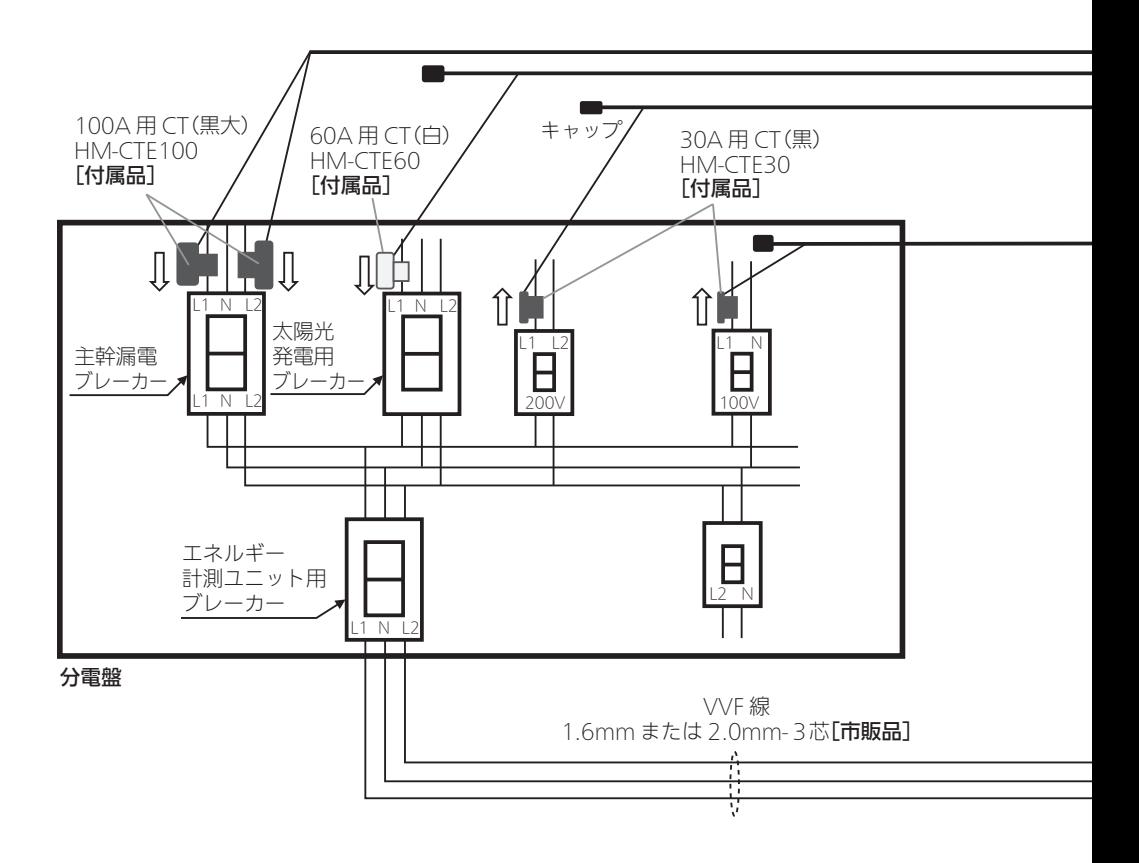

#### ■エネルギー計測ユニットの主な付属品

- ① 100A 用 CT(黒大) × 2 個
- ② 60A 用 CT(白) × 1 個
- ③ 30A 用 CT(黒) × 2 個
- ④ CT ケーブル(CT2 個用) × 1 本
- ⑤ CT ケーブル(CT1個用) × 3 本
- ※ CT の計測箇所を増やすためには、オプションの CT ならびに CT ケーブルをご購入ください。 最大 14 箇所まで計測できます。

#### ■主な注意事項

#### ① CT の取付け方向にご注意ください。

の方向に取付け(CT にシール貼りしています)

② CN10 は主幹計測用。CN20 ~ 40 は太陽光や蓄電池等計測用。CN50 ~ 80 は負荷計測用。 (なお、CN20 ~ 40 を負荷計測に使用することもできます。)

概要準備ログイン機器設定エネルギー計測付録システム対処引渡確認その他設定修理ツール CT ケーブル[付属品] 準備 ※ 主幹には CT2 個用ケーブル その他は CT1 個用ケーブル(1 個用は終端にキャップ付) エネルギー計測ユニット 有線 LAN ケーブル HM-EM03(-E or -W) (ストレート CAT5e 以上)[市販品] ログイン E が有線タイプ、W が無線タイプ ※ 無線タイプの場合は不要 有線 LAN 基板 情報収集 ブロードバンド ユニット ルーター[市販品] ※無線タイプ には無い システム K.  $AN$   $I$   $I$   $AN$ 有線 LAN ケーブル (ストレート CAT5e) [情報収集ユニット 付属品] CN80 機器設定 CN70  $CN50 \sim 80$  は インターネット 単相2線計測用 CN60 エネルギー計測 CN50 CN20 CN40 WAN 主幹計測用 CN10 CN30 引渡確認 電源 単相 3 線 200V CN10 ~ 40 は単相3線  $1$  N  $12$ または単相2線計測用 その他設定 コンセント(AC100V) 心の

③ エネルギー計測基板のコネクター表示と CT ケーブル識別シールを合わせて接続してください。 CT ケーブルと CT を接続してください。 ※ CN10、30、50、70 用の CT ケーブルは製品に同梱されています。

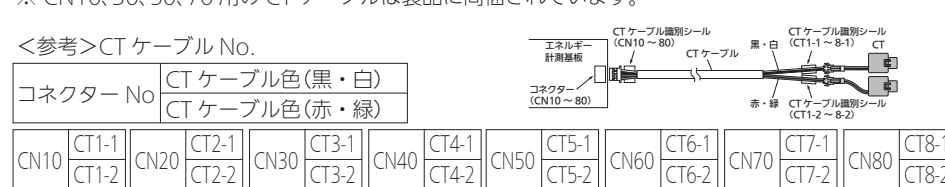

※ 設置ツールにて CT の初期設定を実施するときに情報が必要となるため。

対処

付 録

修 瞳ツ

JÙ

## HEMSシステム結線図2:計測機能内蔵型分電盤(ホーム分電盤)

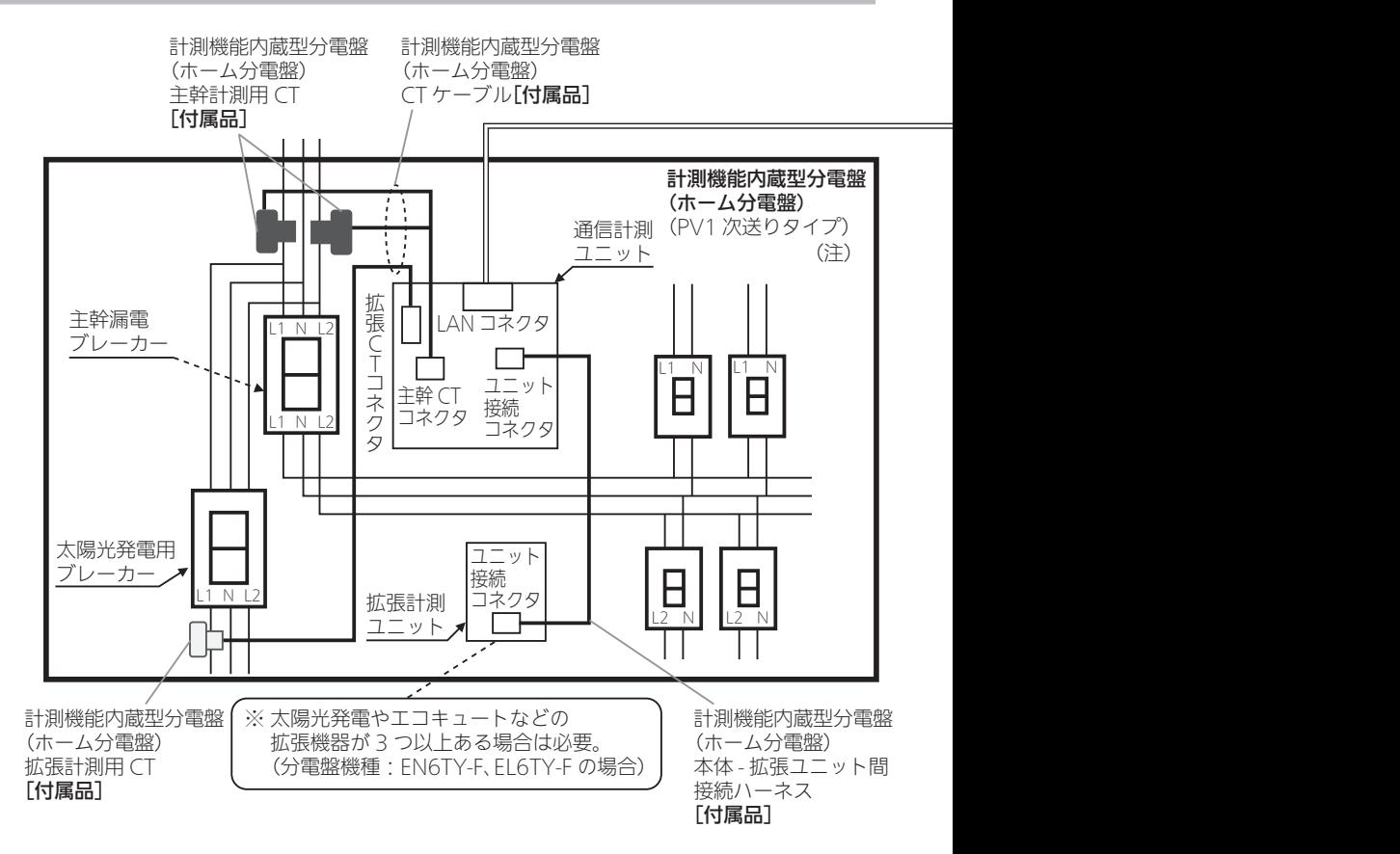

#### ■主な注意事項

#### ① CT の取付け方向にご注意ください。

(詳細は計測機能内蔵型分電盤(ホーム分電盤)の『設計・施工ガイドブック』を参照ください。)

(注)ホーム分電盤のタイプ(種類)です。詳細は計測機能内蔵型分電盤(ホーム分電盤)の 『設計・施工ガイドブック』を参照してください。

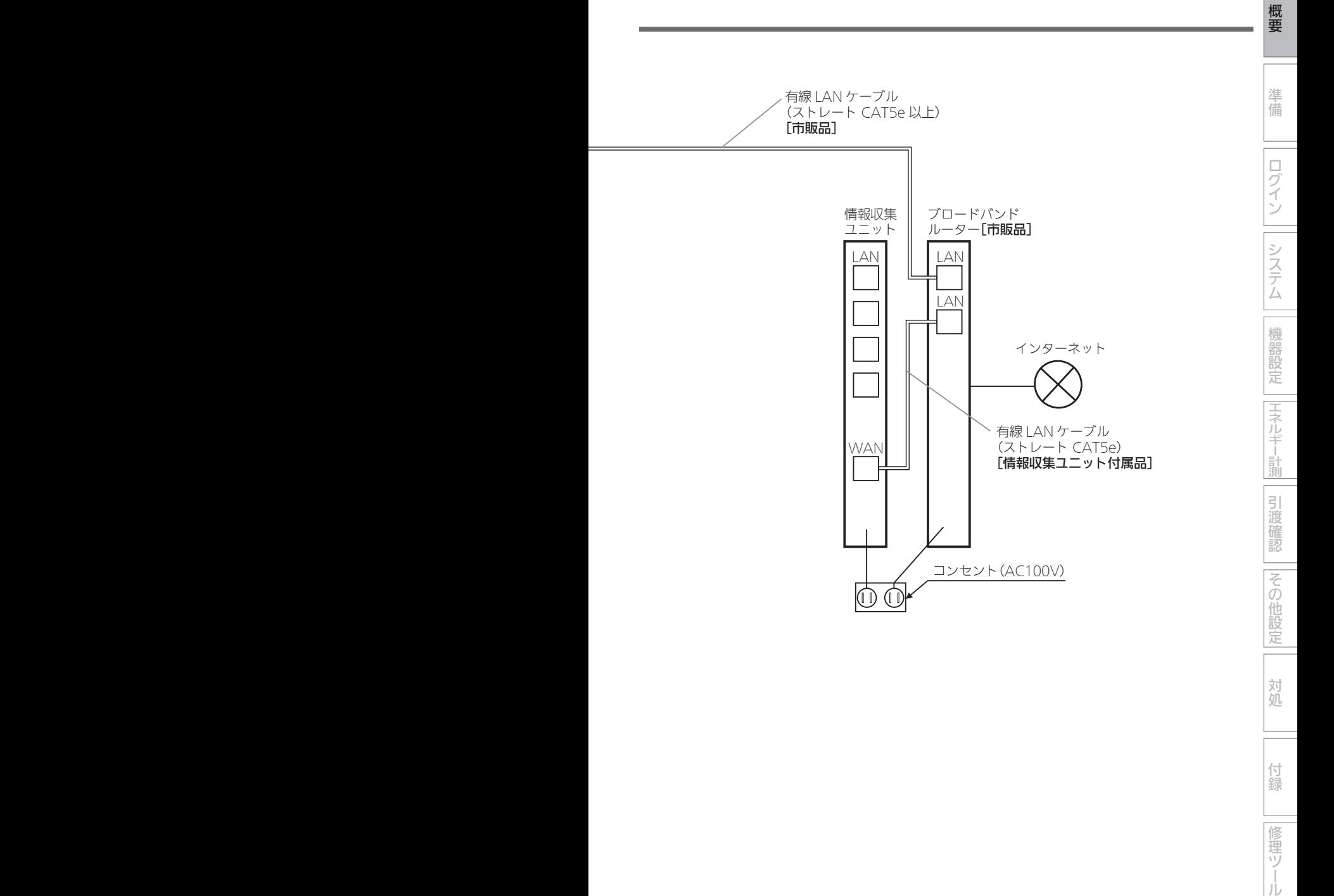

付録

修理ツール

HEMSシステム結線図3:エネルギー計測ユニットとEV用パワーコンディショナ

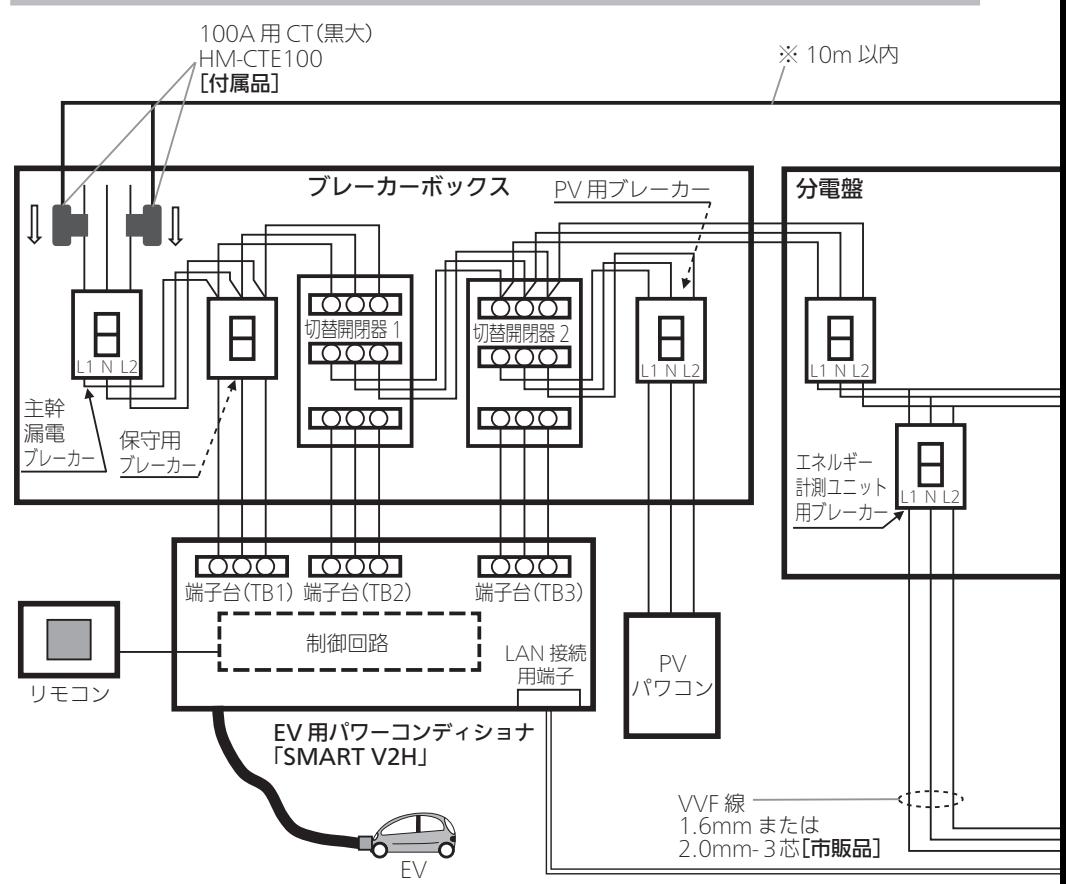

#### ■エネルギー計測ユニットの主な付属品

- ① 100A 用 CT(黒大) × 2 個
- ② 30A 用 CT(黒) × 2 個
- ③ CT ケーブル(CT2 個用) × 1 本
- ④ CT ケーブル(CT1個用) × 3 本
- ※ CT の計測箇所を増やすためには、オプションの CT ならびに CT ケーブルをご購入ください。 最大 14 箇所まで計測できます。

#### ■主な注意事項

#### ① CT の取付け方向にご注意ください。

 の方向に取付け(CT にシール貼りしています) ② CN10 は主幹計測用。CN20 ~ 40 は太陽光や蓄電池等計測用。CN50 ~ 80 は負荷計測用。 (なお、CN20 ~ 40 を負荷計測に使用することもできます。)

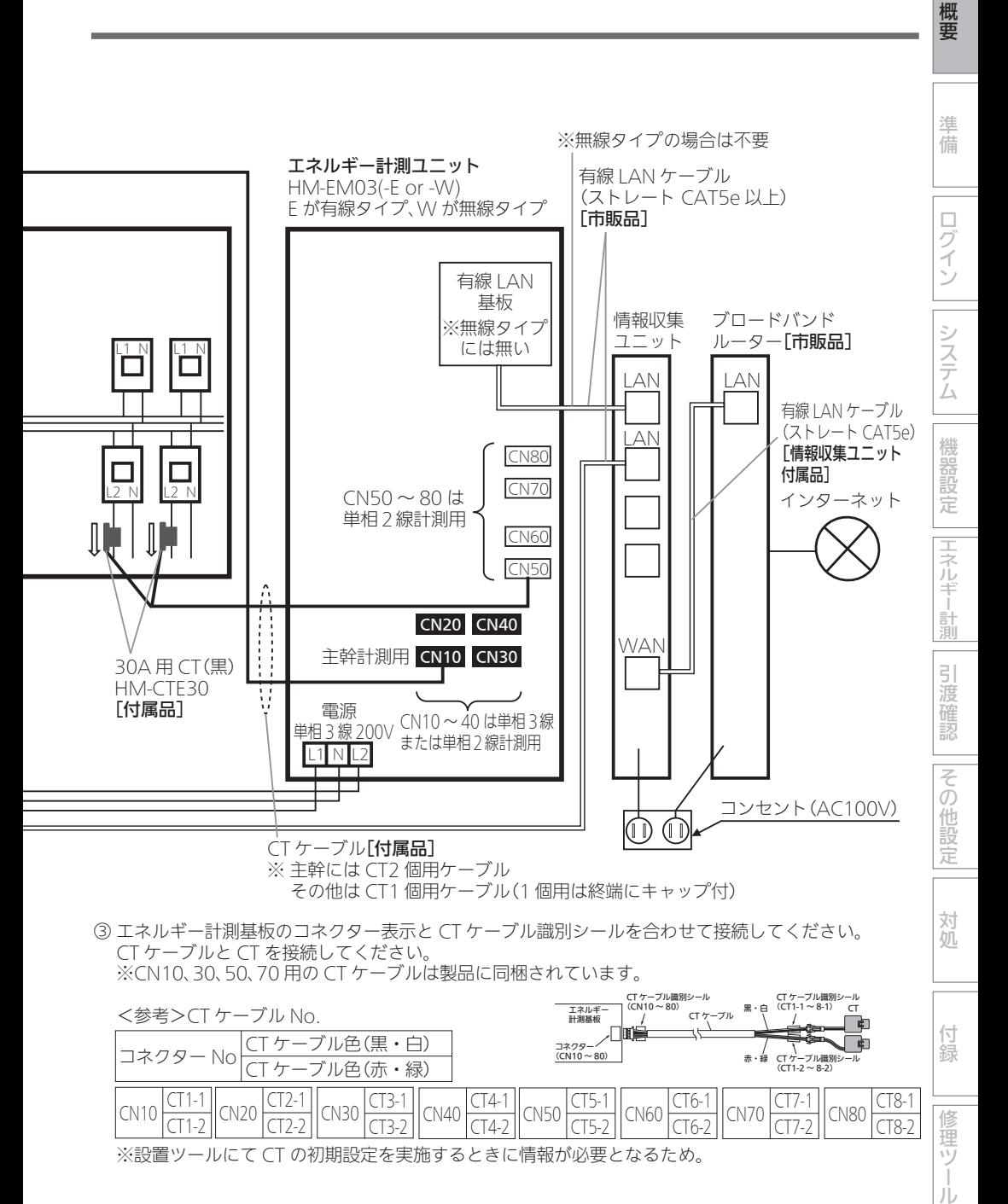

※設置ツールにて CT の初期設定を実施するときに情報が必要となるため。

15

JÙ

## HEMSシステム結線図4:計測機能内蔵型分電盤(ホーム分電盤)と太陽光発電システム用計測ユニット(IFU)

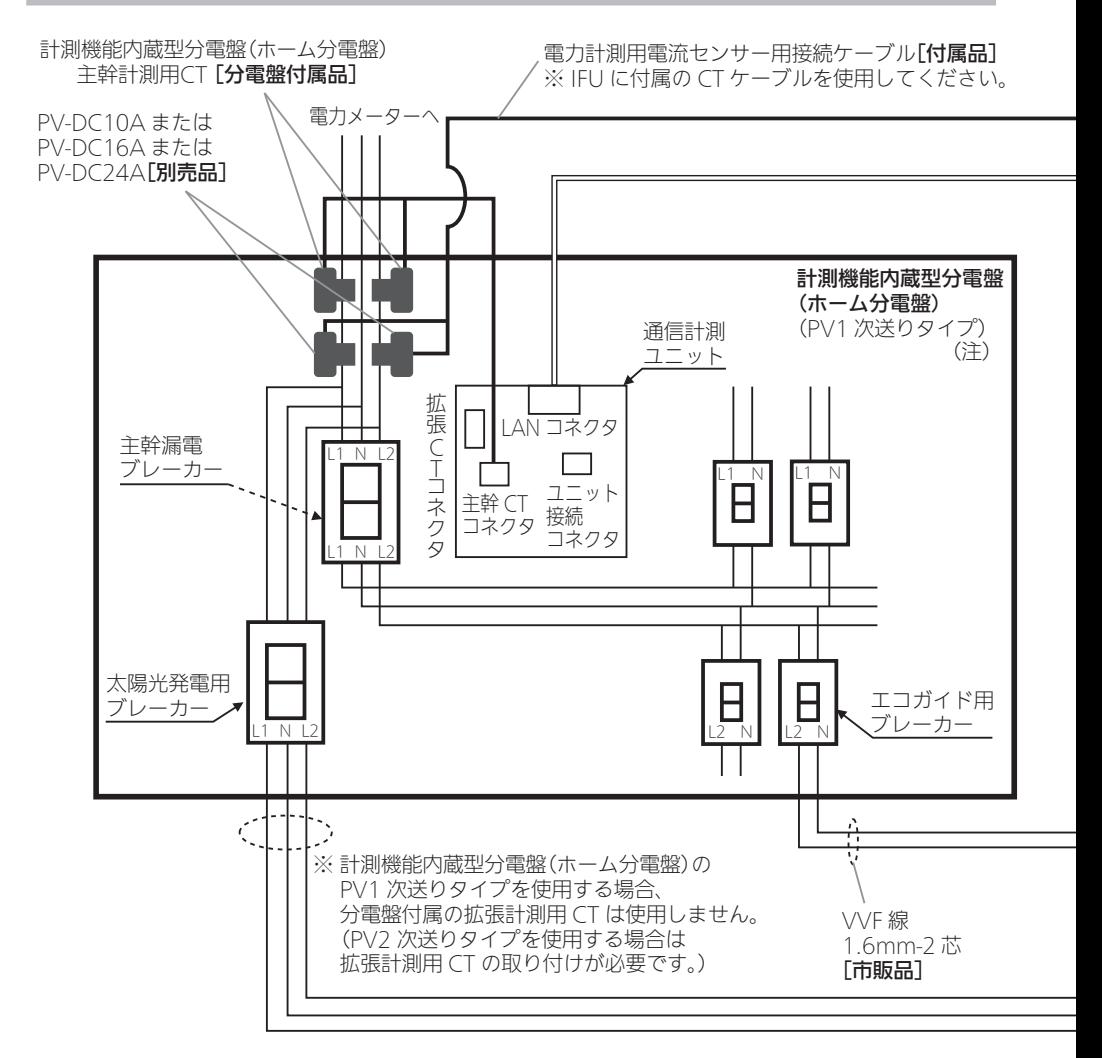

#### ■主な注意事項

- ① 電力見守り通知の「事前通知」を利用するには、この図のように IFU、計測機能内蔵型分電盤 (ホーム分電盤)の両方で主幹計測を行う必要があります。
- ② PV2 次送りタイプを使用する場合は、計測機能内蔵型分電盤(ホーム分電盤)の拡張計測用 CT の 取り付けが必要です。

その場合、計測機能内蔵型分電盤(ホーム分電盤)と IFU の両方で PV を計測している事になり、 二重計測となります。

設置ツール「詳細設定」→「エネマネ設定」で計測機能内蔵型分電盤(ホーム分電盤)の PV 計測値を 使用しない設定をしてください。

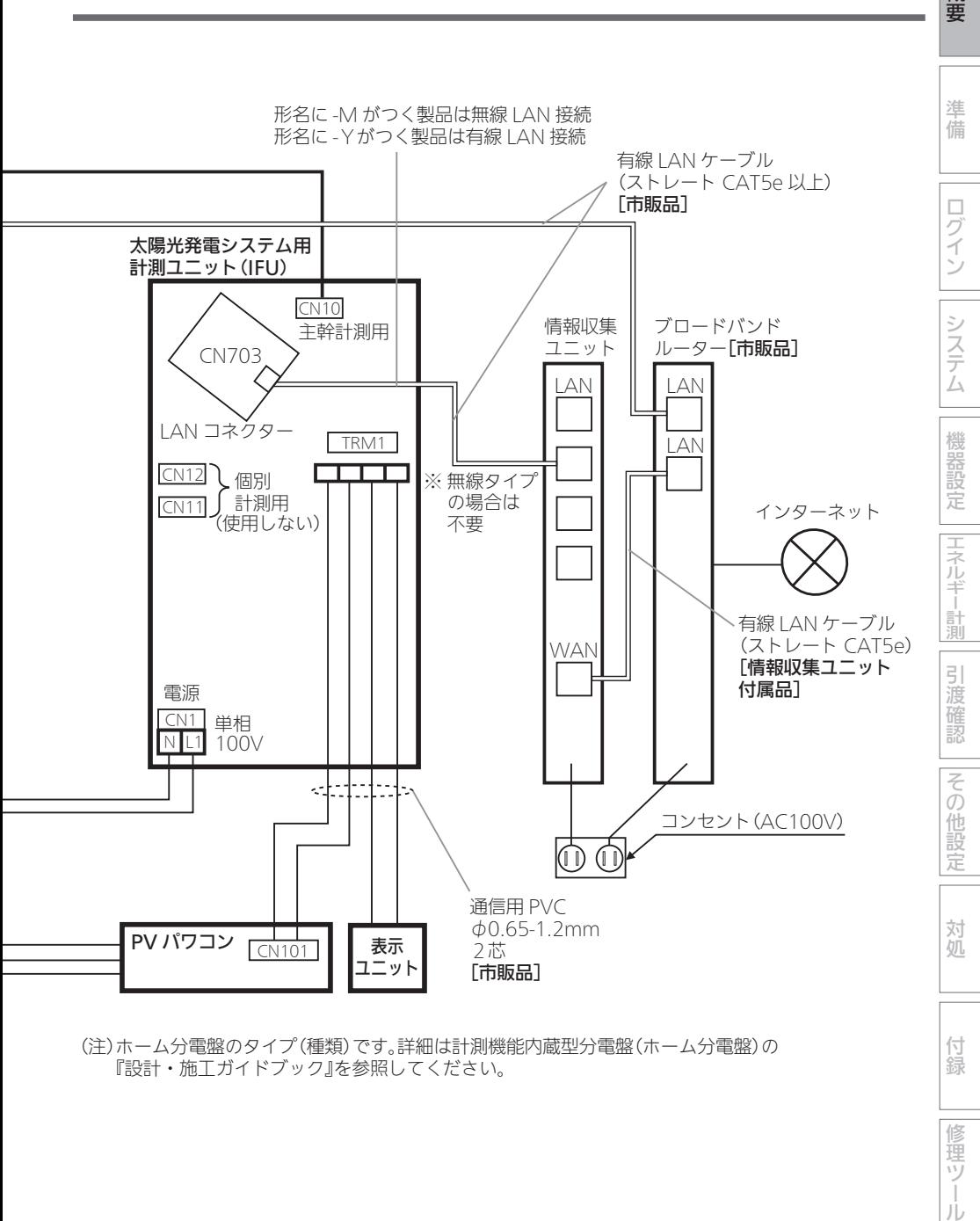

(注)ホーム分電盤のタイプ(種類)です。詳細は計測機能内蔵型分電盤(ホーム分電盤)の 『設計・施工ガイドブック』を参照してください。

17

付録

修理ツー

JÙ

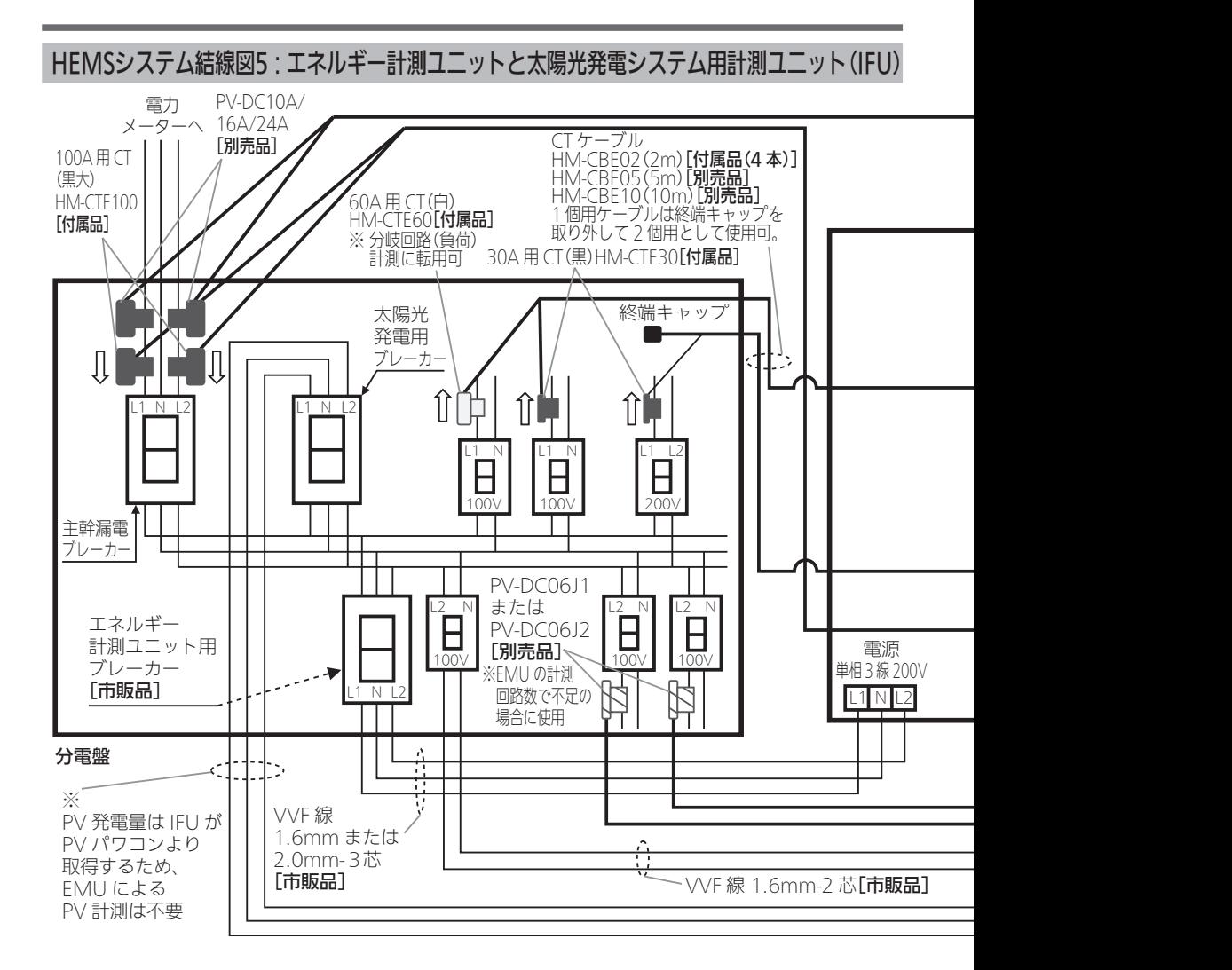

#### ■エネルギー計測ユニットの主な付属品

① 100A 用 CT(黒大) × 2 個

- ② 60A 用 CT(白) × 1 個
- ③ 30A 用 CT(黒) × 2 個
- ④ CT ケーブル(CT2 個用) × 1 本
- ⑤ CT ケーブル(CT1個用) × 3 本
- ※ CT の計測箇所を増やすためには、オプションの CT ならびに CT ケーブルをご購入ください。

#### ■主な注意事項

#### ① エネルギー計測ユニットと接続するCT の取付け方向にご注意ください。

の方向に取付け(CT にシール貼りしています)

② CN10 は主幹計測用。CN20 ~ 40 は太陽光や蓄電池等計測用。CN50 ~ 80 は負荷計測用。 (なお、CN20 ~ 40 を負荷計測に使用することもできます。)

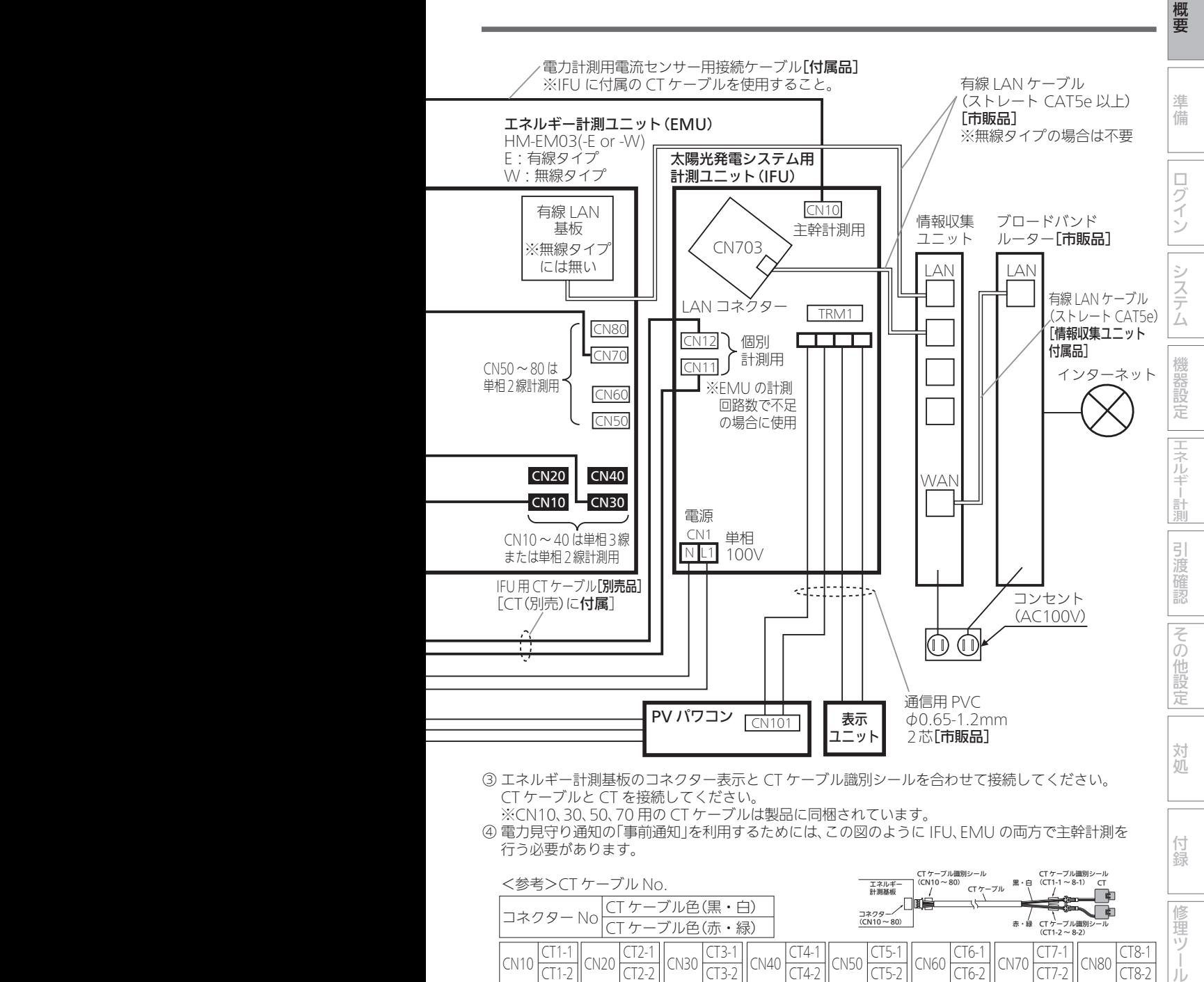

CT ケーブルと CT を接続してください。

※CN10、30、50、70 用の CT ケーブルは製品に同梱されています。 ④ 電力見守り通知の「事前通知」を利用するためには、この図のように IFU、EMU の両方で主幹計測を 行う必要があります。

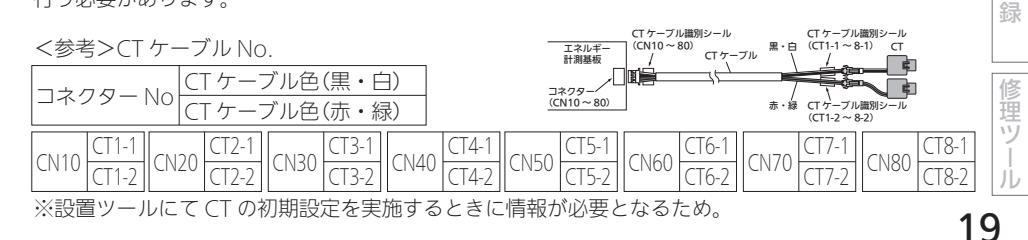

付

## HEMSシステム結線図6:計測機能内蔵型分電盤(ホーム分電盤)とオムロンハイブリッド蓄電システム(1次送り)

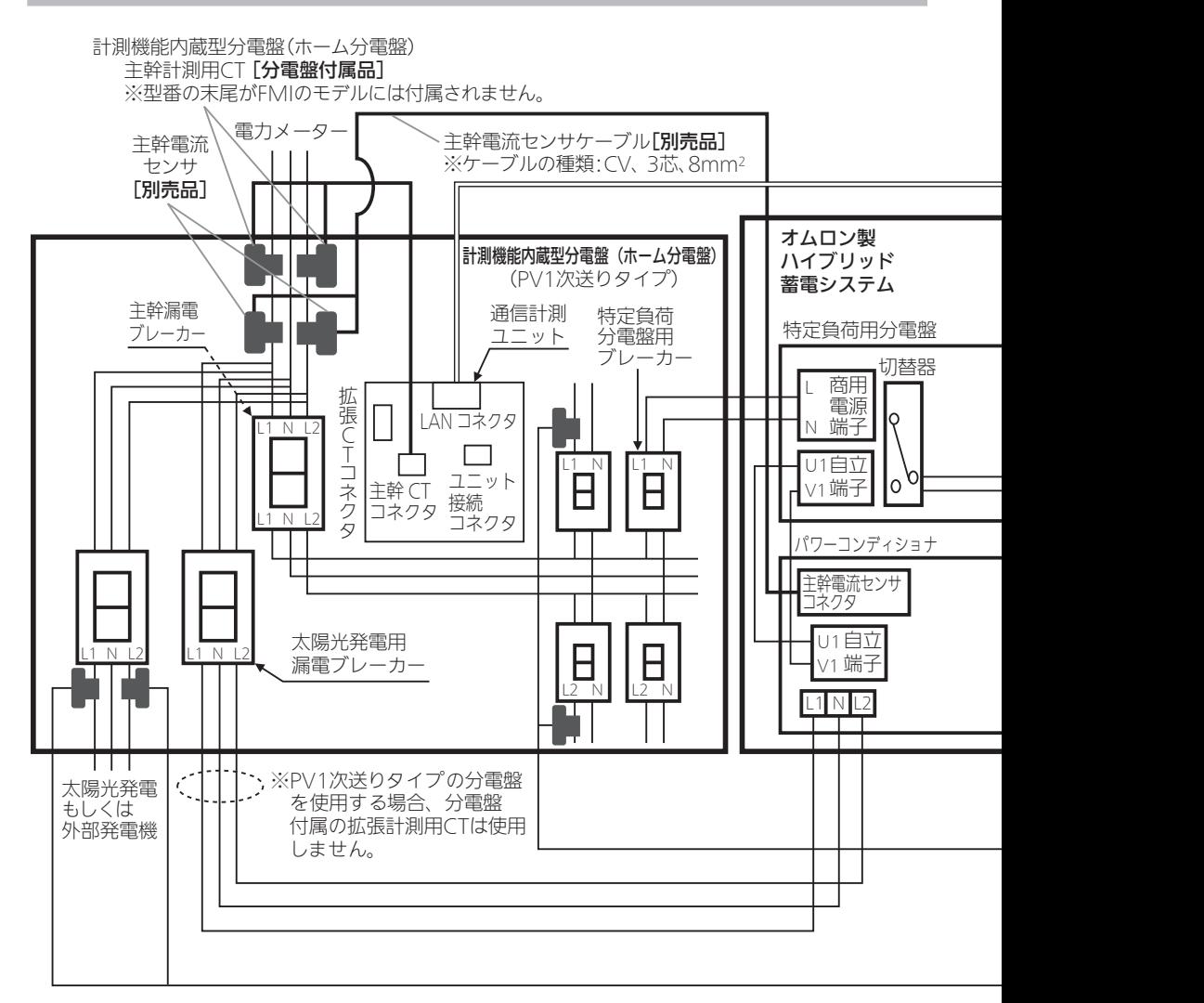

#### ■主な注意事項

- ・ 計測機能内蔵型分電盤(ホーム分電盤)に付属の主幹計測用 CT とオムロン製ハイブリッド蓄電 システムの主幹電流センサの両方を接続する。 ※電力見守り通知をリアルタイムで受け取るためには、オムロン製ハイブリッド蓄電システム、 計測機能内蔵型分電盤(ホーム分電盤)の両方で主幹計測を行う必要があります。
- ・ PV1 次送りタイプの分電盤を使用する場合は、計測機能内蔵型分電盤(ホーム分電盤)付属の 拡張計測用 CT は使用しません。

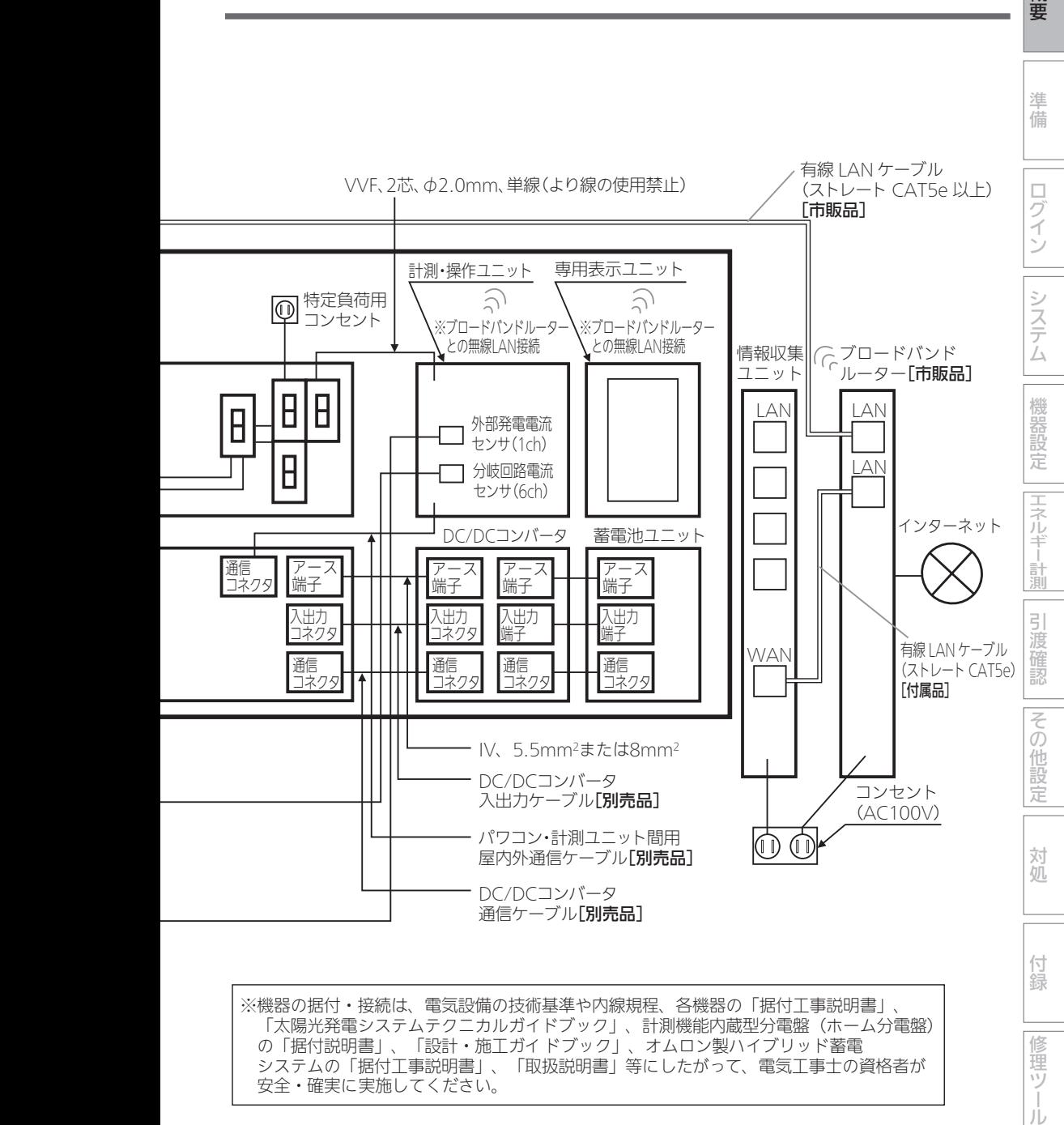

「太陽光発電システムテクニカルガイドブック」、計測機能内蔵型分電盤(ホーム分電盤) の「据付説明書」、「設計・施工ガイ ドブック」、オムロン製ハイブリッド蓄電 システムの「据付工事説明書」、「取扱説明書」等にしたがって、電気工事士の資格者が 安全・確実に実施してください。

21

修 單ツ

JÙ

## HEMSシステム結線図7:計測機能内蔵型分電盤(ホーム分電盤)とオムロンハイブリッド蓄電システム(2次送り)

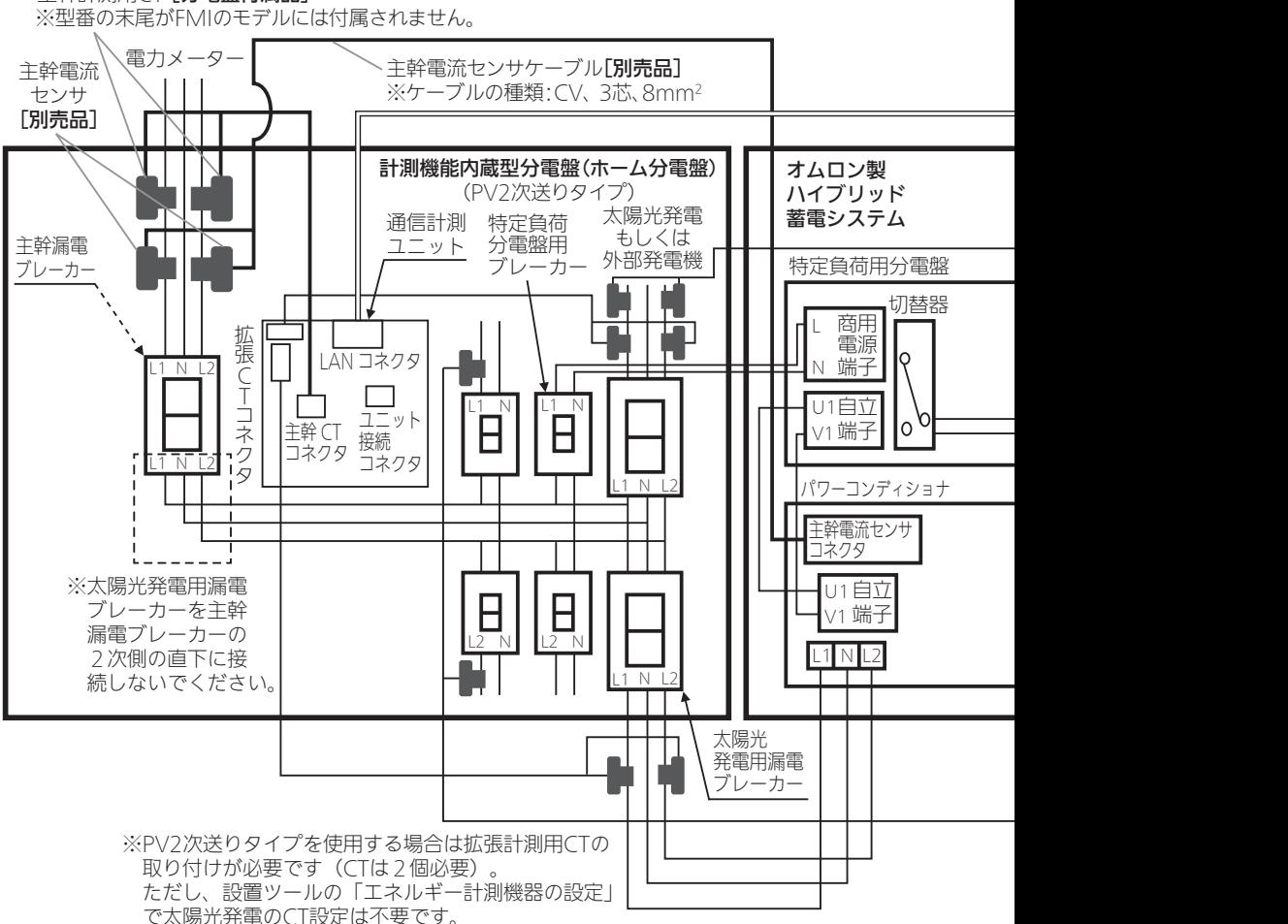

## 計測機能内蔵型分電盤(ホーム分電盤) 主幹計測用CT [分電盤付属品]

#### ■主な注意事項

- ・ 計測機能内蔵型分電盤(ホーム分電盤)に付属の主幹計測用 CT とオムロン製ハイブリッド蓄電 システムの主幹電流センサの両方を接続する。 ※電力見守り通知をリアルタイムで受け取るためには、オムロン製ハイブリッド蓄電システム、 計測機能内蔵型分電盤(ホーム分電盤)の両方で主幹計測を行う必要があります。
- ・ PV2 次送りタイプを使用する場合は拡張計測用 CT の取り付けが必要です。 ただし、設置ツールの「エネルギー計測機器の設定」で太陽光発電の CT 設定は不要です。

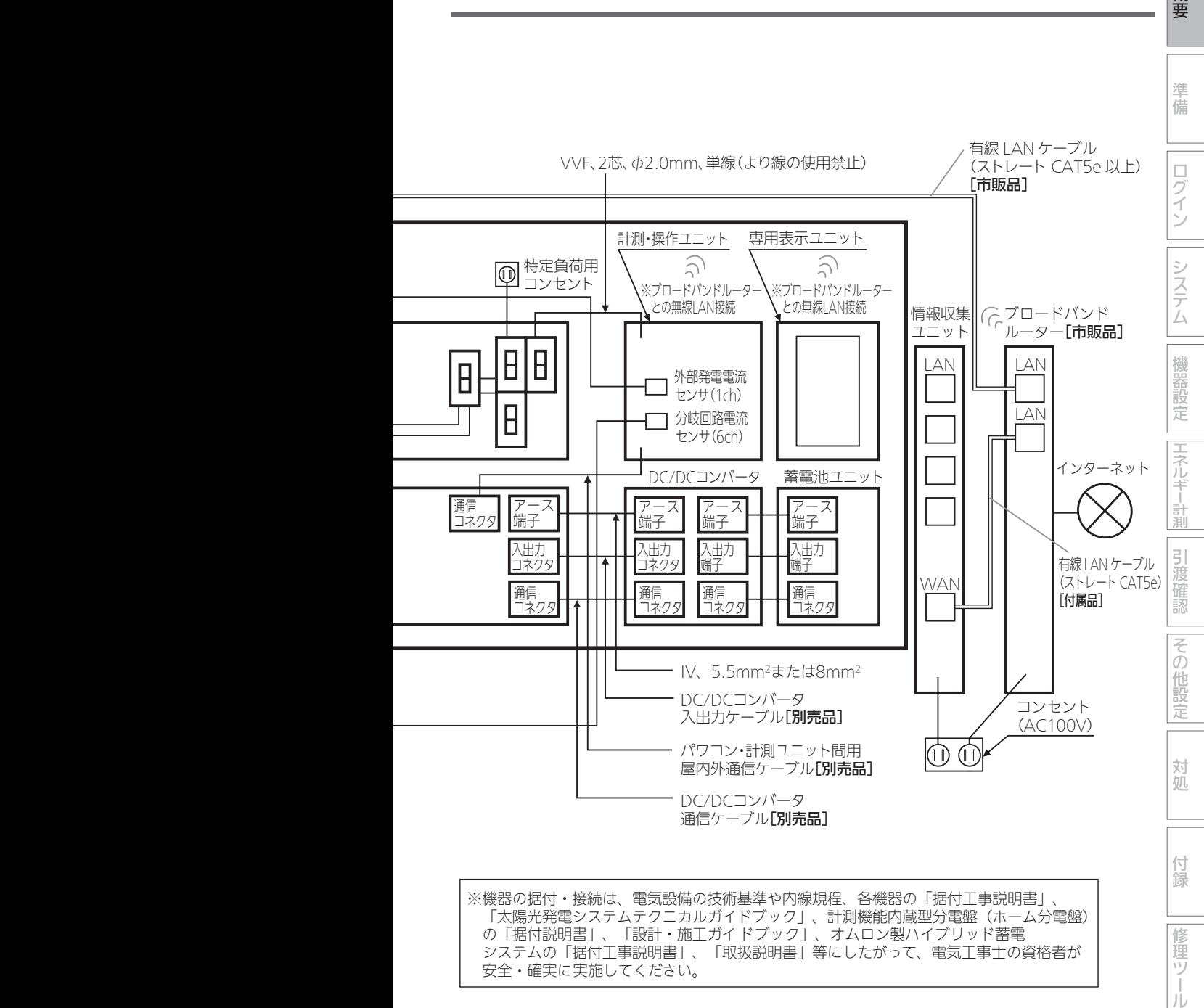

 の「据付説明書」、「設計・施工ガイ ドブック」、オムロン製ハイブリッド蓄電 システムの「据付工事説明書」、「取扱説明書」等にしたがって、電気工事士の資格者が 安全・確実に実施してください。

23

單ツ

JÙ

HEMSシステム結線図8:太陽光発電-EV-蓄電池連携システム

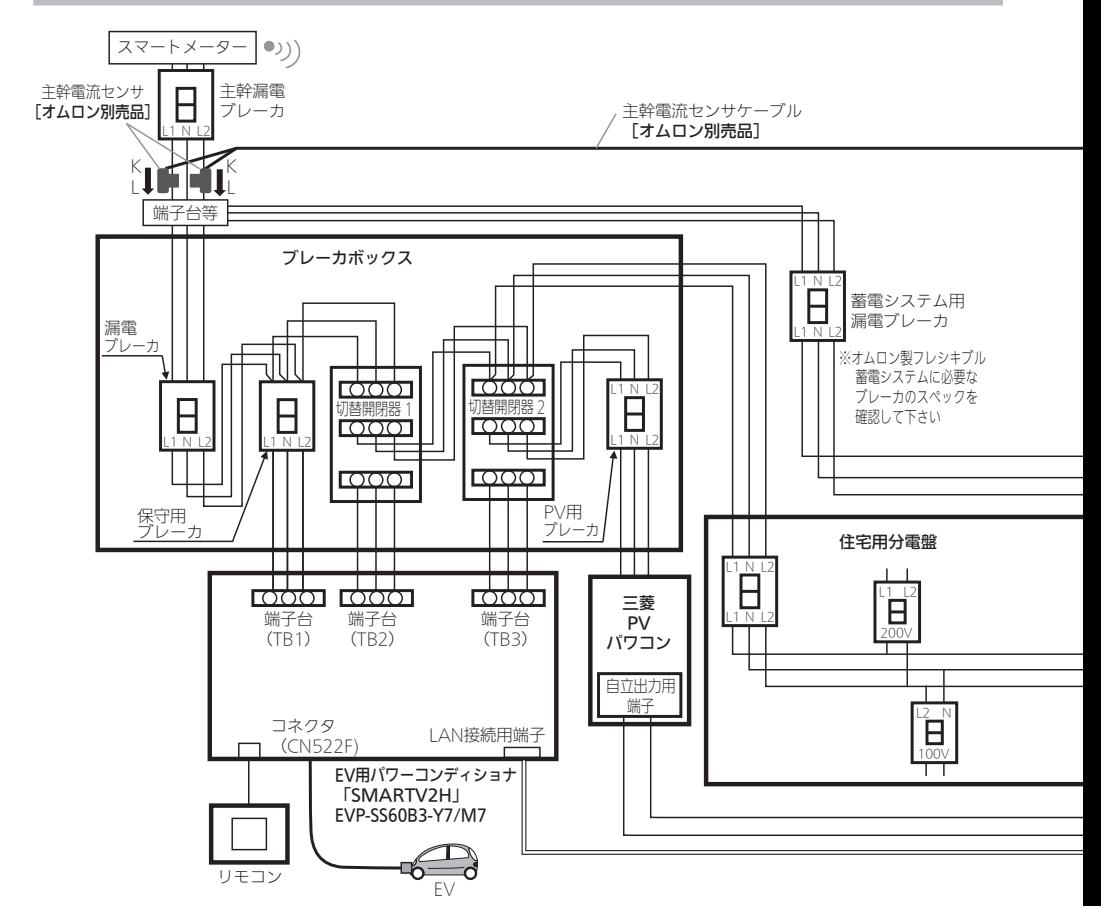

【EV 用パワーコンディショナとオムロンフレキシブル蓄電システムの併設について】

EV 用パワーコンディショナとオムロンフレキシブル蓄電システムを併設する場合、ダブル発電契約とな ります。そのため EV 用パワーコンディショナは売電最大モデル(M7)が推奨されます。

その他、併設に関する制約、また、各機器ごとの制約等については、各機器の据付工事説明書、各機器の 問合せ窓口にてご確認ください。

(三菱電機 EV 用パワーコンディショナ「SMART V2H」技術相談センター TEL:0120-256-528)

【EV 用パワーコンディショナの計測値の時間的なズレについて】

EV 用パワーコンディショナに設定されている時刻が HEMS(情報収集ユニット)の時刻に対して遅れて いる、または大きく進んでいると、HEMS が積算する EV 用パワーコンディショナの計測値と他の機器の 計測値に時間的なズレが生じます。(瞬時値表示にはズレは発生しません。)

EV 用パワーコンディショナの時刻が、HEMS の時刻に対して 1 分程度進んでいると、ズレが最小に抑え られます。

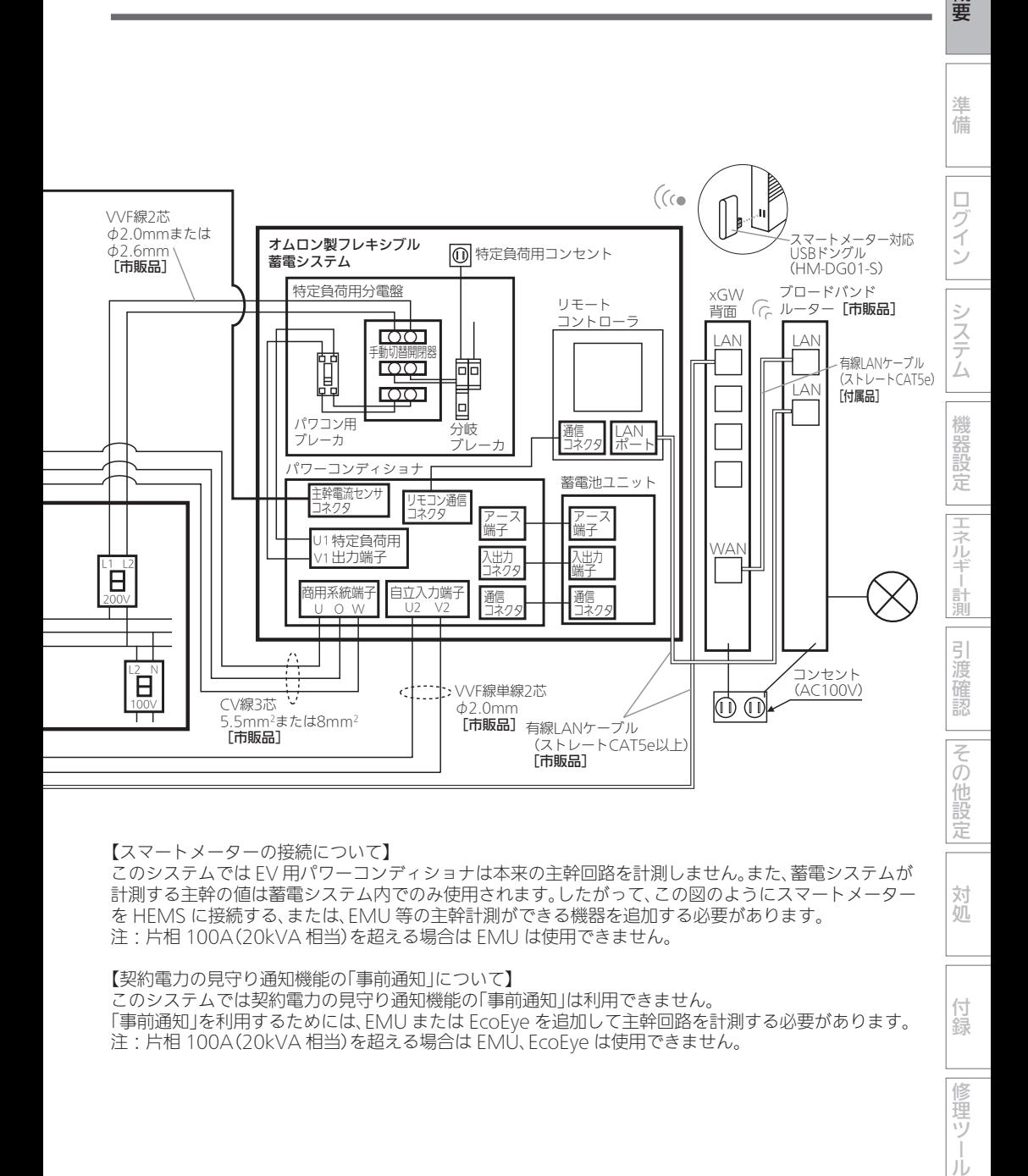

【スマートメーターの接続について】

このシステムでは EV 用パワーコンディショナは本来の主幹回路を計測しません。また、蓄電システムが 計測する主幹の値は蓄電システム内でのみ使用されます。したがって、この図のようにスマートメーター を HEMS に接続する、または、EMU 等の主幹計測ができる機器を追加する必要があります。 注:片相 100A(20kVA 相当)を超える場合は EMU は使用できません。

【契約電力の見守り通知機能の「事前通知」について】

このシステムでは契約電力の見守り通知機能の「事前通知」は利用できません。 「事前通知」を利用するためには、EMU または EcoEye を追加して主幹回路を計測する必要があります。 注:片相 100A(20kVA 相当)を超える場合は EMU、EcoEye は使用できません。

対処

付 線

修 瞳ツ

JÙ

## エネルギー計測機器仕様とエネルギー計測機器併設早見表

## 【エネルギー計測機器仕様表】

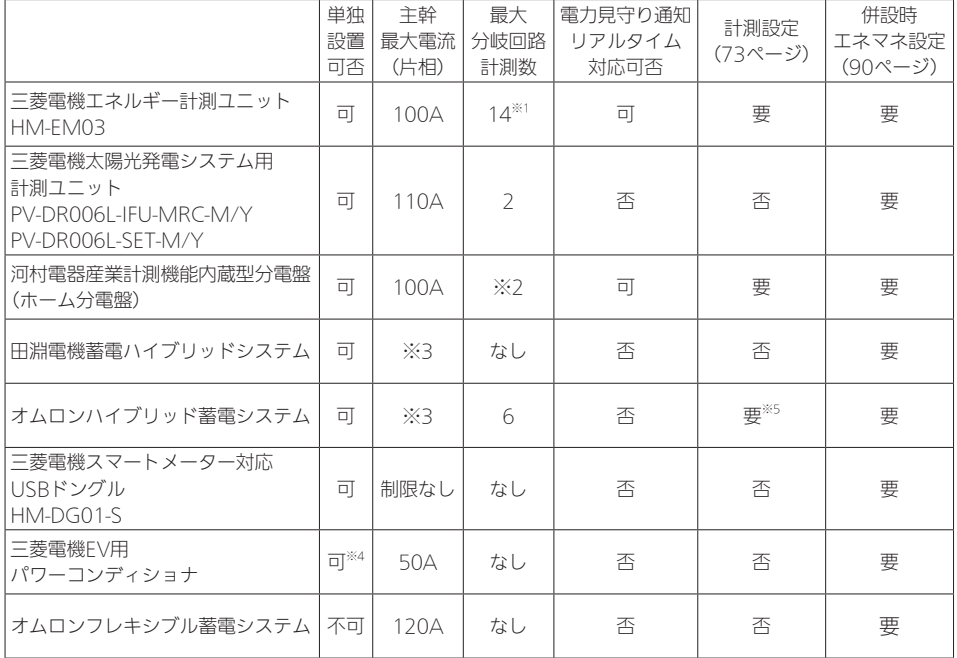

※1: HM-EM03 2台設置時の最大分岐回路計測数は30です。

※2: 分電盤什様による。

※3: 各メーカー仕様による。

- ※4: EV用パワーコンディショナより上流側(電力系統側)に分岐がある場合、正しく計測できません。 家全体の電力をHEMSで把握する場合には、三菱電機エネルギー計測ユニット、河村電器産業 計測機能内蔵型分電盤、三菱電機スマートメーター対応USBドングルのいずれかによる計測が 必要となります。三菱電機エネルギー計測ユニット、河村電器産業計測機能内蔵型分電盤にて計 測する場合は電力会社の電力量計直下の主幹回路をCTで計測してください。
- ※5: 分岐計測、外部発電計測がある場合、計測設定が必要です。

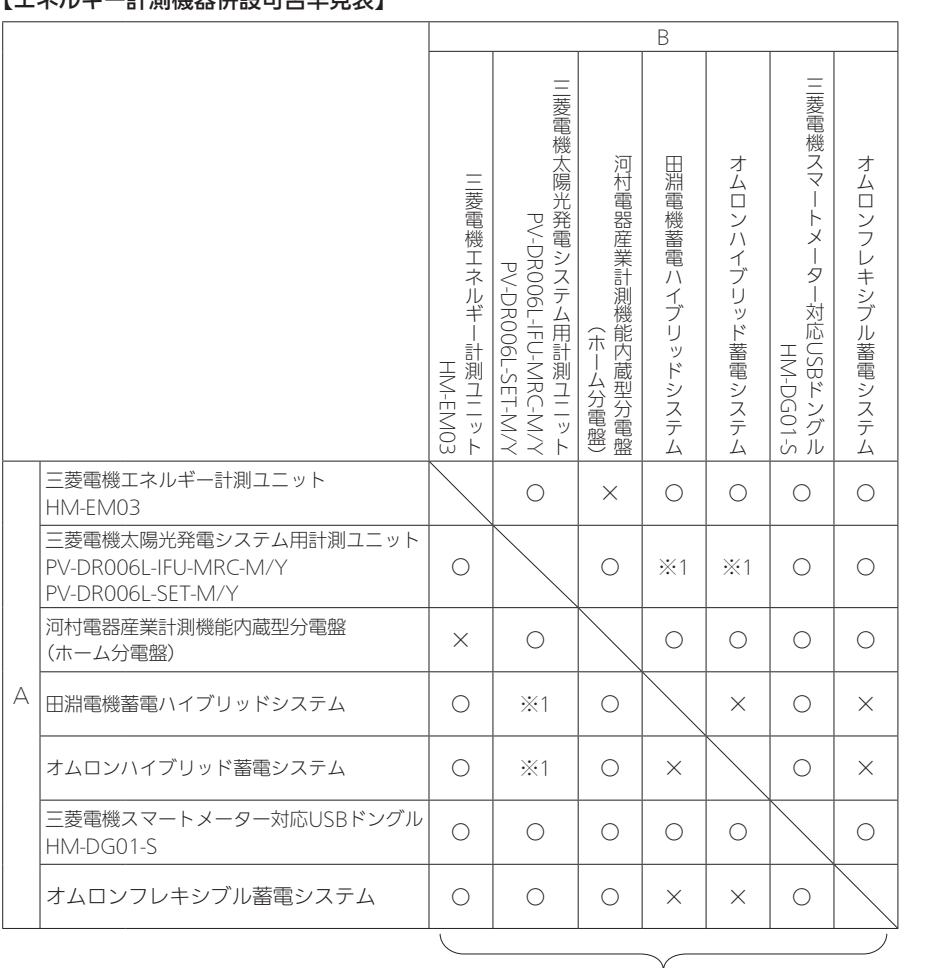

「エクルギー計測機器併設可不日日主】

AとBの2機種併設● ○:併設可 ×:併設不可

※1: 併設している田淵電機蓄電ハイブリッドシステム、もしくはオムロンハイブリッド蓄電システム 。<br>|の太陽光発電量や蓄電池充放電量を三菱電機太陽光発電システム用表示ユニットでは正しく表示 できません。出力制御に対応できません。

概要 概要準備ログイン機器設定エネルギー計測付録システム対処引渡確認その他設定修理ツール

準備

ログイン

システム

機器設定 |エネルギー計測

引渡確認

| その他設定

対処

付録

修理ツー

JU

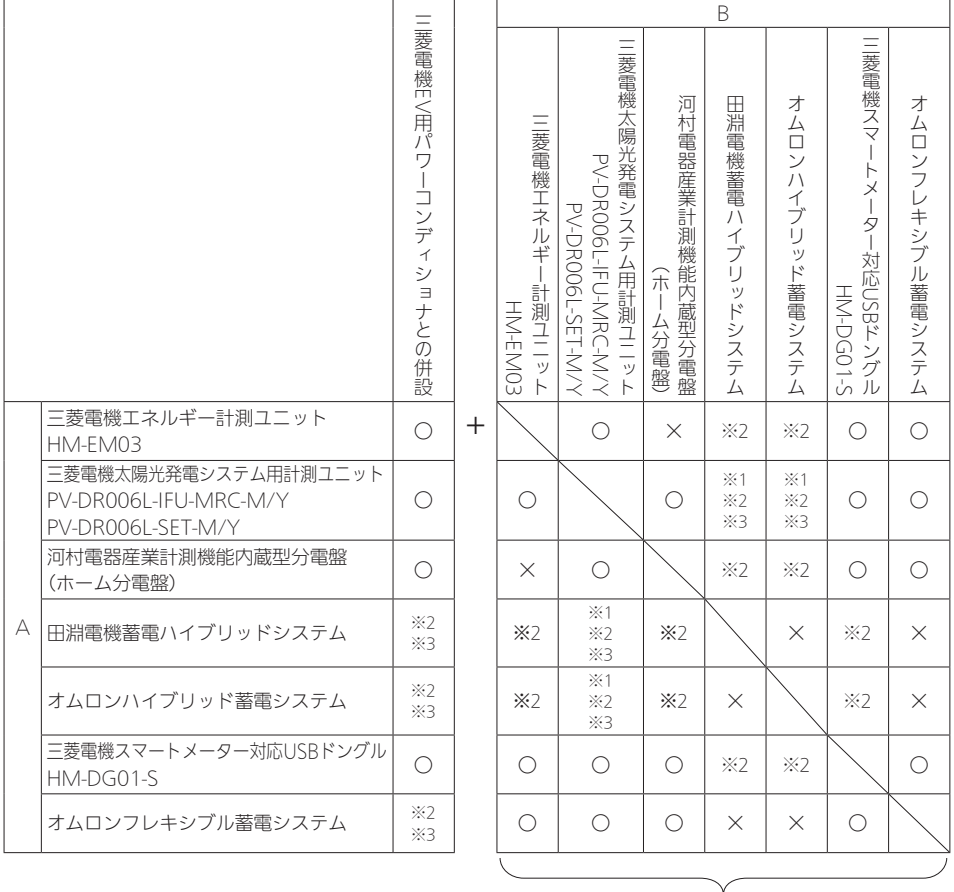

#### 【三菱電機EV用パワーコンディショナとの併設可否早見表】

EV-PCSとAとBの3機種併設● ○:併設可 ×:併設不可

- ※1: 併設している田淵電機蓄電ハイブリッドシステム、もしくはオムロンハイブリッド蓄電システム の太陽光発電量や蓄電池充放電量を三菱電機太陽光発電システム用表示ユニットでは正しく表示 できません。出力制御に対応できません。
- ※2: 三菱電機EV用パワーコンディショナとオムロンハイブリッド蓄電システム/オムロンフレキシブ ル蓄電システム/田淵電機蓄電ハイブリッドシステムの併設に関する接続制約については、各機 器の据付工事説明書、各機器の問合せ窓口にご確認ください。● (三菱電機EV用パワーコンディショナ「SMART V2H」技術相談センター TEL:0120-256-528) また、HEMSアプリの表示と各機器に搭載されているモニターとは表示が異なります。
- ※3: 家全体の電力をHEMSで把握する場合には、三菱電機エネルギー計測ユニット、河村電器産業計 測機能内蔵型分電盤、三菱電機スマートメーター対応USBドングルのいずれかによる計測が必要 となります。三菱電機エネルギー計測ユニット、河村電器産業計測機能内蔵型分電盤にて計測す る場合は電力会社の電力量計直下の主幹回路をCTで計測してください。

# 設置ツールの設定準備

## 設置ツールの設定を行う前の準備

警告

システム構成機器の据付けについては、各機器の据付工事説明書に記載されている「安全 のために必ずお守りください」をよくお読みのうえ、据付手順に従って据付けを行ってく ださい。

● 電源電線の接続は確実に行う

接続部が過熱して発火する原因になります。

● 配線工事は電気設備の技術基準や内線規程に従って電気工事士の資格者が安全・確実に 行う

接続不良や誤った配線工事は感電や火災の原因になります。

## システムの設定を行う前に、以下の項目について確認してください。

## □ システム設定に必要なもの

<端末>

1~3のいずれか

- 1.Android™スマートフォンまたはiPhone® (以下、総称として「スマートフォン」とする) ・OSバージョン:Android4.4.\*以上、iOS®11以上
- 2.AndroidタブレットまたはiPad® (以下、総称として「タブレット端末」とする)
	- ・OSバージョン:Android4.4.\*以上、iOS®11以上
- 3.Windows™パソコン

・接続用のストレートタイプのLANケーブル(CAT5e以上)

<推奨ブラウザー>

Android : Google Chrome™

iOS : Safari®

Windowsパソコン:Google Chrome、Internet Explorer™ 11

※スマートフォンやタブレット端末によっては、画面が正常に表示されないことがあり ます。

などのことには、この他には、この他には、この他には、この他には、この他には、この他には、この他には、この他には、この他には、この他には、この他には、この他には、この他には、この他には、この他には、この他には、この他には、<br>この他には、この他には、この他には、この他には、この他には、この他には、この他には、この他には、この他には、この他には、この他には、この他には、この他には、この他には、この他には、この他には、この他には、この他には、

引 道確認

その他設定

対処

付録

修理ツ

ЛJ

機器設定 エネルギー計測

概要

準備

ログイン

システム

## □ タブレット端末、またはスマートフォンに三菱HEMSアプリがインストールされているこ と。

※ 動作確認を行う際にタブレット端末、またはスマートフォンが必要となります。

※ 三菱HEMSアプリのインストール方法は「取扱説明書 初期設定編」を参照してください。

※以下の二次元コードを読み込むとスマートフォンアプリのインストール方法を紹介する Webページに繋がります。同じ二次元コードが情報収集ユニット銘板にも記載されてい ます。

恩族政卿 http://www.mitsubishielectric.co.jp/home/hems/appsetup.html

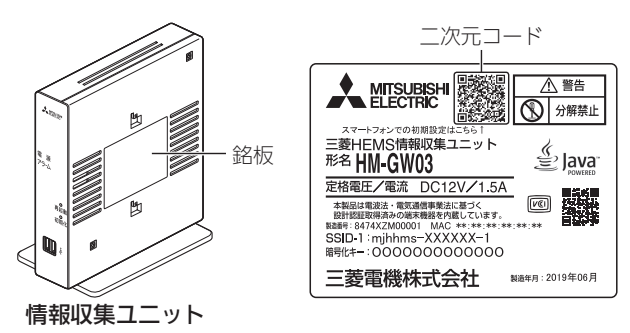

□ 各機器および有線LANアダプター/無線LANアダプター(HEMS用)が正しく据え付けられ ていること。

※ 詳しくは、各機器の据付工事説明書をご覧ください。

□ 三菱電機太陽光発電システム用計測ユニット(PV-DR006Lシリーズ)を接続する場合は、先 に太陽光発電システム用計測ユニット(PV-DR006Lシリーズ)の設定が完了していること。 運用種別の設定を「ネットワークあり」に設定していること。

 ※ 太陽光発電システム用計測ユニットの設定は、三菱電機太陽光発電システム カラーモニ ター エコガイドの据付工事説明書、取扱説明書を参照してください。

□ 三菱電機エコキュートを接続する場合は、先にエコキュートの試運転が完了していること。 台所用リモコンから、外部接続を「有効」に設定していること。 ※ 詳細は、エコキュートの据付工事説明書、取扱説明書を参照してください。

□ 三菱電機液晶テレビを接続する場合は、液晶テレビの時刻設定がされていること。 テレビリモコンから「家電連携設定」を「入(操作あり)」に設定していること。 ※ 詳細は液晶テレビの取扱説明書(家電連携・HEMS編)を参照してください。

□ 三菱電機EV用パワーコンディショナを接続する場合は、EV用パワーコンディショナのリモ コンからLAN接続設定を「有効」、HEMS機種種別を「自社HEMS(三菱電機)」に設定してい ること。

※ 詳細はEV用パワーコンディショナの設定の据付工事説明書を参照してください。

などには、この他には、この他には、この他には、この他には、この他には、この他には、この他には、この他には、この他には、この他には、この他には、この他には、この他には、この他には、この他には、この他には、この他には、この他<br>この他には、この他には、この他には、この他には、この他には、この他には、この他には、この他には、この他には、この他には、この他には、この他には、この他には、この他には、この他には、この他には、この他には、この他には、 □ 三菱電機ロスナイセントラル換気システムを接続する場合は、施工されている遠隔操作ス イッチ(壁面に設置)がONになっていること。 三菱HEMS接続ユニット内にある有線LANアダプターのLEDが点灯している(ONになって 準備 いる)こと。 遠隔操作での排気停止「あり/なし」等の初期設定をしていること。 複数接続する場合はアドレス設定(1~7)をしていること。 口グ ※ 詳しくは、ロスナイセントラル換気システムの据付工事説明書をご覧ください。 ィン □ 三菱電機カウンターアローファンを接続する場合は、施工されている遠隔操作有効スイッチ (壁面に設置)を「入」にしていること。

三菱HEMS接続ユニット内にある有線LANアダプターのLEDが点灯している(ONになって いる)こと。

用途(換気用/空気搬送用)等を設定していること。 複数接続する場合はアドレス設定(1~7)をしていること。

※ 詳しくは、カウンターアローファンの据付工事説明書をご覧ください。

□ 三菱電機ダクト用換気扇を接続する場合は、施工されている遠隔操作スイッチ(壁面に設置) がONになっていること。 三菱HEMS接続ユニット内にある有線LANアダプターのLEDが点灯している(ONになって いる)こと。 24時間換気「あり/なし」等の初期設定をしていること。 同形名の製品を複数接続する場合はアドレス設定(1~7)をしていること。 ※ 詳しくは、ダクト用換気扇の据付工事説明書をご覧ください。

□ レンジフードファンを接続する場合は、レンジフードファン本体の遠隔操作有効スイッチを 「入」にしていること。 三菱HEMS接続ユニット内にある有線LANアダプターのLEDが点灯している(ONになって いる)こと。 複数接続する場合はアドレス設定(1~7)をしていること。 ※ 詳しくは、レンジフードファンの据付工事説明書をご覧ください。

- □ バス乾燥・暖房・換気システムを接続する場合は、壁付けした制御アダプター内にある有線 LANアダプターのLEDが点灯している(ONになっている)こと。 ※ 詳しくは、バス乾燥・暖房・換気システムの据付工事説明書をご覧ください。
- □ 三菱雷機ヒートポンプ式冷温水システム エコヌクールを接続する場合は、先にエコヌクー ルの試運転が完了していること。

概要

システム

機器 

エネルギー計測

引 一渡確認

その

)他設定

対<br>刎.

付録

瞳ツ

Ш

- Android™、Google Chrome™は、Google LLCの商標または登録商標です。
- Internet ExplorerおよびWindowsは、米国Microsoft Corporationの米国およびその他の国におけ る登録商標または商標です。
- Wi-FiおよびWPSは、Wi-Fi Allianceの商標または登録商標です。
- ●「エコーネット」、「ECHONET」、「ECHONET Lite」はエコーネットコンソーシアムの商標です。
- iPad®、iPhone®は、米国および他の国々で登録されたApple Inc.の商標です。TM and © 2018 Apple Inc. All rights reserved.
- iPhoneの商標は、アイホン株式会社のライセンスに基づき使用されています。
- iOS®の商標は、Ciscoの米国およびその他の国々のライセンスに基づき使用されています。
- Safari®は、米国および他の国々で登録されたApple Inc.の商標です。

## HEMSと接続する機器の準備

■ LANケーブルで機器を接続し登録する場合

LANケーブルで接続できる機器は、システム概要図をご覧ください。 (➡4~5ページ)

- ●必要な長さのLANケーブルをご用意ください。ストレートタイプのケーブルを使用してくだ さい。(カテゴリ:5e以上)
- 情報収集ユニットおよび各機器の電源を入れてください。
- 1 情報収集ユニットのLANポートに LANケーブルを差し込む
	- LANケーブルで接続する機器が4台以上 ある場合は、HUBを使用してください。 (IGMP非対応のHUBを使用してください)
	- ●一番下のWANポートには接続しないでく ださい。

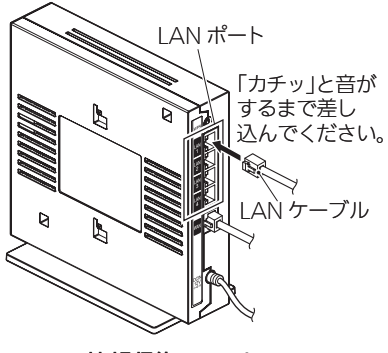

情報収集ユニット

## 2 各機器にLANケーブルを接続する

<ランプ表示の一覧>

エネルギー計測ユニット(HM-EM03-E)と有線LAN基板のLANコネクターのランプ表示は、次 のようになります。

【エネルギー計測ユニット(HM-EM03-E)のLANコネクター】

| 状態         | 左     | 石     |
|------------|-------|-------|
| LANケーブル非接続 | 消灯    | 消灯    |
| LAN通信開始前   | 緑色に点灯 | 消灯    |
| LAN通信時     | 緑色に点灯 | 橙色に点灯 |

#### 【エネルギー計測ユニットのLED】

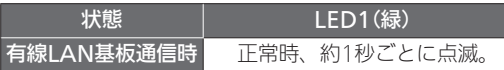

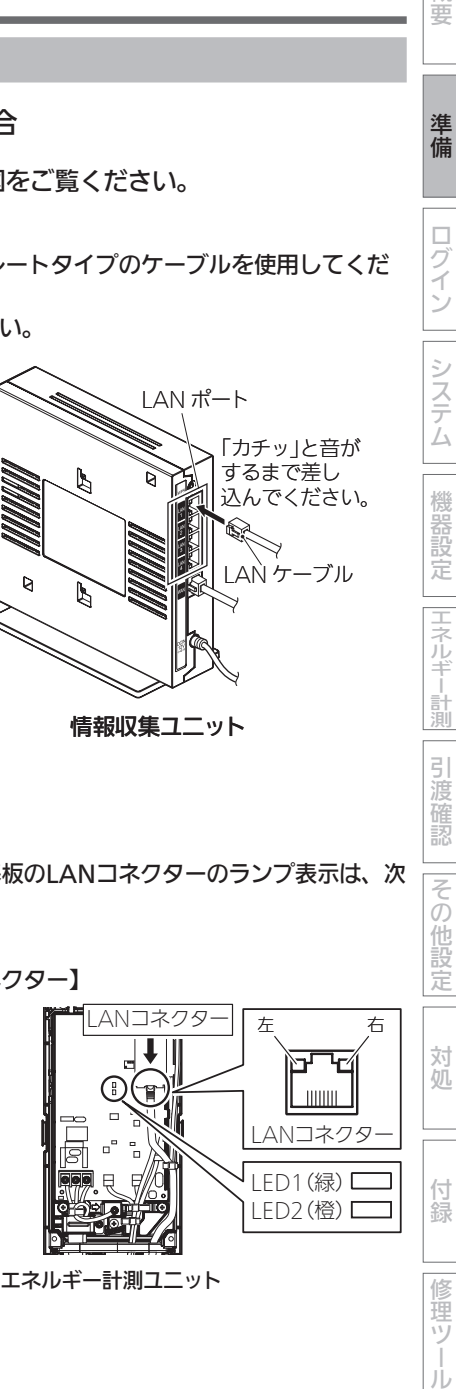

Лż

概要

準備

ログイン

システム

機器設定

エネルギー計測

 $\overline{5}$ 渡確認

その他設定

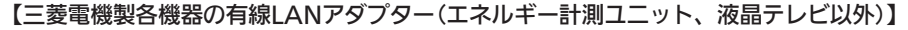

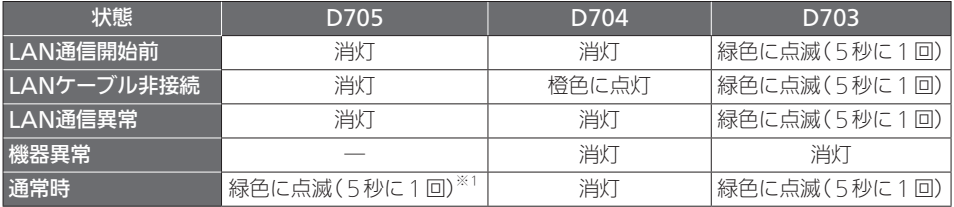

※1:2回連続して点滅

● 有線LANアダプターのランプ表示位置(→35ページ)

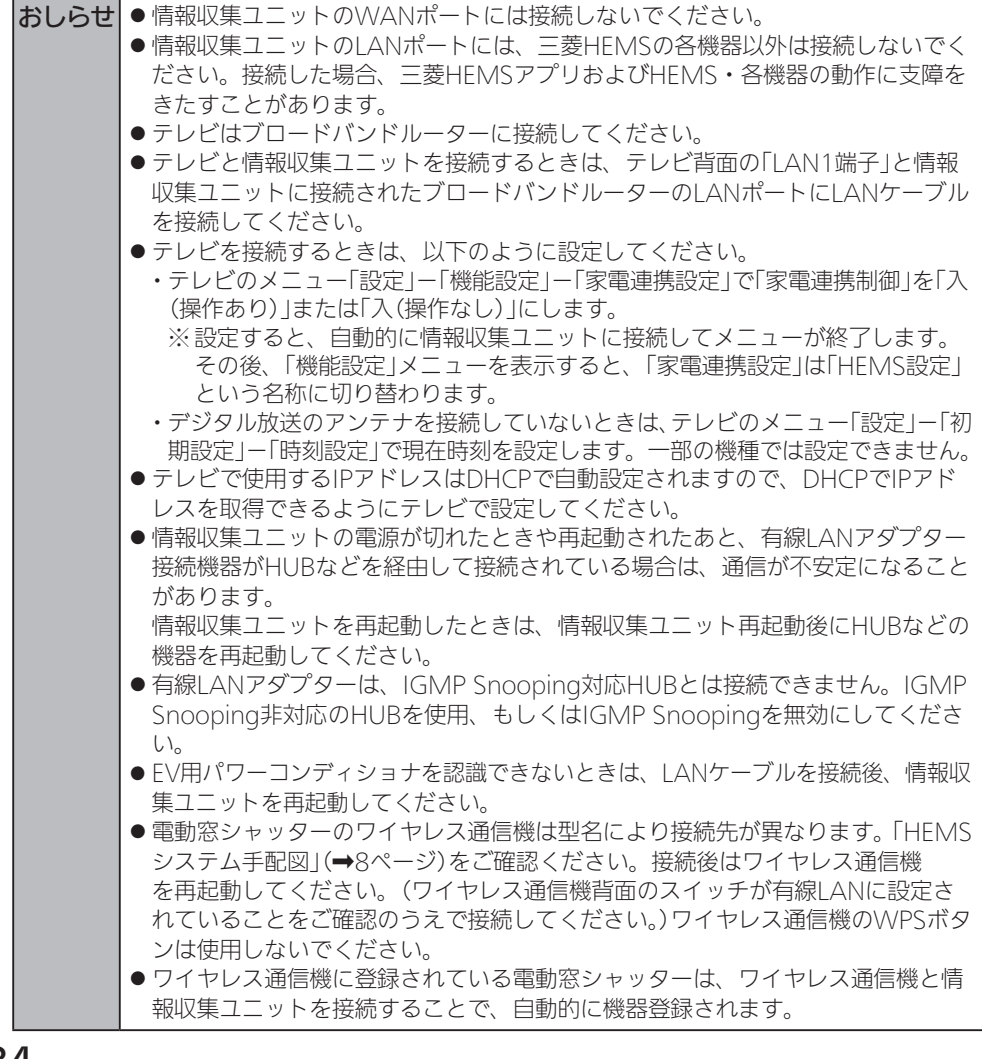

□ 各機器の有線LANアダプターのランプが、以下のとおりに点滅していること (エネルギー計測ユニットは除く)

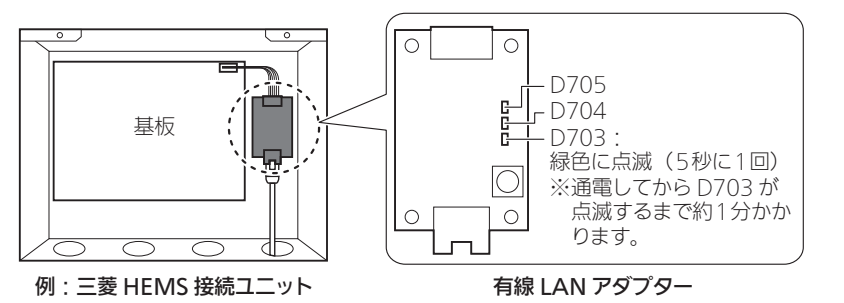

※詳しくは、<ランプ表示の一覧>(→33~34ページ)をご覧ください。 ※ バス乾燥・暖房・換気システム用制御アダプターの場合は、カバーの窓からLEDの状態 を確認できます。ただし、D705/D704/D703は、ランプ3/ランプ2/ランプ1になります。 ※ 三菱HEMS接続ユニットの場合は、基板の上にカバーが付きます。

## ■ 無線LANで機器を接続し登録する場合

□ 情報収集ユニットに電源アダプターのコードを接続し、電源アダプター(電源プラグ)を電源 コンセントに接続し、電源を入れる 情報収集ユニットや各機器の無線LANアダプター(HEMS用)のランプが、以下の状態になっ てから次ステップに進む(以下の状態になるまで待つ)

● 情報収集ユニット: オプション1ランプが緑色に点灯(通電してからオプション1ランプが 点灯するまで約10~15分かかります)してから次ステップに進む

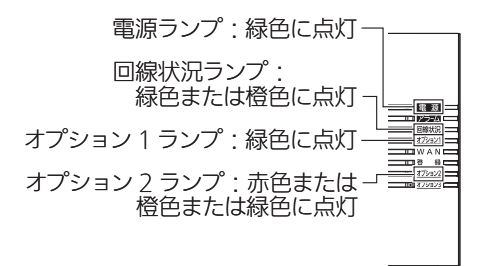

- ※詳しくは、<ランプ表示の一覧>(➡62ページ)や情報収集ユニットの取扱説明書をご 覧ください。
- ※ 回線状況ランプが赤色に点灯する場合は、「こんなときは」をご覧ください。 (➡108ページ)
- ※ 電源を入れたあと、ソフトウェアの自動更新が開始(オプション3ランプが青点滅し、ア ラームランプが赤点灯)される場合があります。ソフトウェアの自動更新が完了(オプショ ン3ランプが青点灯し、アラームランプが消灯)するまで電源を切らないでください。

などには、この他には、この他には、この他には、この他には、この他には、この他には、この他には、この他には、この他には、この他には、この他には、この他には、この他には、この他には、この他には、この他には、この他には、この他<br>この他には、この他には、この他には、この他には、この他には、この他には、この他には、この他には、この他には、この他には、この他には、この他には、この他には、この他には、この他には、この他には、この他には、この他には、

髚

引 道確認

その他設定

対処

付 線

運ヅ

Ш

概要

準備

ログイン

システム

機器設定

エネルギ

#### ●無線LANアダプター(HEMS用):ランプ1消灯、ランプ2消灯、ランプ3点滅(工場出荷状 態から初めて起動すると約3分かかります)してから次ス テップに進んでください

※機器によっては仕様が異なることがあります。

#### 無線 LAN アダプター(HEMS 用) HM-WF\*\*\* ランプ 3: 緑色に点滅(5秒に1回) ※通電してからランプ3が点滅するまで約3分かかります。 ランプ 1、2、3 が同時に点滅しているとき(初期化中) には、電源を切らないでください。 3 分以上ランプ 1、2、3 同時点滅が続く場合は無線 IAN アダプターの故障の可能性があります。

- ※詳しくは、<ランプ表示の一覧>(→62ページ)や情報収集ユニットの取扱説明書をご 覧ください。
- ※ IHクッキングヒーターを据え付けたときは、ランプ表示の確認方法が異なります。 詳しくは、IHクッキングヒーター用無線LANアダプターの取扱説明書をご覧ください。

## 三菱ルームエアコン(無線LAN機能搭載モデル)との接続についての詳細は、三菱 ルームエアコンの取扱説明書及び据付工事説明書を参照してください。

#### ● 三菱ルームエアコン(無線LAN機能搭載モデル)と接続する場合の注意

情報収集ユニットまたはブロードバンドルーターをインターネットに接続せずに使用した場合 や、霧ヶ峰REMOTEアプリにて宅外操作設定を「有効」にしていない場合、約30分ごとに30秒 ほど、操作ができない場合があります。情報収集ユニットをインターネットに接続している場 合は発生しません。

作業中は、複数台のパソコン・タブレット端末から操作しないでください。 また、お客様にもアプリをご使用にならないようにご依頼ください。
# タブレット端末、スマートフォンと情報収集ユニットの接続

タブレット端末、またはスマートフォン(Android OS・iOS)で設定するときは、 以下の方法で通信設定を行ってください。

※タブレット端末、スマートフォンにより、表示が異なることがあります。

# ■ Android OS

1 「設定」画面を開き、「Wi-Fi」をタップする

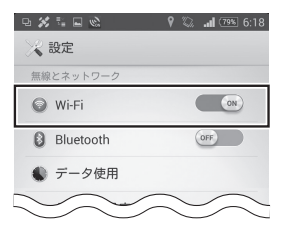

●「設定」画面の開きかたは、お使いのタブレット端末ま たはスマートフォンの取扱説明書をご参照ください。

- ●WPS機能を使用して接続する場合は、次ページの「タブレット端末やスマートフォンに WPS機能がある場合」をご参照ください。なお、Androidバージョン9.0はWPS機能は ありません。
- 2 「Wi-Fi」を「ON」にし、情報収集ユニットの銘板に表示されているSSID と同じネットワーク名をタップする

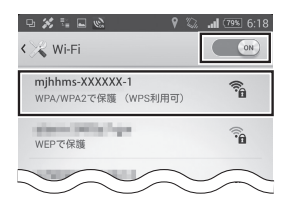

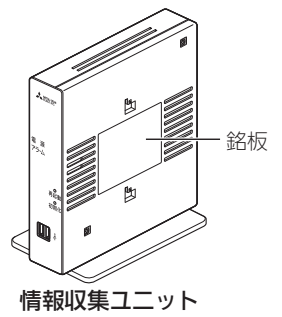

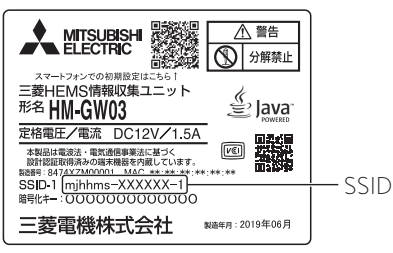

などには、この他には、この他には、この他には、この他には、この他には、この他には、この他には、この他には、この他には、この他には、この他には、この他には、この他には、この他には、この他には、この他には、この他には、この他<br>この他には、この他には、この他には、この他には、この他には、この他には、この他には、この他には、この他には、この他には、この他には、この他には、この他には、この他には、この他には、この他には、この他には、この他には、

 $\overline{5}$ 渡確認

|その他設定

対処

付

線

瞳ツ

JÙ

|エネルギー計測

概要

準備

ログイン

システ

Ϊs

3 パスワード欄に、情報収集ユニットの銘板に表示されている暗号化キー を英数半角で入力し、「接続」をタップする

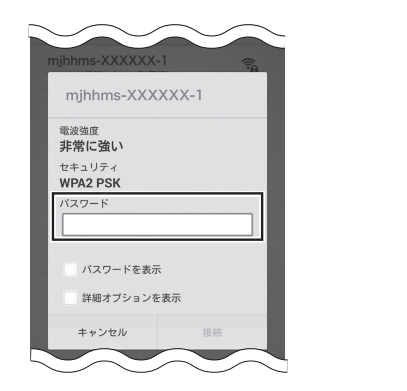

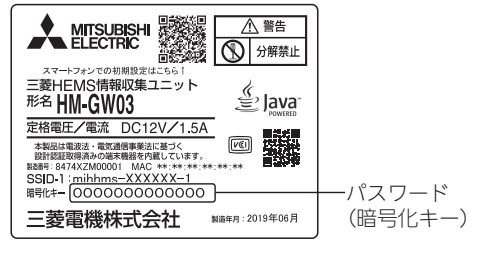

● 接続が完了するとネットワーク名の下に「接続されました」と表示され、画面上部のステー タスバーにWi-Fiアイコン( 3)が表示されます。

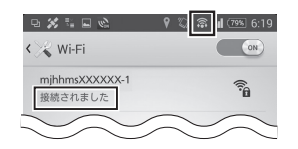

タブレット端末やスマートフォンにWPS機能がある場合

WPS機能を使用して情報収集ユニットとWi-Fi接続することができます。

2 「Wi-Fi」を「ON」にし、情報収集ユニットの銘板に表示されている SSIDと同じネットワーク名があることを確認して画面上の「WPS」 ボタン(4))をタップする

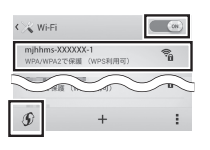

- Androidバージョンによって「WPS」ボタンの位置が異なりま す。詳細はお使いのタブレット端末やスマートフォンの取扱説 明書をご参照ください。
- 3 情報収集ユニットの「WPS」ボタン を1秒以上押す ● 側面の登録ランプが橙色に点滅します。

お使いのタブレット端末やスマートフォン の画面で接続が完了したことを確認してく

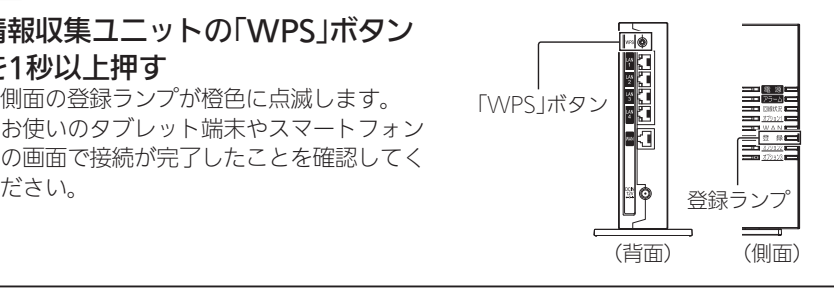

■ iOS

1 ホーム画面から「設定」>「Wi-Fi」を選択する

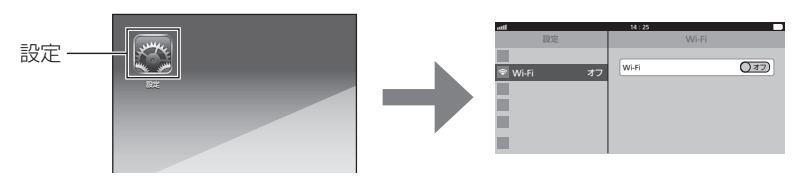

2 「Wi-Fi」を「ON」にし、情報収集ユニットの銘板に表示されているSSID と同じネットワーク名をタップする

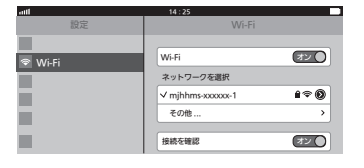

- ●ネットワーク(SSID)は、情報収集ユニットの銘板に 表示されているSSIDを選択してください。
- 3 パスワード欄に、情報収集ユニットの銘板に表示されている暗号化キー を英数半角で入力し、「接続」をタップする

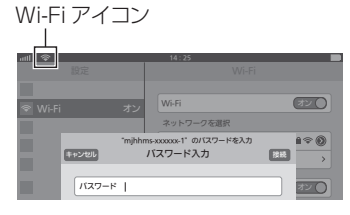

Wi-Fi アイコン ● Wi-Fiアイコン( ?)が画面上部のステータスバーに 表示されていることを確認してください。

● パスワード入力欄には、情報収集ユニットの銘板に表示されている暗号化キーを入力して ください。(パスワードは半角で入力してください)

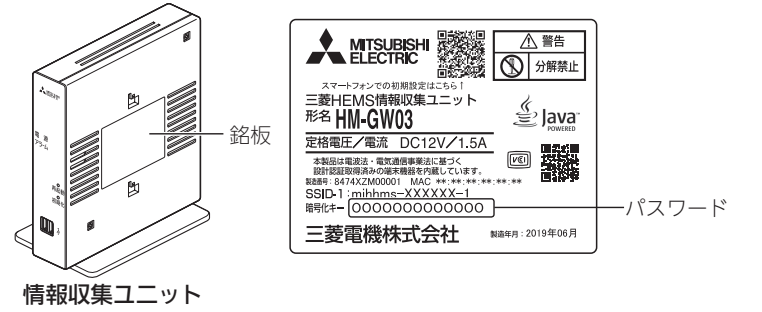

おしらせ ● スマートフォンが3G/LTEなどの外部公衆回線に接続されて、情報収集ユニット に無線LAN接続できない場合、「(モバイル)データ通信をオフに設定」するか、「機 内モードに設定した後、再度、Wi-Fi接続」することで改善されることがあります。

などには、この他には、この他には、この他には、この他には、この他には、この他には、この他には、この他には、この他には、この他には、この他には、この他には、この他には、この他には、この他には、この他には、この他には、この他<br>この他には、この他には、この他には、この他には、この他には、この他には、この他には、この他には、この他には、この他には、この他には、この他には、この他には、この他には、この他には、この他には、この他には、この他には、

 $\overline{5}$ 渡確認

|その他設定

対処

付

線

運ツ

JÙ

|エネルギー計測

概要

準備

ログイン

システム

設置ツールの設定準備 (つづき)

パソコンと情報収集ユニットの接続

パソコン(LANケーブルによる接続)で設定するときは、以下の方法で通信設定を 行ってください。

- 必要な長さのLANケーブルをご用意ください。ストレートタイプのケーブルを使用してくだ さい。(カテゴリ:5e以上)
- 1 情報収集ユニットのLANポート にLANケーブルを差し込む

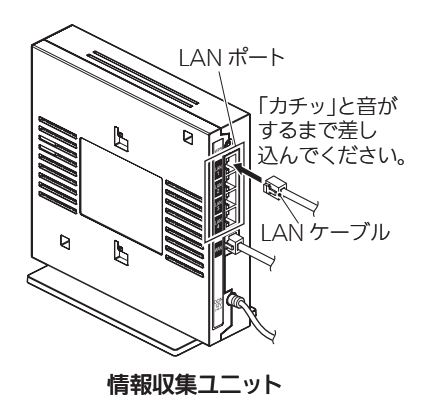

2 パソコンにLANケーブルを接続する

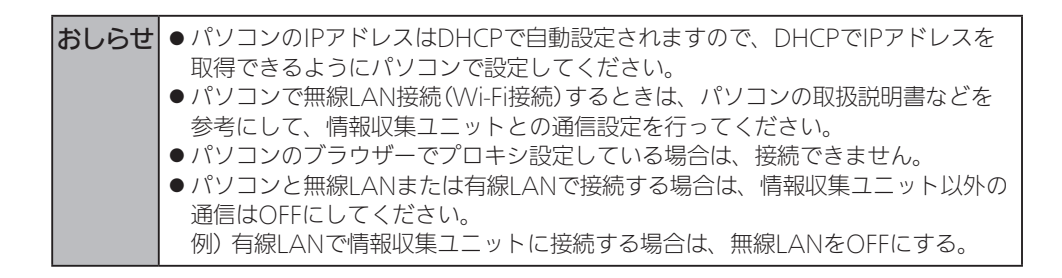

# 設置ツールへのログイン方法

スマートフォンアプリを使用して設定するか、設置ツールに直接ログインして設 定するかによって、ログイン方法を選択してください。

- ●オプション1ランプ(→35ページ)の点灯を確認してから作業を開始してください。情報収 集ユニットの電源投入から、オプション1ランプが点灯するまで、約10~15分かかります。
- ●クラウドから最新ファームウェアをダウンロード中には設置ツールの反応が悪くなり、設定作 業に支障をきたすことがあります。オプション3ランプが青点滅から青点灯になるのを確認し てから作業を開始してください。

## ■ スマートフォンアプリを使用して設定する場合

スマートフォンで設置ツールを使う場合は、三菱HEMSスマートフォンアプリ(以 下、スマートフォンアプリ)からログインします。

スマートフォンアプリからログインすると「設置モード」画面(➡44ページ)が表 示されます。「設置モード」画面では、設置ツールによる初期設定のほか、動作確 認とその他の設定をスマートフォンのみでスムーズに行うことができます。

なお、設置ツールの設定やスマートフォンアプリでの動作確認時には、お客様の ユーザー登録は不要です。

① スマートフォンアプリをインストール済みの場合

スマートフォンを情報収集ユニットに無線LAN接続した状態で、スマートフォンアプリ からログインします。

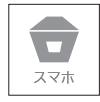

② スマートフォンアプリをインストールしていない場合 30ページを参照して、スマートフォンアプリを外部公衆回線に接続した状態でQRコー ドを読み取り、アプリのダウンロードおよびインストールをした後、①を実施してくだ さい。

などのことには、この他には、この他には、この他には、この他には、この他には、この他には、この他には、この他には、この他には、この他には、この他には、この他には、この他には、この他には、この他には、この他には、この他には、<br>この他には、この他には、この他には、この他には、この他には、この他には、この他には、この他には、この他には、この他には、この他には、この他には、この他には、この他には、この他には、この他には、この他には、この他には、

 $\overline{5}$ 道確認

|その他設定

対処

付 線

瞳ツ

JÙ

|エネルギー計測

概要

準備

ログ ィン

システム

## ■ 設置ツールに直接ログインして設定する場合

タブレット端末やスマートフォンでの動作確認時にお客様によるユーザー登録が 必要になります。

以下の二次元コードを読み込むか、設置ツールのURLを直接ブラウザに入力して、 設置ツールに直接ログインしてください。

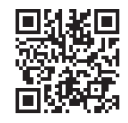

設置ツールのURL

http://192.168.32.1:8080/set/login

従来のURLと変更ありません。

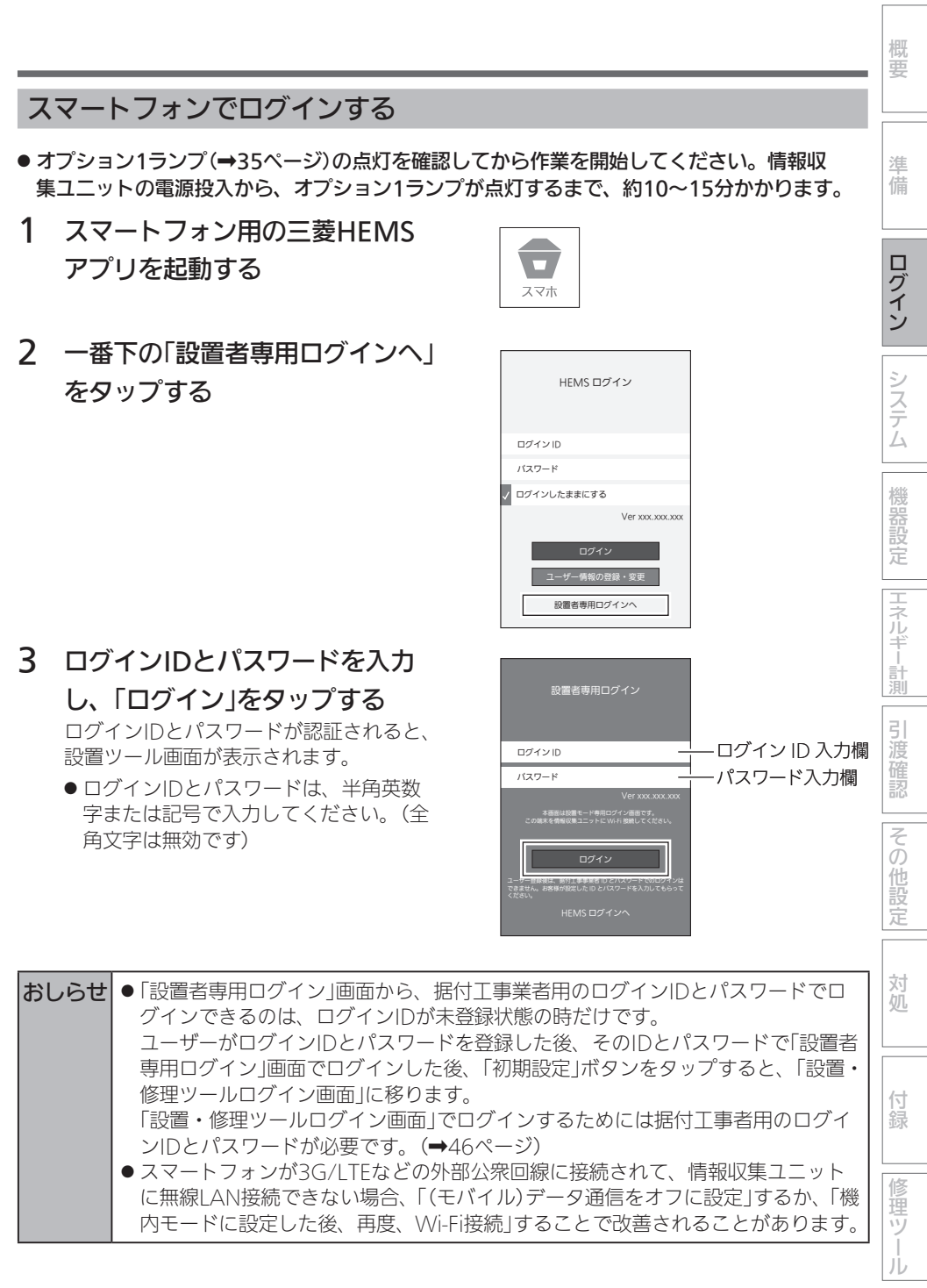

# 4 「設置モード」が表示されます。

設置ツールでの初期設定を行うときは「初期設定」をタップします。スマホ内のブラウザー が起動し、ブラウザーから設置ツールにログインします。

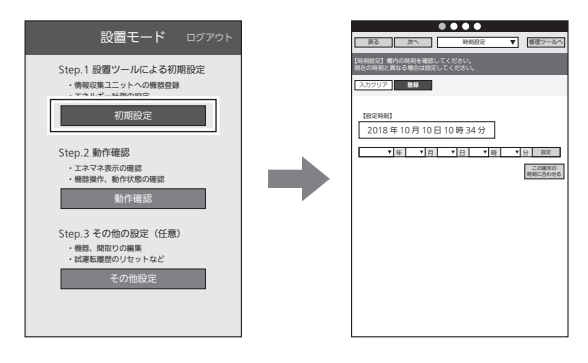

設置モードについて

#### 設置モードの「STEP」にしたがって作業を行うとスムーズに設定を完了できます。

STEP1は設置ツール(ブラウザーアプリ)による初期設定、STEP2は「三菱HEMS」アプリ(ス マートフォン用)を用いた動作確認、STEP3は「三菱HEMS」アプリ(スマートフォン用)での さまざまな設定を行うことができます。

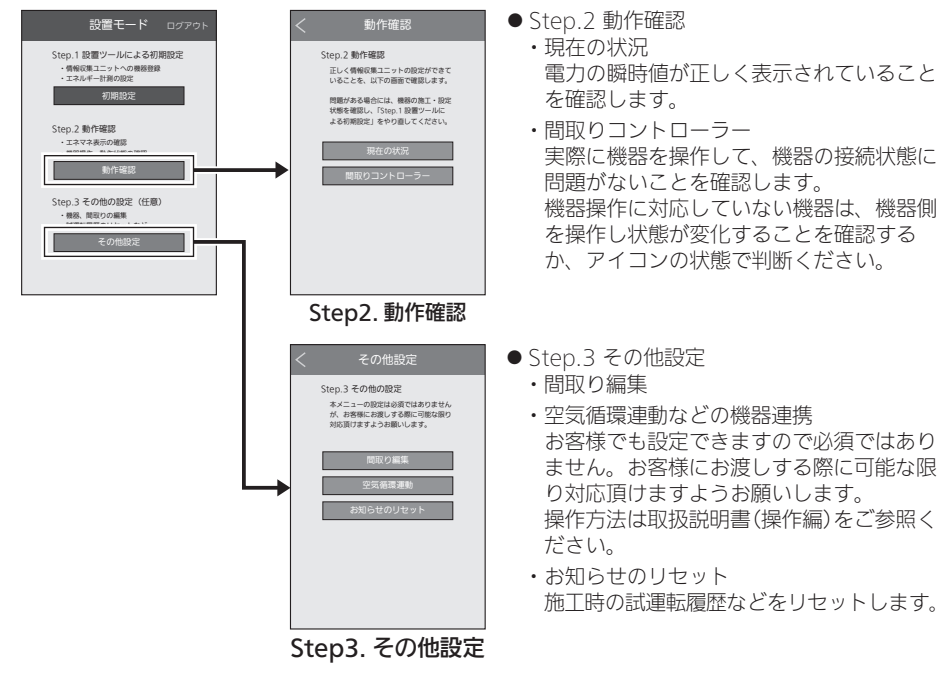

※47ページの「設置ツール画面の見かた」に進んでください。

# タブレット端末やパソコンでログインする

ブラウザー(インターネット閲覧ソフト)に設置ツールのURLを入力して設置ツー ルのログイン画面にアクセスしてログインする方法もあります。パソコンやタブ レット端末で設置ツールを使用する場合は、この方法でログインしてください。

- タブレット端末やパソコンで設置ツールにログインする前に、あらかじめタブレット端末やパ ソコンと情報収集ユニットをWi-Fi接続しておいてください。(➡37ページ)
- ●オプション1ランプ(➡35ページ)の点灯を確認してから作業を開始してください。情報収 集ユニットの電源投入から、オプション1ランプが点灯するまで、約10~15分かかります。

## 1 ブラウザー(インターネット閲覧ソフト)を起動する

過去に以下のURLを開いたことがある場合、過去の据付工事時のURL画像が再表示されな いように過去にキャッシュされた画像とファイルを削除してください。

# 2 以下のURLを入力し、ログイン画面を表示する

http://192.168.32.1:8080/set/login

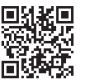

●2次元コードを使用してログイン画面を 表示した場合、推奨ブラウザー● (➡29ページ)が起動していることを 確認してください。

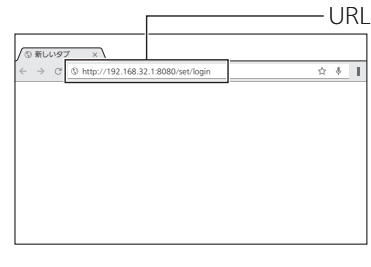

などのことには、この他には、この他には、この他には、この他には、この他には、この他には、この他には、この他には、この他には、この他には、この他には、この他には、この他には、この他には、この他には、この他には、この他には、こ

引渡確認

その他設定

対処

付録

修理ツ

JÙ

機器設定 エネルギー計測

概要

準備

ログ ィン

システム

# 3 ログインIDとパスワードを入力し、「ログイン」をタップする

ログインIDとパスワードが認証されると、設置ツール画面が表示されます。

●ログインIDとパスワードは、半角英数字または記号で入力してください。(全角文字は無 効です)

キーボード設定によってはログインできない場合があります。ログインできない場合は、 入力にGoogleキーボードを使用してください。●

ブラウザーでパスワードを記憶させないようにしてください。

● 何も操作しないで1時間以上経過するとログアウトします。

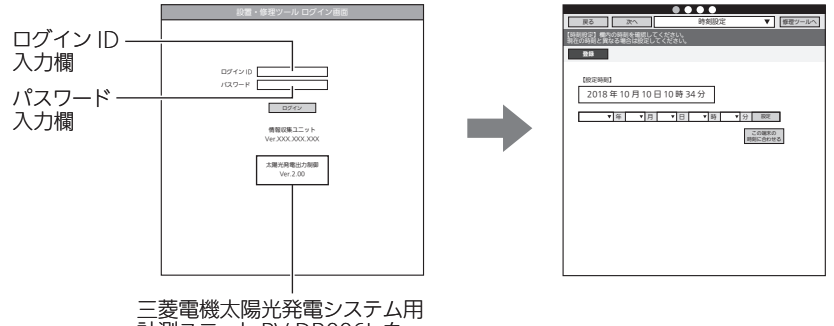

計測ユニット PV-DR0<u>0</u>6L を 接続しているときに表示されます。

おしらせ ● 設置ツールはスマートフォン、タブレット端末、パソコンのいずれからログイン した場合も共通の画面になります。

# 設置ツール画面の見かた

※画面は、スマートフォン、タブレット、パソコン共通となります。

戻る 次へ STEP 表示 プルダウンメニュー **IGCOOL** 修理ツールへ ■ | エネルギー計測機器の設定 ▼ | 修理ツ 。<br>I目を入力し、「登録」ボタンで設定を完了してくださ! 画面ごとの作業内容や 設定完了後は、1 分程度待ってから「取得」ボタンで瞬時値を確認してください。 設定のポイントが表示 入刀クリア || 豊禄 されます。 入力クリア < エネルギー計測ユニット 1 台目 > エネルギー計測ユニットの2台目の設定画面へ  $MAC$   $PFLZ$   $X:xxxxx$ 型番 HM-EM02 登録 典取り式 面電池待機電力 (W)<br>余剰買取 【ブレーカー設定】 CT 計測種別 分岐ブレーカー名 名称任意設定 相線式 CT 種別 電圧 瞬時値 (W) 積算電力 (負)(Kwh) (正)(Kwh)積算電力 1-1 1-2 2-1 2-2 3-1 4-1 4-2 5-1 6-1 6-2 8-1 8-2

●「戻る」ボタン

前の画面に戻ります。

- 「次へ |ボタン 次の画面に進みます。
- ●「修理ツールへ |ボタン

メンテナンス時に使用します。

●「STEP表示」

赤い丸が現在のSTEPを示します。

● プルダウンメニュー

現在の画面名称が表示されます。設定画面を任意で選択する場合は、タップしてリストから選 択します。

●「入力クリア」ボタン

設定画面で項目を入力後、設定内容を元に戻す場合にタップします。

● 「登録 |ボタン

設定画面で項目を入力後、設定内容を保存する場合にタップします。「登録」をタップせずに別 画面に移動すると設定内容が保存されません。

※ブラウザーの画面を閉じるとログアウトします。

設定項目を入力後、「登録」をタップすると「次へ」ボタンが有効になります。 「次へ」をタップして次の画面に進み、各種設定作業を行う事で、流れに従って 一通りの設定を完了させることができます。

などのことには、この他には、この他には、この他には、この他には、この他には、この他には、この他には、この他には、この他には、この他には、この他には、この他には、この他には、この他には、この他には、この他には、この他には、こ

 $\overline{5}$ 道確認

|その他設定

対処

付録

瞳ツ

|エネルギー計測

概要

準備

ログイン

システム

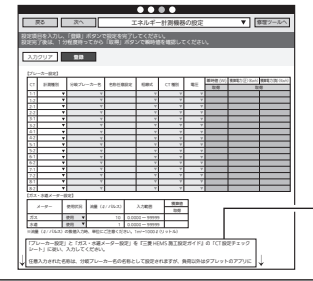

主に設定した内容の確認方法については、設置ツール画 面の赤枠内に記載されています。必ず内容を確認して設 定作業を行ってください。

赤枠内に設定のポイントが表示されます。

# システムに関する設定

## 時刻設定

情報収集ユニットの日付・時刻を設定します。

● 日付・時刻を設定しないと正しく動作しないので、必ず設定してください。 情報収集ユニットの電源をOFFにすると設定時刻がクリアされます。電源をOFF(停電等を含 む)にした場合は、再度日付・時刻を設定してください。

1 設置ツールにログインするか、 プルダウンメニューをタップして リストを表示し、「時刻設定」をタップ する 「時刻設定」画面が表示されます。

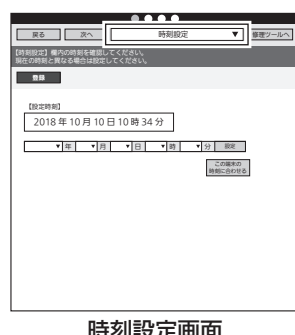

時刻設定画面

# 2 設定する項目(年/月/日/時/分)を選択 して、「設定」をタップする

「設定時刻」欄の表示が更新されます。

- 「この端末の時刻に合わせる」をタップする と、タブレット端末、スマートフォンまたは パソコンで設定されている時刻が時刻入力欄 に表示されます。
- ブラウザーの種類によっては、設定を確認す るポップアップが表示されます。「OK」をタッ プして進んでください。
- 正しい日付・時刻が表示されないときは、再 度設定してください。

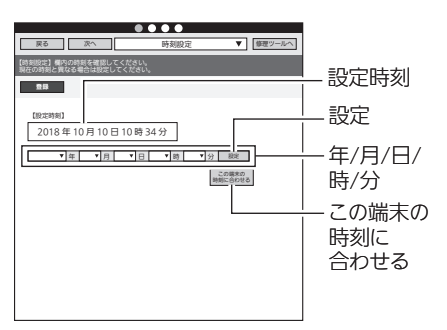

などのことには、この他には、この他には、この他には、この他には、この他には、この他には、この他には、この他には、この他には、この他には、この他には、この他には、この他には、この他には、この他には、この他には、この他には、<br>この他には、この他には、この他には、この他には、この他には、この他には、この他には、この他には、この他には、この他には、この他には、この他には、この他には、この他には、この他には、この他には、この他には、この他には、

 $\overline{5}$ 道確認

その他設定

対処

付 線

修理ツ

Лż

|エネルギー計測

概要

準備

ログイン

システム

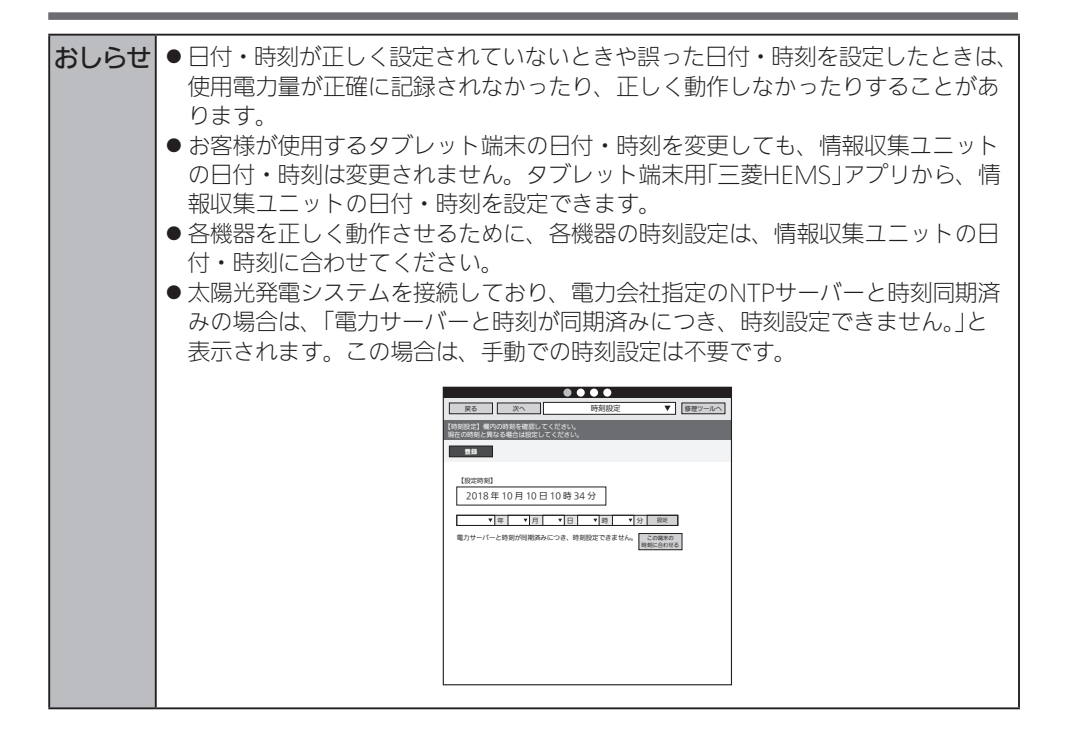

## システム設定

お客様に引き渡すときに、引渡年月の入力と冬期間、買取方式の設定を行います。

1 「次へ」ボタンで本画面に移動するか、 プルダウンメニューをタップして リストを表示し、「システム設定」を タップする

「システム設定」画面が表示されます。

●別画面に移動する場合は、「登録」ボタンにて 設定を完了するか、または、「入力クリア」ボ タンを押してください。

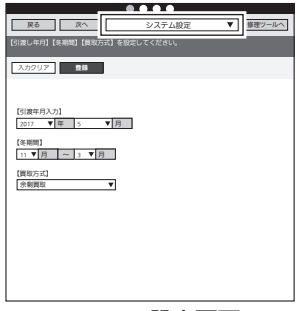

システム設定画面

# 2 「引渡年月入力」欄で引渡年月、「冬期 間」欄で冬期間、「買取方式」で買取方 法を選択する

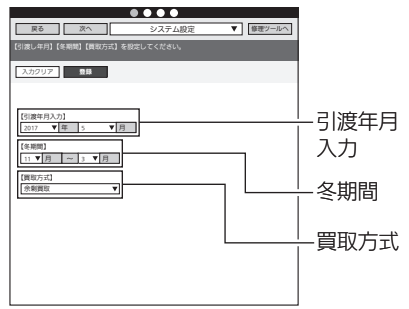

- ●「引渡年月入力」欄では、「年」、「月」をプルダウンメニューから選択します。 引渡年月はエンドユーザー様への引渡年月を入力してください。
- 「冬期間 |欄では、「月 |をプルダウンメニューから選択します。 設定された期間は、冬期換気量抑制などの機能で使われます。● 「冬期間」の設定は、後日、エンドユーザー様が再設定することができます。「冬期間」が 不明確の場合は、そのまま(デフォルト入力値のまま)設定してください。
- ●「買取方式」欄では、太陽光発電の契約方式である「余剰買取」、「全量買取」のいずれかを プルダウンメニューから選択します。● 太陽光発電がない場合、余剰買取を選択します。● ※三菱電機太陽光発電システム用計測ユニット(エコガイド、IFU)が接続されている場合 の買取方式は、三菱電機太陽光発電システム用計測ユニットの設定が優先されます。
	- 余剰買取: 発電した電力から使用した電力を引いて余った電力のみを電力会社が買い 取り
	- 全量買取: 発電したすべての電力を電力会社が買い取り

作業のことには、この他の設定によって、この他の設定によって、この他の設定を受けることによって、この他の設定を受けることによって、この他の設定を受けることによって、この他の意見を受けることによって、この他の意見を受けること

引渡確認

その他設定

対処

付録

修理ツ

Лż

機器設定 エネルギー計測

概要

準備

ログイン

システム

システムに関する設定 (つづき)

- 3 「設定」をタップする
	- ●ブラウザーの種類によっては、設定を確認す るポップアップが表示されます。「OK」をタッ プして進んでください。

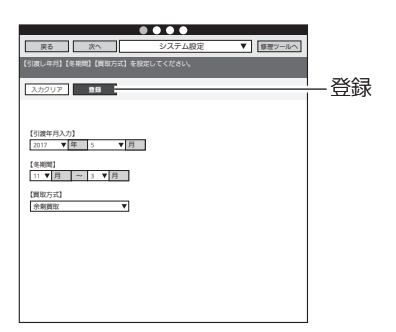

# 機器の接続・設定

## 機器の設置方法/接続機器台数/接続機器詳細設定要否

■ 機器の設置方法

各機器を設置します。

- ●各機器の設置方法については、各機器の据付工事説明書をご覧ください。 各機器の据付工事説明書・技術マニュアルなどをWebで見ることもできます。 暮らしと設備の業務支援サイト「WIN2K」 https://www.mitsubishielectric.co.jp/ldg/wink/ssl/top.do
- 情報収集ユニットをインターネット回線に接続するときは、ブロードバンドルーターのLAN ポートと情報収集ユニットのWANポートをLANケーブルで接続してください。

## ■ 機器の接続方法

情報収集ユニットの設置ツールにログインします。(➡43ページ) その後、情報収集ユニットと各機器を接続します。

- 情報収集ユニットと各機器を接続する前に、各機器の電源を入れ、初期設定が完了しているこ とを確認してください。詳しくは、各機器の据付工事説明書をご覧ください。
- ●1台の情報収集ユニットに対して、合計で32機器まで設置することができます。

表の○の機器を複数組み合せて使用する場合は「エネマネ設定」が必要になります。 三菱HEMS対応機種以外を接続した場合にも「エネマネ設定」が必要になります。 (➡90~92ページ)

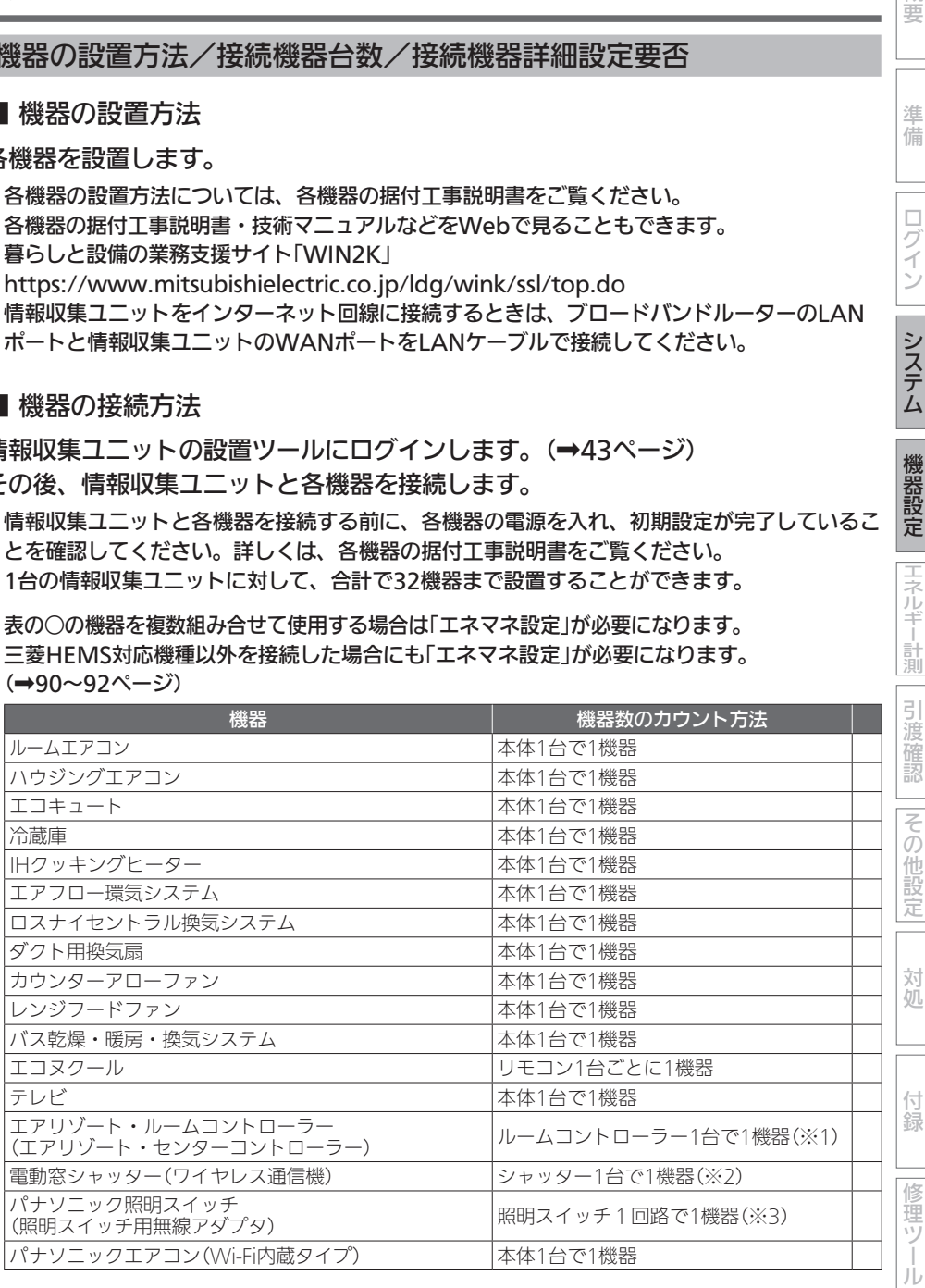

概要

準備

ログイン

システム

機器設定

|エネルギー計測

## 機器の接続・設定 (つづき)

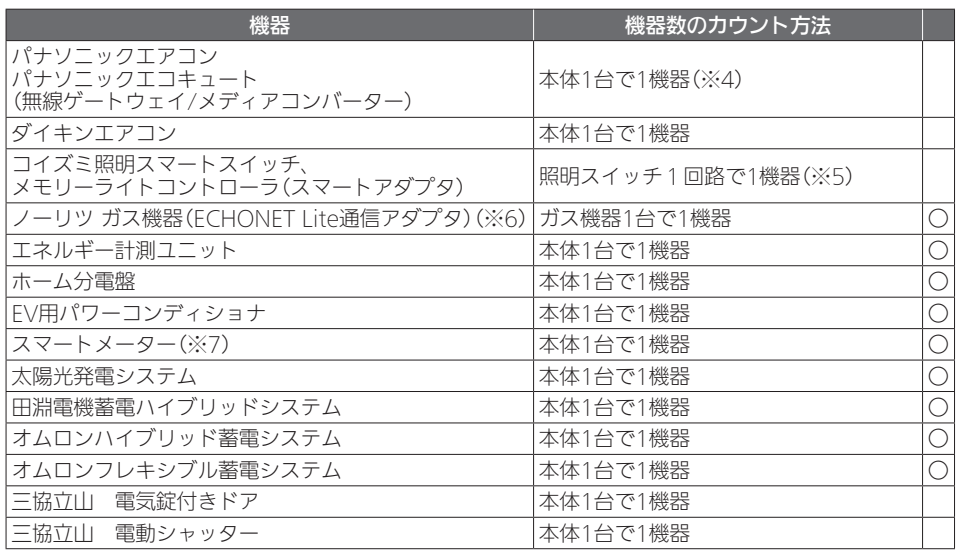

※1:エアリゾート・センターコントローラ―に接続可能なエアリゾート・ルームコントロー ラーの数は最大10台。

※2:ワイヤレス通信機に接続可能な電動窓シャッター本体の数は最大32台。

※3:照明スイッチ用無線アダプタに接続可能なパナソニック照明スイッチは最大20回路。

※4:無線ゲートウェイ/メディアコンバーターに接続可能なパナソニックエアコン本体とパ ナソニックエコキュート本体の数は合計で最大8台。

※5:スマートアダプタに接続可能なコイズミ照明スマートスイッチとコイズミ照明メモリー ライトコントローラは最大83回路。

※6:ECHONET Lite通信アダプタ1台に接続可能なガス給湯器は1台、その他のガス機器は 給湯器の仕様に依る。

※7:スマートメーター対応USBドングル(形名:HM-DG01-S、別売品)が必要です。

#### ● 以下の機器は、1台の情報収集ユニットに接続可能な最大台数が設定されています。

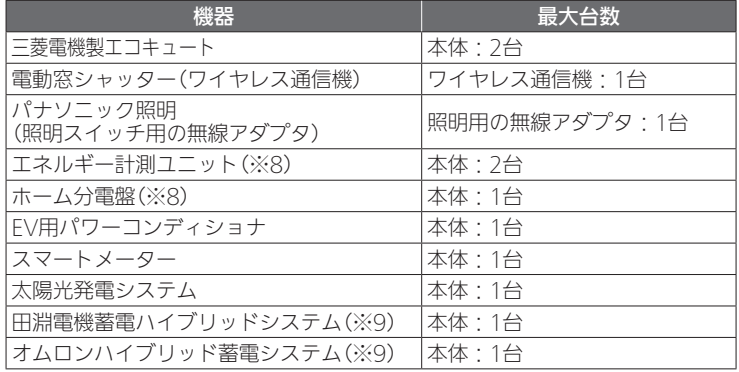

※8:工ネルギー計測ユニットとホーム分電盤は併設できません。

※9:田淵電機蓄電ハイブリッドシステムとオムロンハイブリッド蓄電システムは併設できま せん。

# 設置ツール上の機器名称

# 設置ツールに表示される機器の名称は以下のとおりです。

 $1+46$ 

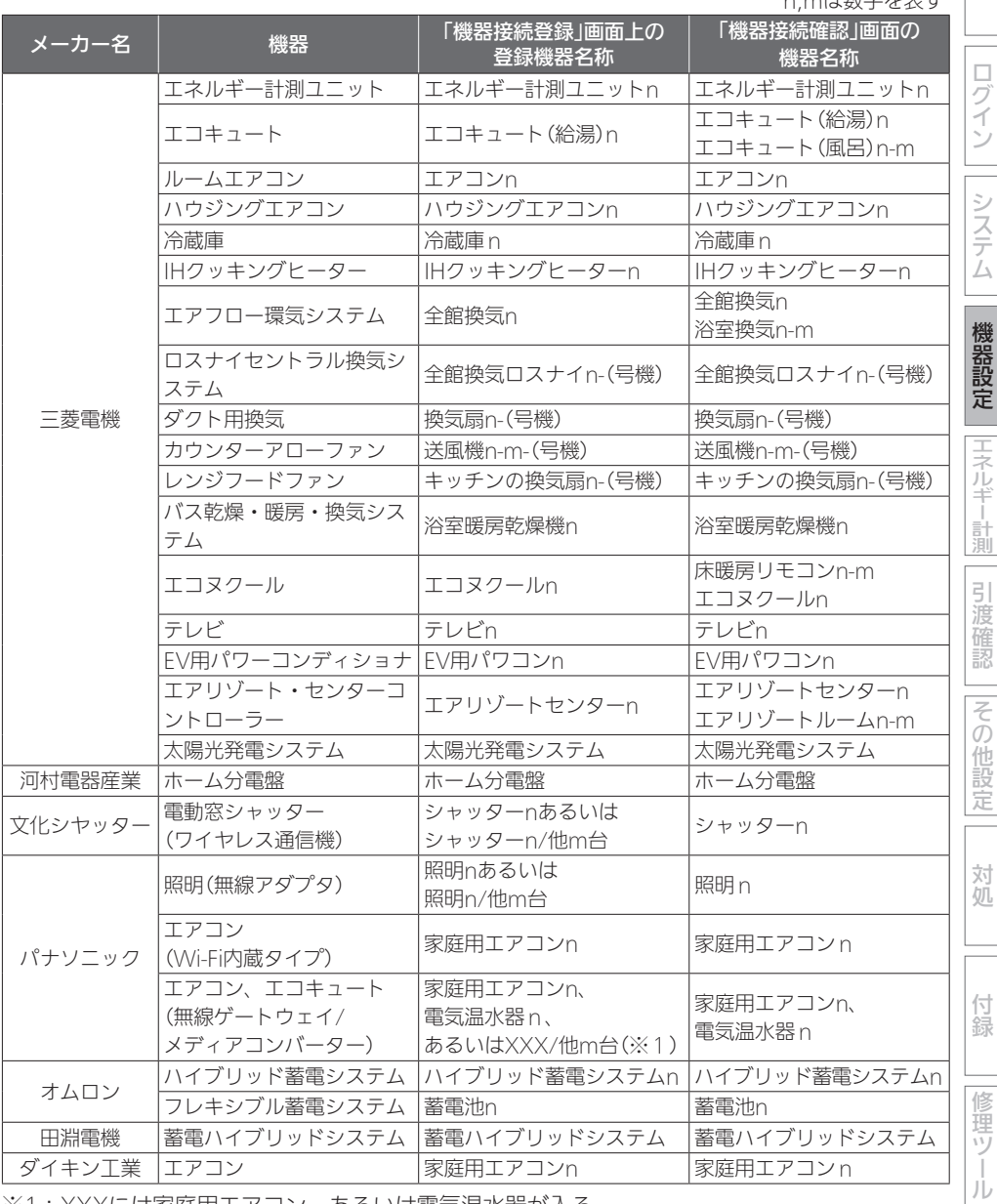

※1:XXXには家庭用エアコン、あるいは電気温水器が入る。

概要 などのことには、この他には、この他には、この他には、この他には、この他には、この他には、この他には、この他には、この他には、この他には、この他には、この他には、この他には、この他には、この他には、この他には、この他には、こ

準備

# 機器の接続・設定 (つづき)

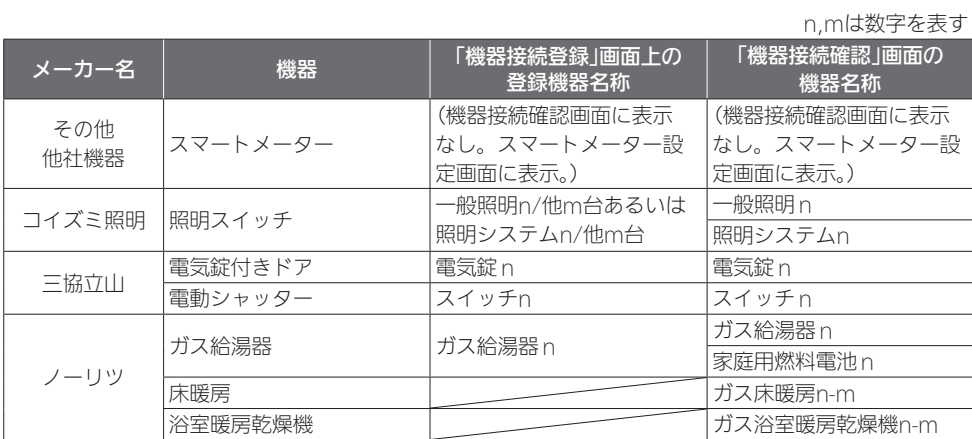

## 機器接続と登録

機器の接続/登録を行います。

有線LANまたは無線LANで情報収集ユニットまたはブロードバンドルーターと機 器を接続してください。

接続先は「HEMSシステム 手配図と接続先図」をご覧ください。(➡8~9ページ)

■ 三菱電機製機器を有線接続する場合

『準備』の「設置ツールの設定を行う前の準備」(➡29ページ)と「おしらせ」 (➡34ページ)に従って、機器側の設定を実施してください。

各機器と情報収集ユニットを有線LANで接続します。

有線LAN機器は情報収集ユニットとLANケーブルで接続してください。

テレビはブロードバンドルーターに接続してください。詳細は、34ページの「お しらせ」をご覧ください。

有線LANで接続できる機器は、システム概要図をご覧ください。(➡4~5ページ)

#### ■ 他社機器を有線接続する

有線接続先は「HEMSシステム 手配図と接続先図」をご覧ください。(➡8~9ページ)

- パナソニック無線ゲートウェイ/メディアコンバーター(無線ゲートウェイからパナソニックエ アコンおよびエコキュートを特小無線接続)と接続される場合は、パナソニックエアコンの本 体設定で遠隔操作を許可「あり」に設定、パナソニックエコキュートの本体設定でHEMS設定 を「入」に設定してから接続してください。本体設定の詳しい方法は、接続する機器の取扱説明 書をご覧ください。
- パナソニック照明用アダプターと照明の接続がされていない場合(※1)は、パナソニック照明 用アダプター取扱説明書に従って接続してください。
- 文化シヤッター雷動窓シャッターワイヤレス通信機と各シャッターの接続設定は、メーカー(文 化シヤッター)工場にて実施されます。接続設定されていない文化シヤッター電動窓シャッター ワイヤレス通信機をブロードバンドルーターまたは情報収集ユニットに接続しても登録できま せん(機器接続登録画面に現れません)。メーカーに各シャッターの接続を依頼してください。 備考:シャッターとワイヤレス通信機の接続設定がされている場合、シャッターをリモコンで 操作するとワイヤレス通信機のLEDが点滅します。
- ●● パナソニック無線ゲートウェイ/メディアコンバーターとパナソニックエアコン/エコキュート の接続がされていない場合(※1)は、パナソニックHEMSアダプター工事説明書または取扱 説明書に従って接続してください。エアコンとエコキュートで接続方法が異なります。
- (※1)登録できないため、「機器接続登録」画面上で登録確認できません。先にエアコン/エコ キュート/照明の接続を実施してください。 なお、複数台接続しても「機器接続登録」画面上では1台しか見えません。個々の接続確認

は「機器接続確認」画面で確認してください。

などのことには、この他には、この他には、この他には、この他には、この他には、この他には、この他には、この他には、この他には、この他には、この他には、この他には、この他には、この他には、この他には、この他には、この他には、こ

エネルギー計測

引 渡 篮認

その

)他設定

対処

付録

運ヅ

JÙ

概要

準備

ログイン

システム

機器の接続・設定 (つづき)

- 田淵電機蓄電ハイブリッドシステムを接続できなかった場合(有線LANで接続しても「機器接 続登録」画面上で登録確認できない)、田淵電機蓄電ハイブリッドシステムの「Echonet Lite 設定」をONにしてください(デフォルトはONです)。詳しくは田淵電機蓄電ハイブリッドシス テムの「取扱説明書」キ、しくは「サービスマンモード取扱説明書」をご覧ください。
- 情報収集ユニットからブロードバンドルーターに有線LANの接続を変更したときは機器側を 再起動してください。再起動が難しい「田淵電機蓄電ハイブリッドシステム」はメーカーの取扱 説明書に従ってIPアドレスの取得(田淵電機蓄電ハイブリッドシステムのモニターのMENUで DHCP設定の自動を押す)を行ってください。
- ●オムロンフレキシブル蓄電システムを接続する場合は、オムロンフレキシブル蓄電システム本 体設定でHEMS接続設定を「有効」に設定し、その後有線接続してください。機器接続完了後に、 現在の状況に蓄電池の充放電電力が表示されない場合は、リモートコントローラのリセットス イッチを5秒間長押しして、リモートコントローラの再起動を実施してください。詳しい方法 は、接続する機器の据付工事説明書および取説システム編をご覧ください。
- ●● スマートスイッチ(スマートアダプタ)またはメモリーライトコントローラ(スマートアダプタ) を接続する場合は、スマートアダプタと、スマートスイッチやメモリーライトコントローラの 間の通信線が繋がれている必要があります。詳細は、スマートスイッチやメモリーライトコン トローラの取扱説明書を参照してください。
- ECHONET Lite 通信アダプタでガス機器を接続する場合は、ガス給湯器とブロードバンド ルーター間をECHONET Lite通信アダプタを介して接続する必要があります。ECHONET Lite通信および遠隔操作が有効となるようにアダプタが設定されていることをご確認くださ い。設置ツール「機器接続登録」画面はガス給湯器しか表示されません。ガス床暖房などのガス 機器の接続確認は「機器接続確認」画面で行ってください。「機器接続確認」画面に表示されない 場合はガス機器の据付工事説明書、取扱説明書に従ってガス機器とガス給湯器の通信線を接続 してください。
- ●● ホーム分電盤を接続する場合は、機器接続完了後に、現在の状況に使用電力などが表示されな い場合は、通信計測ユニットのリセットボタンを押して、通信計測ユニットの再起動を実施し てください。詳しい方法は、接続する機器の据付工事説明書および取説システム編をご覧くだ さい。
- ※上記は2019年6月調査時点です。各メーカーの都合で変更される場合がありますので、各メー カーの据付工事説明書や取扱説明書などに従って設定してください。

■ 三菱雷機製機器を無線接続する場合

『準備』の「設置ツールの設定を行う前の準備」(➡29ページ)に従って、機器側の 設定を実施してください。

各機器と情報収集ユニットを無線LANで接続します。

無線LANアダプターで接続するときは、対象機器に1台ずつ接続してください。 無線LANアダプターで接続できる機器は、システム概要図をご覧ください。 (➡4~5ページ)

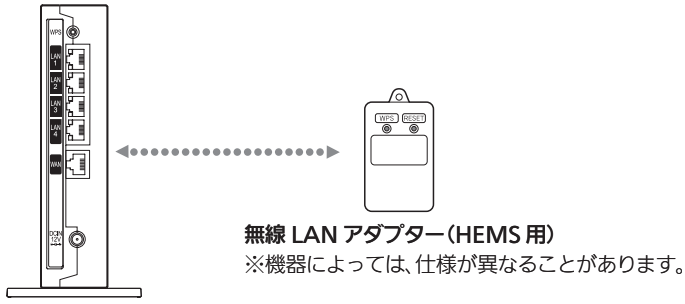

情報収集ユニット

●太陽光発電システム用計測ユニットと情報収集ユニットの接続は太陽光発電システム用表示ユ ニットにより行う必要がありますので、三菱電機太陽光発電システム カラーモニター エコガ イドの据付工事説明書に従って接続してください。

1 「次へ」ボタンで本画面に移動するか、 プルダウンメニューをタップして リストを表示し、「機器接続登録」を タップする 「機器接続登録」画面が表示されます。

詳しくは「機器の接続と登録を確認する」をご 覧ください。(➡63ページ)

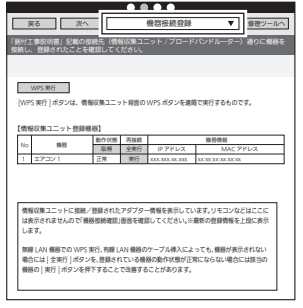

機器接続登録画面

#### 重要

エコキュートの「太陽光発電出力制御連携モード」は、1台目のエコキュートのみが有効となりま す。エコキュートを2台登録する場合は、太陽光発電出力制御連携するエコキュートを最初に登 録してください。

エコキュートは型番によって太陽光発電出力制御連携モードに大きな違いがあります。2台目の エコキュートを追加するときは、太陽光発電出力制御連携に関してユーザー様のご意向を確認の 上、実施してください。エコキュートの型番の見方は「太陽光発電との連携制御まとめ(お天気リ ンクAIを含む)」(➡113ページ)を参照してください。

次ページに続く

などのことには、この他には、この他には、この他には、この他には、この他には、この他には、この他には、この他には、この他には、この他には、この他には、この他には、この他には、この他には、この他には、この他には、この他には、こ

 $\overline{5}$ 渡確認

その )他設 定

対処

付録

運ツ

概要

準備

ログイン

システム

機器設定

エネル Ŧ 髚

太陽光電出力制御連携するエコキュートを追加(2台目)登録したときは、1台目を削除して再登 録してください。(1台目が3台目になるように、1台目を削除し3台目として登録します)最も数 字が小さいエコキュートが、太陽光発電出力制御連携の設定が可能となります。

「EV-蓄電池連携モード」は、1台目の蓄電池のみが有効となります。蓄電池を2台登録する場合は、 「EV-蓄電池連携モード」を利用したい蓄電池を最初に登録してください。「EV-蓄電池連携モード」 を利用した蓄電池を追加(2台目)登録したときは、1台目を削除して再登録してください。機器 の削除方法は、「機器交換・削除・位置確認」(→126~130ページ)を参照してください。 (1台目が3台目になるように、1台目を削除し3台目として登録します)最も数字が小さい蓄電池 で「EV-蓄電池連携モード」の設定が可能となります。「EV-蓄電池連携モード」の対象となる蓄電 池は以下のWebページの「三菱HEMS 対応機種・対応アダプター一覧」を参照してください。 http://www.mitsubishielectric.co.jp/home/hems/product/st03/list.html

# 2 無線LANアダプターのランプ3が緑色に点滅していることを確認する

- ●ランプ3は5秒に1回点滅します。
- ランプ1、2は消灯しています。
- ●注意:工場出荷状態から初めて起動するとランプ1消灯、ランプ2消灯、 ランプ3緑点滅までに約3分かかります。 ランプ1消灯、ランプ2消灯、ランプ3緑点滅になるまで、WPS は行わないでください。
- IHクッキングヒーターを接続する場合は、操作が異なります。 詳しくは、IHクッキングヒーター用無線LANアダプターの取扱説明書 をご覧ください。 ランプ3
- ●無線LANアダプターのランプ表示が異なる場合は、無線LANアダプター の取扱説明書・据付工事説明書をご覧ください。
- 3 設置ツール画面の「WPS実行」をタッ プする
	- 情報収集ユニット背面の「WPS」ボタンを押 す作業に相当します。

情報収集ユニットの登録ランプが橙色に点滅し ます。

登録ランプ

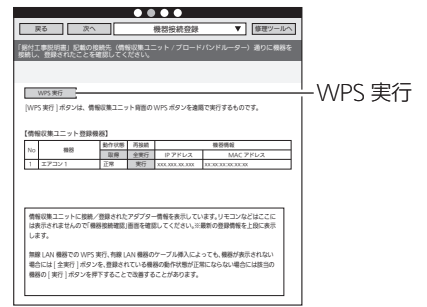

無線 LAN アダプター(HEMS 用) HM-WF\*\*\*

(背面)

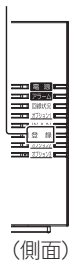

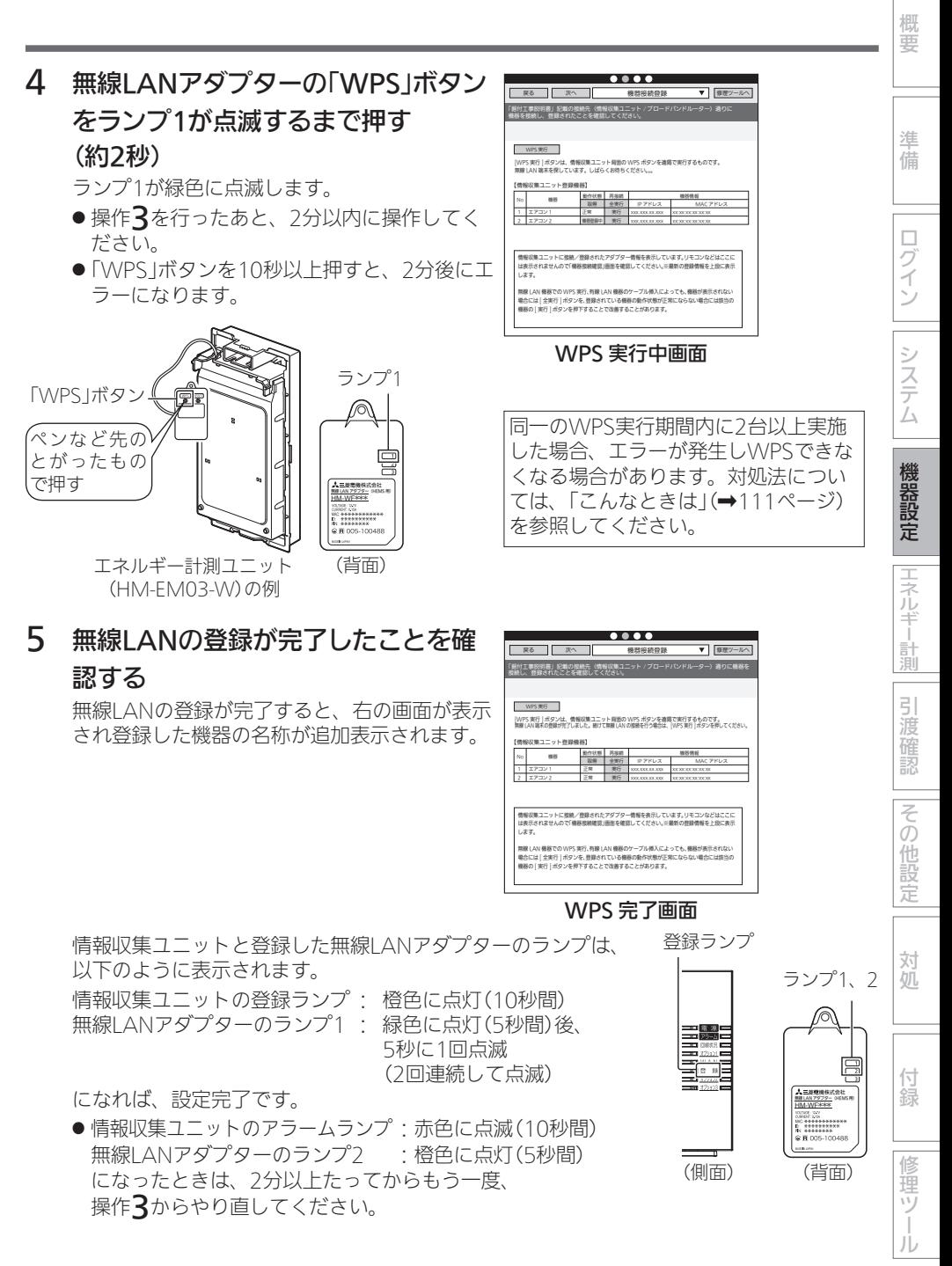

61

#### <ランプ表示の一覧>

情報収集ユニットと各機器の無線LANアダプターのランプ表示は、次のようになります。 【情報収集ユニット】

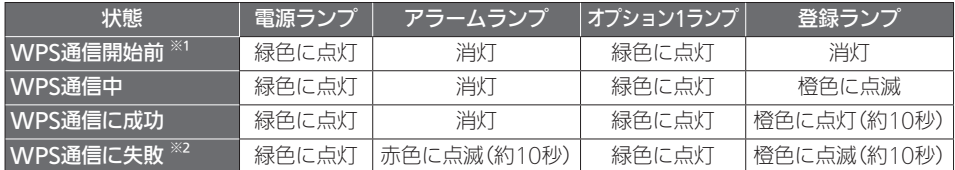

※1:電源を入れてから約5分経過後。

※2:約10秒後にWPS通信開始前の状態に戻ります。

※3:その他の情報収集ユニットのランプ表示については、情報収集ユニットの取扱説明書を ご覧ください。

#### 【各機器の無線LANアダプター】

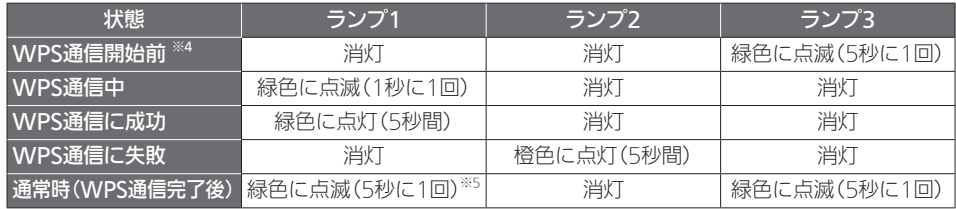

※4: 電源を入れてから約3分経過後。

※5:2回連続して点滅します。

## ■ 他社機器を無線接続する

無線接続先は「HEMSシステム 手配図と接続先図」をご覧ください。(➡8~9ページ)

●オムロンハイブリッド蓄電システムと接続される場合は、オムロンハイブリッド蓄電システム 本体設定でHEMS設定を「あり」に設定してください。その後、無線接続してください(有線接 続しないでください)。本体設定および無線接続の詳しい方法は、接続する機器の据付工事説 明書および取説システム編をご覧ください。

カラー表示ユニットと計測ユニットの両方を無線接続してください。

● パナソニック エアコン 無線LAN内蔵モデルと接続される場合は、パナソニックエアコン本体 設定で遠隔操作を「あり」に設定してから無線接続してください。

本体設定および無線接続の詳しい方法は、接続する機器の取扱説明書をご覧ください。

- ●ダイキンエアコンと接続される場合は、無線LAN接続アダプターの取扱説明書に従って接続 してください。
- 電気錠付きドアを接続する場合は、エコーネットライトアダプタの取扱説明書に従って、ディップ スイッチを「電気錠」に設定してください。
- 電動シャッターを接続する場合は、エコーネットライトアダプタの取扱説明書に従って、ディップ スイッチを「電動シャッター」に設定してください。

● ECHONET Lite通信対応の台所リモコンでガス機器を接続する場合は、ガス給湯器とブロード バンドルーター間をECHONET Lite通信アダプタを介して接続する必要があります。ECHONET Lite通信および遠隔操作が有効となるようにアダプタが設定されていることをご確認ください。設 置ツール「機器接続登録」画面はガス給湯器しか表示されません。ガス床暖房などのガス機器の 接続確認は「機器接続確認」画面で行ってください。「機器接続確認」画面に表示されない場合は ガス機器の据付工事説明書、取扱説明書に従ってガス機器とガス給湯器の通信線を接続してく ださい。

※上記は2019年6月調査時点です。各メーカーの都合で変更される場合がありますので、各メー カーの据付工事説明書や取扱説明書などに従って設定してください。

#### ■ 機器の接続と登録を確認する

#### 接続されている機器の状態を一覧表示します。

●部屋の扉を閉めるなど、お客様が実際に行う環境に合わせて接続確認を行ってください。

1 「次へ」ボタンで本画面に移動するか、 プルダウンメニューをタップして リストを表示し、「機器接続登録」を タップする

情報収集ユニットに登録された機器の一覧が表 示されます。また、状態を確認することができ ます。

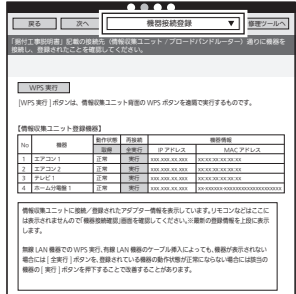

#### 機器の接続と登録の状態確認画面

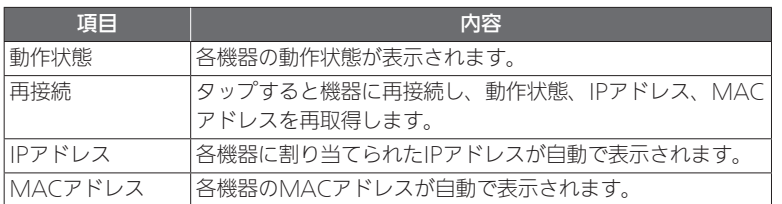

などのことには、この他には、この他には、この他には、この他には、この他には、この他には、この他には、この他には、この他には、この他には、この他には、この他には、この他には、この他には、この他には、この他には、この他には、こ

|エネルギー計測

引渡確認

その他設定

対処

付 線

Щ

概要

準備

ログイン

システム

# 2 リストに機器が表示されないときは、 「全実行」をタップして、機器登録をし てください。

登録されるまで約1分半かかります。

- 登録後、「取得」をタップして接続された機器 がリストに表示されていることを確認してく ださい。
- ※情報収集ユニットの起動→設置ツールの立ち 上げ→有線LAN機器の起動の順に操作する と、自動的に有線LAN機器が登録されます。

# 3 30秒経過後、「取得」をタップする

情報収集ユニットが、各機器から動作状態の取 得を行います。

- タップごとに、各機器の最新の情報が更新さ れます。
- ●「再接続|欄の「全実行|をタップすると、すべ ての機器に対して再接続を行います。「実行」 をタップすると、各機器に対して再接続を行 います。●

状態が更新されるには、「全実行」ボタンタッ プ後、約1分半かかります。

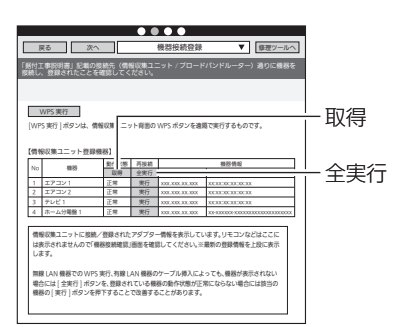

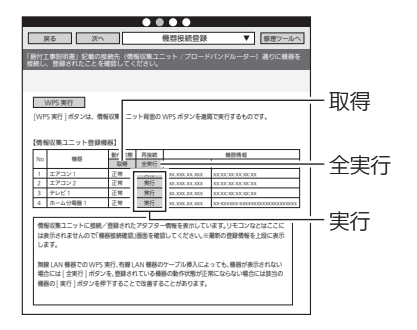

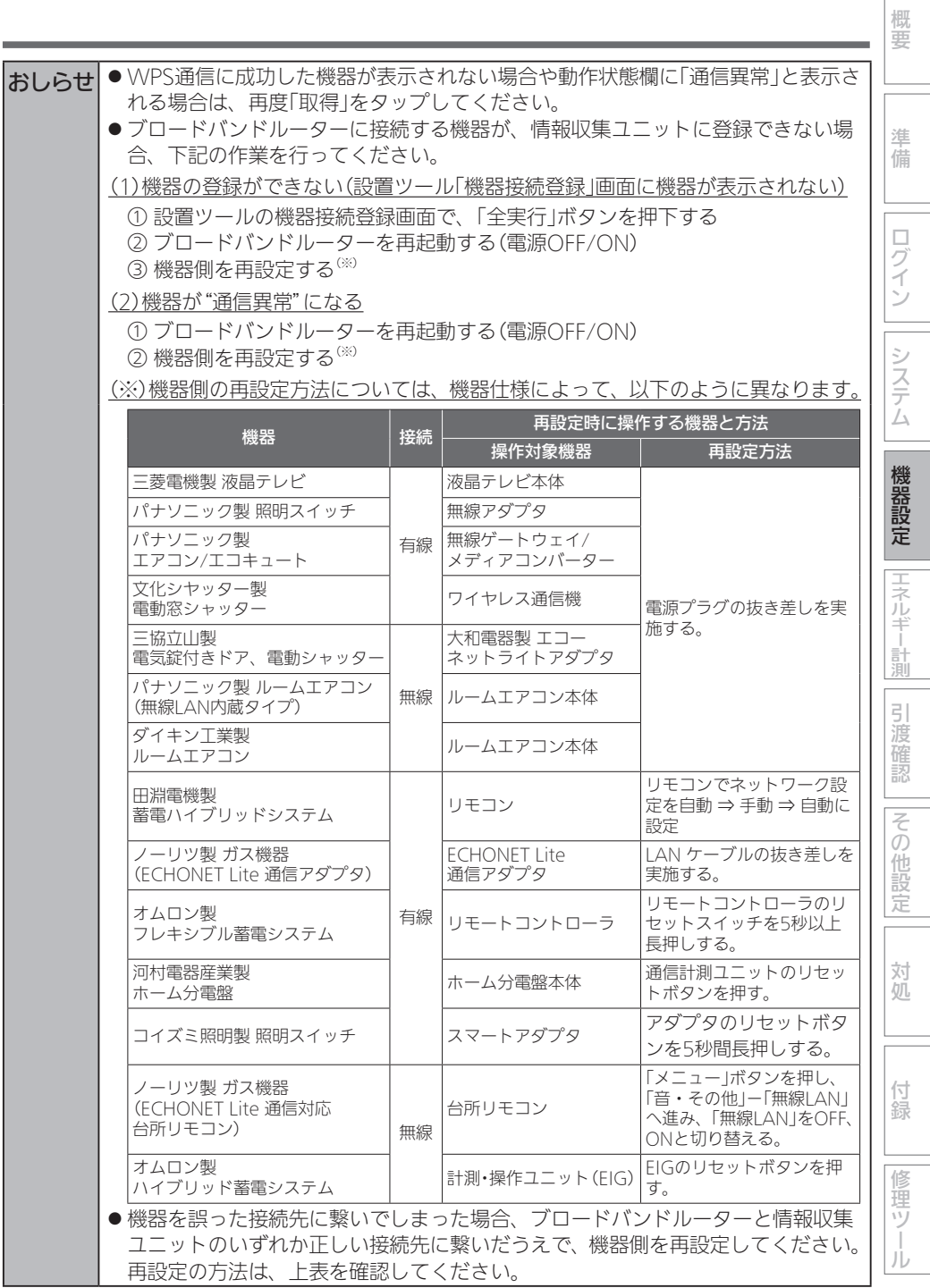

 $\overrightarrow{6}5$ 

## 機器接続確認

情報収集ユニットと無線LAN機器との電波強度を測定します。

- RSSIは無線LANアダプター側、電波強度は情報収集ユニット側の測定結果が表示されます。
- ●ブロードバンドルーターと無線接続されている機器との電波強度は、ブロードバンドルーター や各機器の取扱説明書などで確認してください。
- 1 「次へ」ボタンで本画面に移動するか、 プルダウンメニューをタップして リストを表示し、「機器接続確認」を タップする

「機器接続確認」画面が表示されます。

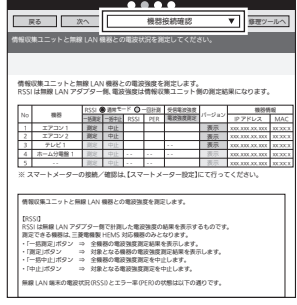

機器接続確認画面

- $\sim$ 2 計測モードを選択する **■ 戻る ■ 次へ ■ 機器接続確認 ▼ | 爆理ツー** 情報収集ユニットと無線 LAN 機器との電波状況を測定してください。 通常は「通常モード」に設定してください。 ● 通常モード: 100回計測した平均値を表示し 情報収集ユニットと無線 LAN 機器との電波強度を測定します。 ます。 受信電波強度 一括一括甲止 医血管炎 ● 一回計測: 1回のみ計測した値を表示します。
- 3 「一括測定」をタップする

RSSI/PERの測定を開始します。

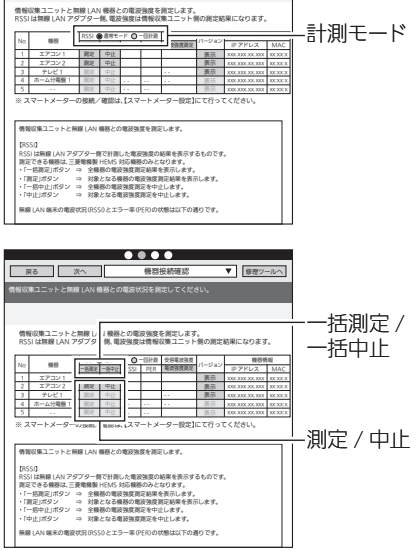

●自動でRSSI/PFRの測定結果が色または数値で表示されます。

(接続されている台数によって時間が異なります。場合によっては約30秒以上かかるこ とがあります。)

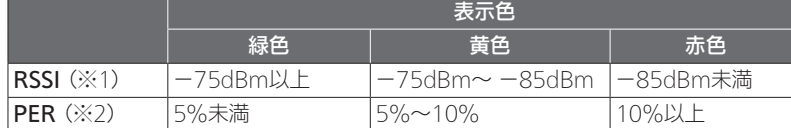

※1: RSSI(Received Signal Strength Indicator) 受信した電波の強度を示す指標。

- ※2: PFR (Packet Frror Rate) パケット誤り率。受信品質を示す指標。
- ※3:有線LANで接続した機器については、「RSSII欄には「-」、「PFRI欄に「\*」と表 示されます。

RSSIの数値が緑色(−75dBm以上)であることを確認してください。

- ●● RSSIの数値が黄色(-75dBm~ -85dBm)または赤色(−85dBm未満)のときは、情 報収集ユニットの向きや位置を変えてから、もう一度「一括測定」をタップしてください。
- $\bullet$  [FRRIと表示されたときは、機器の電源が入っているか、無線LANアダプターが正常 に動作しているかを確認し、再度測定してください。 再度測定しても「ERR」の表示が消えない場合は、「ERR」と表示された機器に情報収集 ユニットを近づけて再度測定してください。
- RSSIとPERの測定を中止するときは、「一括中止」をタップしてください。
- ●● 機器ごとに個別に測定するときは、「測定」をタップしてください。(測定を中止すると きは「中止」をタップしてください。)

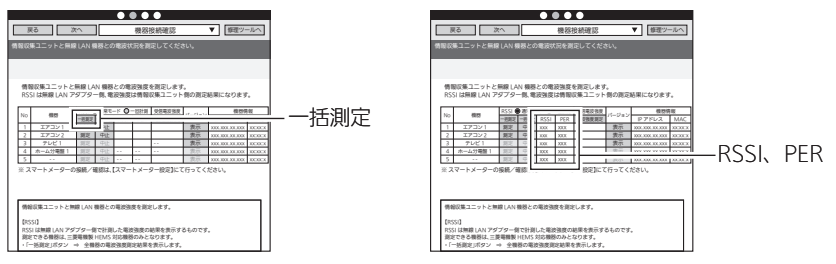

# 4 「表示」をタップする

各機器のバージョン情報(機器情報)の別画面が 表示されます。

- ●無線LAN機器と有線LAN機器では表示される 内容が異なります。
- 表示される別画面の「画面更新」をタップする と画面が最新状態に更新されます。RSSIと IT通信状態の変化を確認するときに使用しま す。

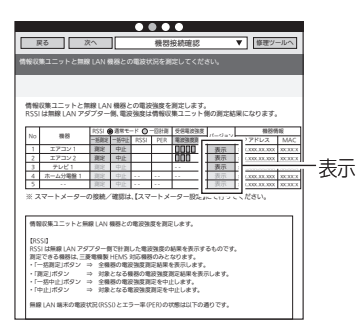

などのことには、この他には、この他には、この他には、この他には、この他には、この他には、この他には、この他には、この他には、この他には、この他には、この他には、この他には、この他には、この他には、この他には、この他には、こ

エネルギー計測

引 道確認

その他設定

対処

付 線

瞳ツ

JÙ

概要

準備

ログイン

システム

## ①無線LAN接続機器の場合

※表示内容は製品によって異なります。

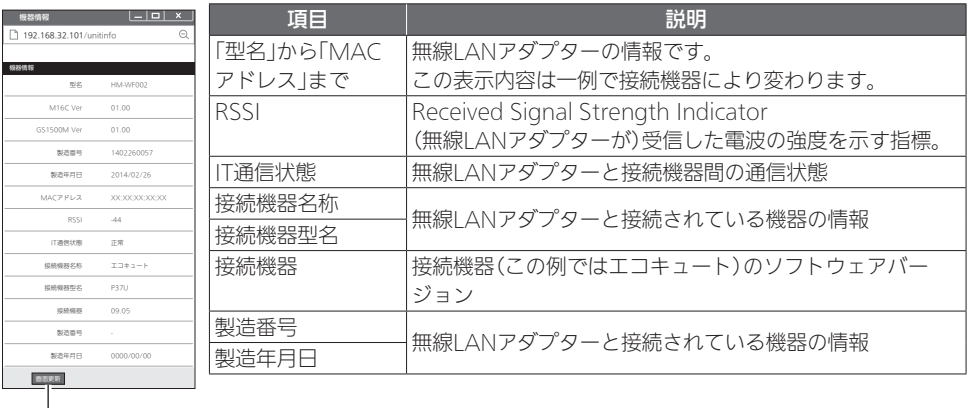

画面更新

#### ②有線LAN接続機器の場合

※表示内容は製品によって異なります。

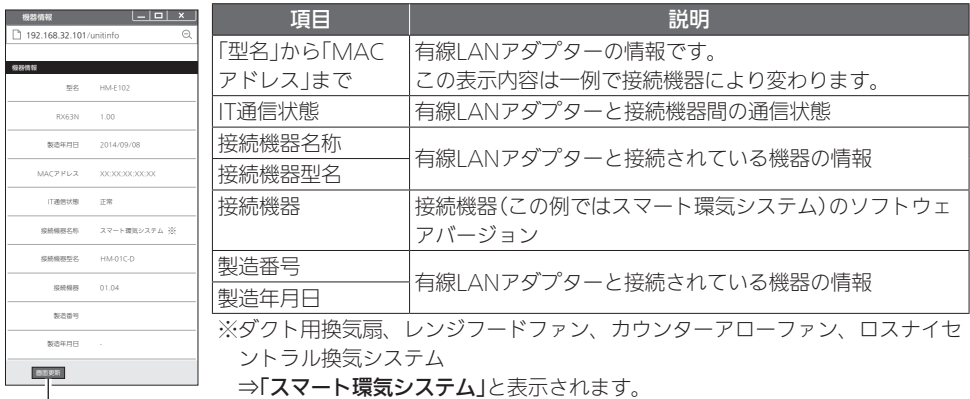

**」 ⇒「スマート環気システム」**と表示されます。

画面更新

※バス乾燥・暖房・換気システム ⇒**「バス乾」**と表示されます。

## 機器オプション設定

エアフロー環気システムについての初期設定を行います。

● 最大2組まで設定できます。

●エアフロー環気システムが接続されていない場合、「機器オプション設定」画面は表示されません。

1 「次へ」ボタンで本画面に移動するか、 プルダウンメニューをタップして リストを表示し、「機器オプション設 定」をタップする

「機器オプション設定」画面が表示されます。

● 別画面に移動する場合は、「登録1ボタンにて 設定を完了するか、または、「入力クリア」ボ タンを押してください。

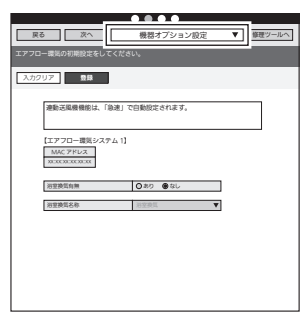

#### 機器オプション設定画面

# 2 各エアフロー環気システムの設定を行う

以下の項目について、設定します。

- 浴室換気有無: あり/なし 「なし」を選択すると、間取り設定で浴室換気 の機器アイコン、および機器操作での浴室換 気が表示されなくなります。
- 浴室換気/洗面換気/小屋 裏換気/玄関換気/トイレ 換気/ユーザー設定 浴室換気の設置場所を名称から選択します。 お客様がアプリの間取り設定で名称を設定し たあとは「ユーザー設定」となり、変更できま せん。
- 3 「設定」をタップする

確認メッセージが表示されるので、「OK」をタッ プします。

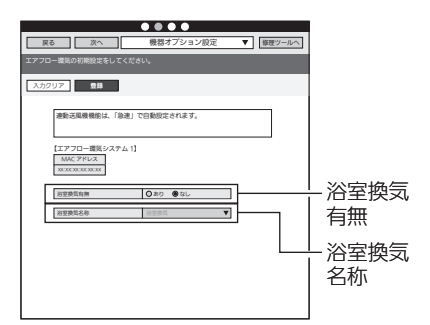

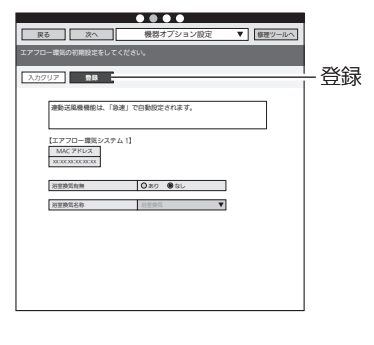

69

などのことには、この他には、この他には、この他には、この他には、この他には、この他には、この他には、この他には、この他には、この他には、この他には、この他には、この他には、この他には、この他には、この他には、この他には、こ

エネルギー計測

引 道確認

その

)他設定

対処

付 線

修理ツ

ЛJ

概要

準備

ログイン

システム

# スマートメーター設定

スマートメーター対応USBドングルを接続している場合に設定します。

スマートメーターで計測したデータ(電気の使用量)を30分ごとに確認することが できます。

- ●Bルートサービスの申し込みは、お客様から電力会社に依頼する必要があります。 「Bルート認証ID」と「パスワード」を電力会社から入手してください。 ①Bルート認証を行う
- 1 「次へ」ボタンで本画面に移動するか、 プルダウンメニューをタップして リストを表示し、「スマートメーター 設定」をタップする

「スマートメーター設定」画面が表示されます。

- ●「画面再読み込み」ボタンをタップすると、ス マートメーター設定を再読み込みします。
- ●「スマートメーター対応USBドングルが接続 されていません。」と表示される場合は、ス マートメーター対応USBドングルの接続を確 認してください。

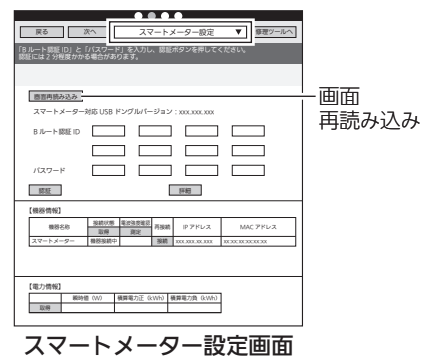

- 2 電力会社から通知された「Bルート認 証ID」と「パスワード」を入力する
	- ●「Bルート認証ID」と「パスワード」は4文字ご とに区切って表示します。

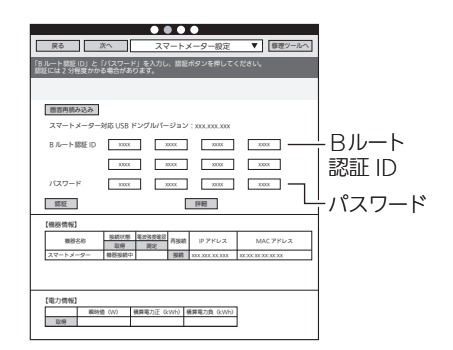

# 3 「認証」ボタンをタップする

Bルート認証を行います。

- ●認証完了までに2分程度かかる場合がありま す。
- 「詳細 Iボタンをタップすると、Bルート認証 の詳細情報が表示されます。

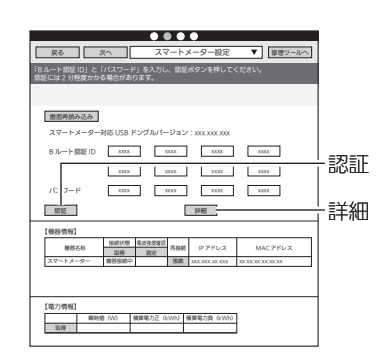

## ②【機器情報】を確認する

※以下の項目は正しくBルート認証が行われ、機器の登録が完了している場合に表示されます。

## 1 「取得」ボタンをタップする

接続機器の接続状態が表示されます。

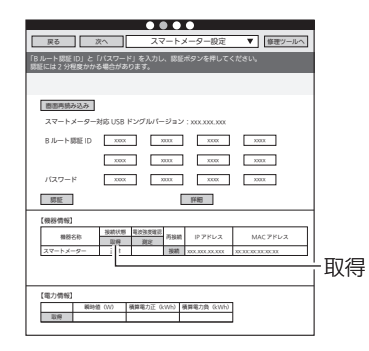

# 2 「測定」ボタンをタップする

接続機器の電波強度の測定結果が表示されま す。

● 測定結果が「-88」未満の場合は、 雷波が弱い 状態です。●

測定結果の目安としては、「-75」以上を確保 できるように、情報収集ユニットをスマート メーターに近づけてください。

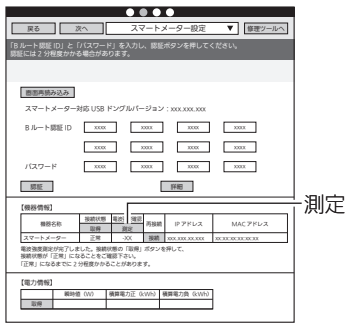

概要

準備

ログイン

システム

機器設定

|エネルギー計測

引渡確認

|その他設定

対処

付録

機器の接続・設定 (つづき)

3 接続機器を再接続する場合は、「接続」 ボタンをタップする 「B ルート認証 ID」と「パスワード」を入力し、認証ボタンを押してください。

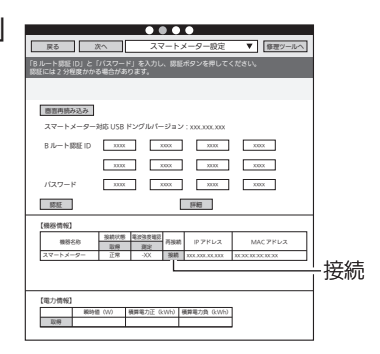

## ③【電力情報】を確認する

# 1 「取得」ボタンをタップする

スマートメーターの「瞬時値(W)」、「積算電力 正(kWh)」、「積算電力負(kWh)」の値が表示さ れます。

● 瞬時値の更新には1分程度かかります。

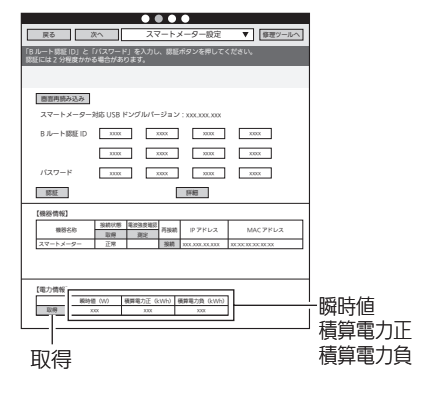
# エネルギー計測に関する設定

## エネルギー計測機器の設定

#### ①初期設定

- ●エネルギー計測ユニットHM-EM03とホーム分電盤は併設できません。 エネルギー計測ユニットHM-EM03とホーム分電盤が機器登録されている場合には「エネル ギー計測ユニットの設定」画面が表示され、エネルギー計測ユニットHM-EM03を使用した計 測となります。ホーム分電盤に内蔵されている計測機能を使用することはできません。
- ●エネルギー計測ユニットHM-EM03またはホーム分電盤から情報収集ユニットに取り込んだ データを正しく表示するために、設置ツールの「エネルギー計測機器の設定」でエネルギー計測 機器の設定をしてください。
- ●オムロンハイブリッド蓄電システムは、分岐計測や外部発電計測をしている場合のみ(主幹 とシステム内の蓄電池、太陽光発電は除く)、「ハイブリッド蓄電システム設定」(➡88~ 89ページ)でエネルギー計測機器の設定をしてください。
- 他のエネルギー計測機器(例:太陽光発電システム用計測ユニットPV-DR006L)は、設置ツー ルでのエネルギー計測機器の設定は不要です。
- エネルギー計測機器を併設した場合は、「エネマネ設定」(➡90~92ページ)を実施して ください。

■ エネルギー計測ユニットHM-EM03の場合

- ●エネルギー計測ユニットHM-EM03(以下、エネルギー計測ユニット)に同梱している「三菱 HEMS エネルギー計測ユニット CT設定チェックシート」を使用して設定してください。
- ●設定できる回路数は以下のとおりです。

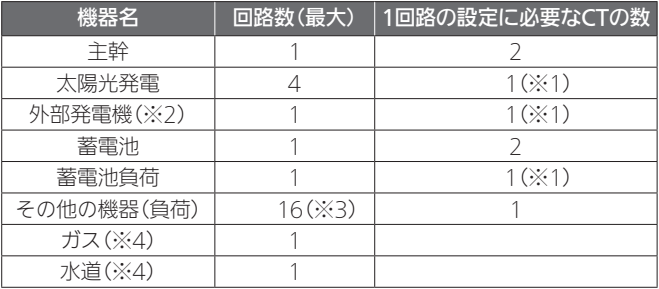

※1:CTを2個使用することもできます。

※2:外部発電機とは、家庭用燃料電池などを指します。

※3·エネルギー計測ユニット1台に接続できるCTの最大数は16個です。 主幹、太陽光発電、外部発電機、蓄電池に設定した場合は、その他の機器に使用できる台 数は少なくなります。

※4:ガス・水道メーターは各1系統ずつ設定できます。

CTがなくても電力計測できる機器があります。

対象機器(機種)は下記のホームページをご覧ください。

http://www.MitsubishiElectric.co.jp/hems

● エネルギー計測ユニットが2台接続されている場合の操作方法(⇒80ページ)

73

などのことには、この他には、この他には、この他には、この他には、この他には、この他には、この他には、この他には、この他には、この他には、この他には、この他には、この他には、この他には、この他には、この他には、この他には、<br>この他には、この他には、この他には、この他には、この他には、この他には、この他には、この他には、この他には、この他には、この他には、この他には、この他には、この他には、この他には、この他には、この他には、この他には、

髚測

 $\overline{5}$ 渡確認

その他設定

対処

付録

修理ツ

Лż

エネルギー

概要

準備

口グ イン

システム

■ 計測機能内蔵型分電盤(ホーム分電盤)の場合

●ホーム分電盤に付属する『施工ガイドブック』の「設計シート」などに従い、設定してください。

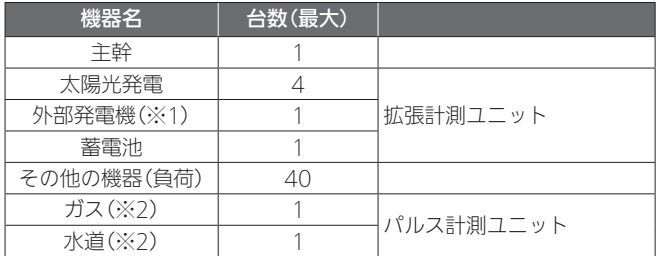

※1:外部発電機とは、家庭用燃料電池やエコウィルなどを指します。 ※2:ガス・水道メーターは各1系統ずつ設定できます。

## ■ オムロンハイブリッド蓄雷システムの場合

- メーカーの据付工事説明書などに従い、オムロンハイブリッド蓄電システムの設定をしてくだ さい。
- ハイブリッド蓄電システム設定(→88~89ページ)に従い、情報収集ユニットの設定を してください。
- 「オムロンハイブリッド蓄電システム |のみを設置される場合 (エネルギー計測ユニットまたは 計測機能内蔵型分電盤を設置しない場合)は、以下の作業は不要です。

## 1 プルダウンメニューをタップしてリストを表示し、「エネルギー計測機器 の設定 !をタップする

「エネルギー計測機器の設定」画面が表示されます。

- 接続されているエネルギー計測機器によって、設定画面が異なります。
- 別画面に移動する場合は、「登録 Iボタンにて設定を完了するか、または、「入力クリア」 ボタンを押してください。

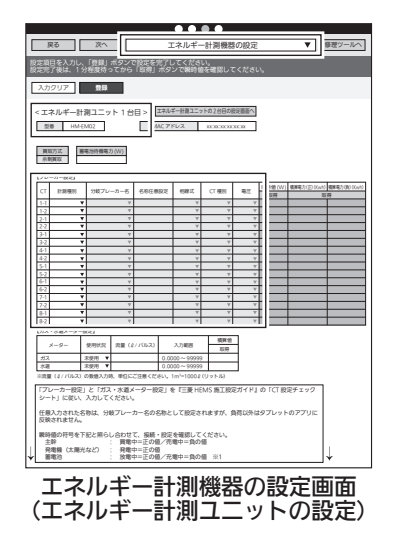

※上図では黒枠部が異なります。

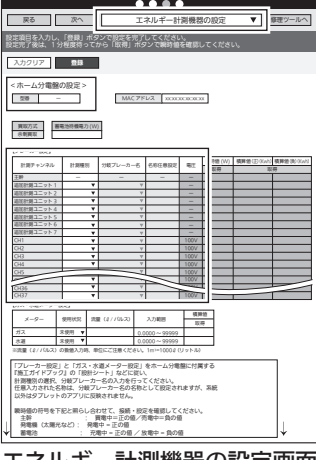

エネルギー計測機器の設定画面 (ホーム分電盤の設定)

システム

機器設定

エネルギー計測

引渡確認

|その他設定

対処

付録

修理ツ

JÙ

概要

## 2 【ブレーカー設定】の各項目を設定する

CTごとに各項目を設定します。

- 接続されているエネルギー計測機器によって、ブレーカー設定の設定項目が異なります。
- ●蓄電池を設定した場合は、蓄電池待機電力(W)を入力します。(CTなしで電力計測して いる蓄電池の場合、この設定は不要です。) 複数台の蓄電池がある場合は、共通の設定になります。

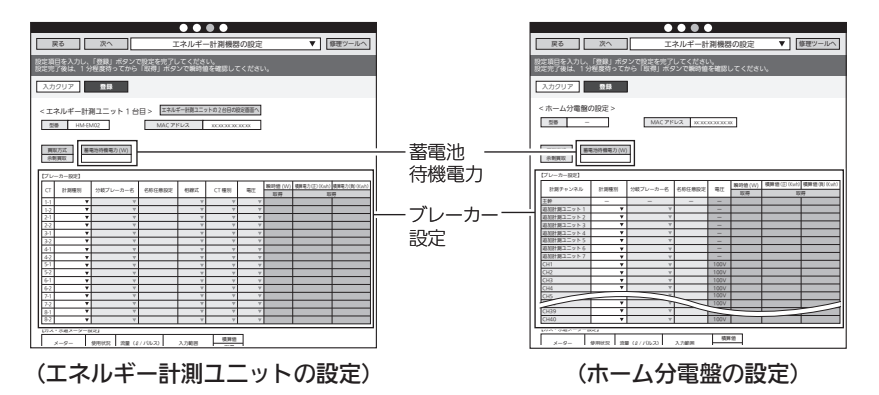

- エネルギー計測機器に異常があった場合は、エラー数とエラー内容を表示します。
- ●「更新」をタップするとエラー内容を更新できます。
- エラー内容を確認し、エラーの原因を取り除いてから「進む」をタップしてエネルギー計 測機器の設定に進んでください。エラーが解消されていなくても「進む」をタップできま すが、エラーが解消されていない場合、設定を完了できないことがあります。

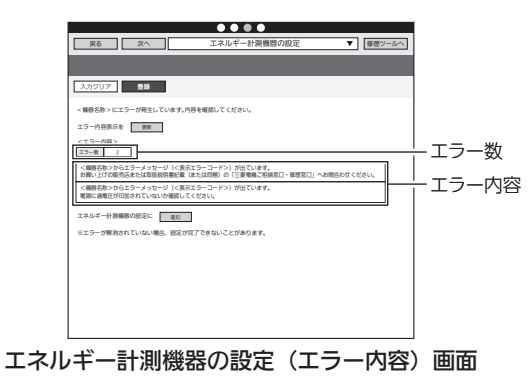

<CTの設定方法>

#### 1.「計測種別」を選択する

(エネルギー計測ユニットの設定)

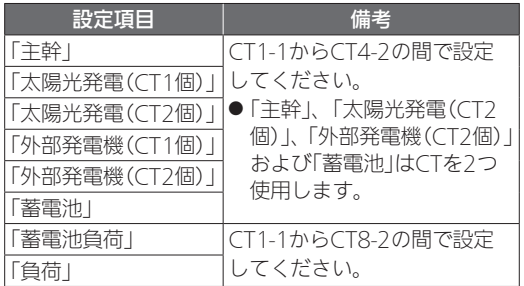

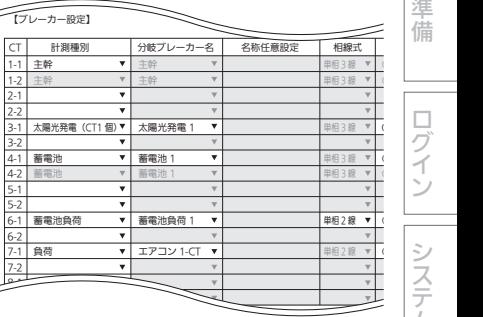

(ホーム分電盤の設定)

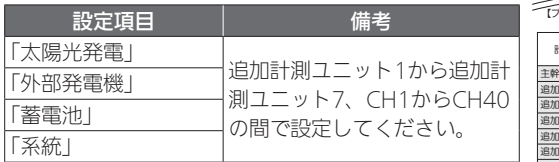

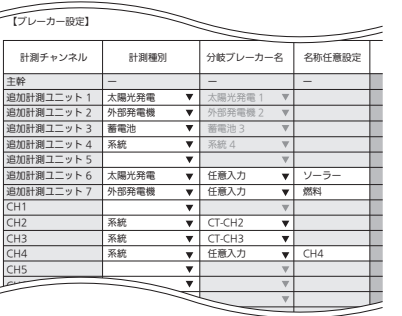

#### 2.「分岐ブレーカー名」を選択する

(エネルギー計測ユニットの設定)

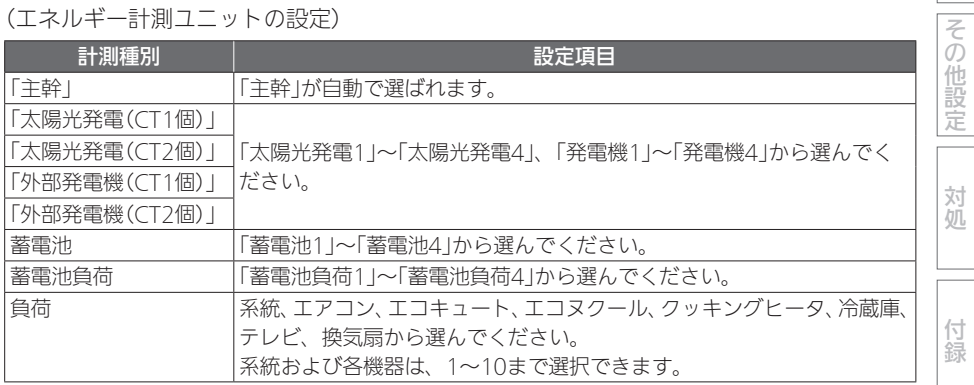

などには、このことには、このことには、このことには、このことには、このことには、このことには、このことには、このことには、このことには、このことには、このことには、このことには、このことには、このことには、このことには、<br>このことには、このことには、このことには、このことには、このことには、このことには、このことには、このことには、このことには、このことには、このことには、このことには、このことには、このことには、このことには、このこ エネルギー計測

機器設定

引渡確認

付録

修理ツー

JÙ

概要

準備

#### (ホーム分電盤の設定)

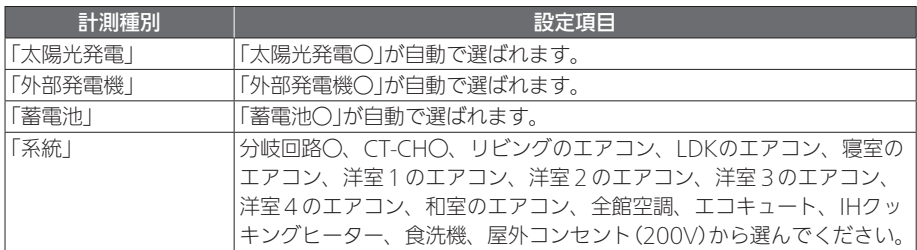

※「CH〇」となっている計測チャンネルには、「計測種別=系統」「分岐ブレーカー名=分岐 回路〇」が初期値として入力されています。

ただし、「設定」(➡80ページ)をタップしないと、情報収集ユニットに設定情報が反映 されません。

※「任意入力」を選択したときは、「名称任意設定」欄に名称を入力してください。(全角10 文字以内)

※「分岐ブレーカー名」は、お客様が使用するアプリの「グラフ表示設定」に使用します。 実際の分電盤にラベルがある場合は、「分岐ブレーカー名」をラベルと合わせてください。

#### 3.「相線式」から「単相3線」または「単相2線」を選択する(エネルギー計測ユニットの設定 のみ)

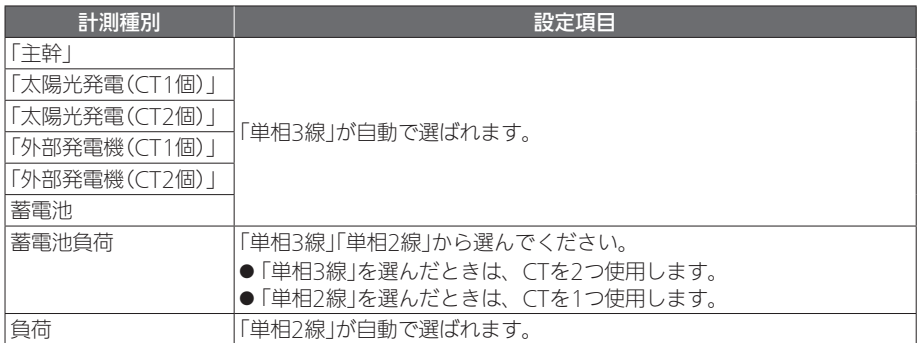

#### 4.「CT種別」から取り付けたCTを選択する(エネルギー計測ユニットの設定のみ)

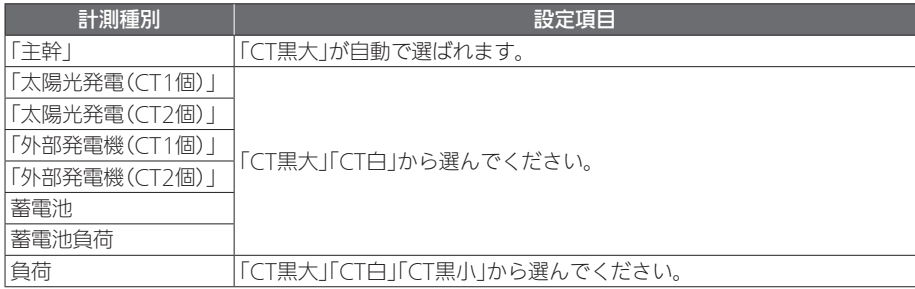

<sup>※</sup>お客様がアプリの「グラフ表示設定」でグラフに表示する名称を変更された場合は、「分岐 ブレーカー名」の変更が反映されません。

#### 5.「電圧」をブレーカーに応じて選択する

(エネルギー計測ユニットの設定)

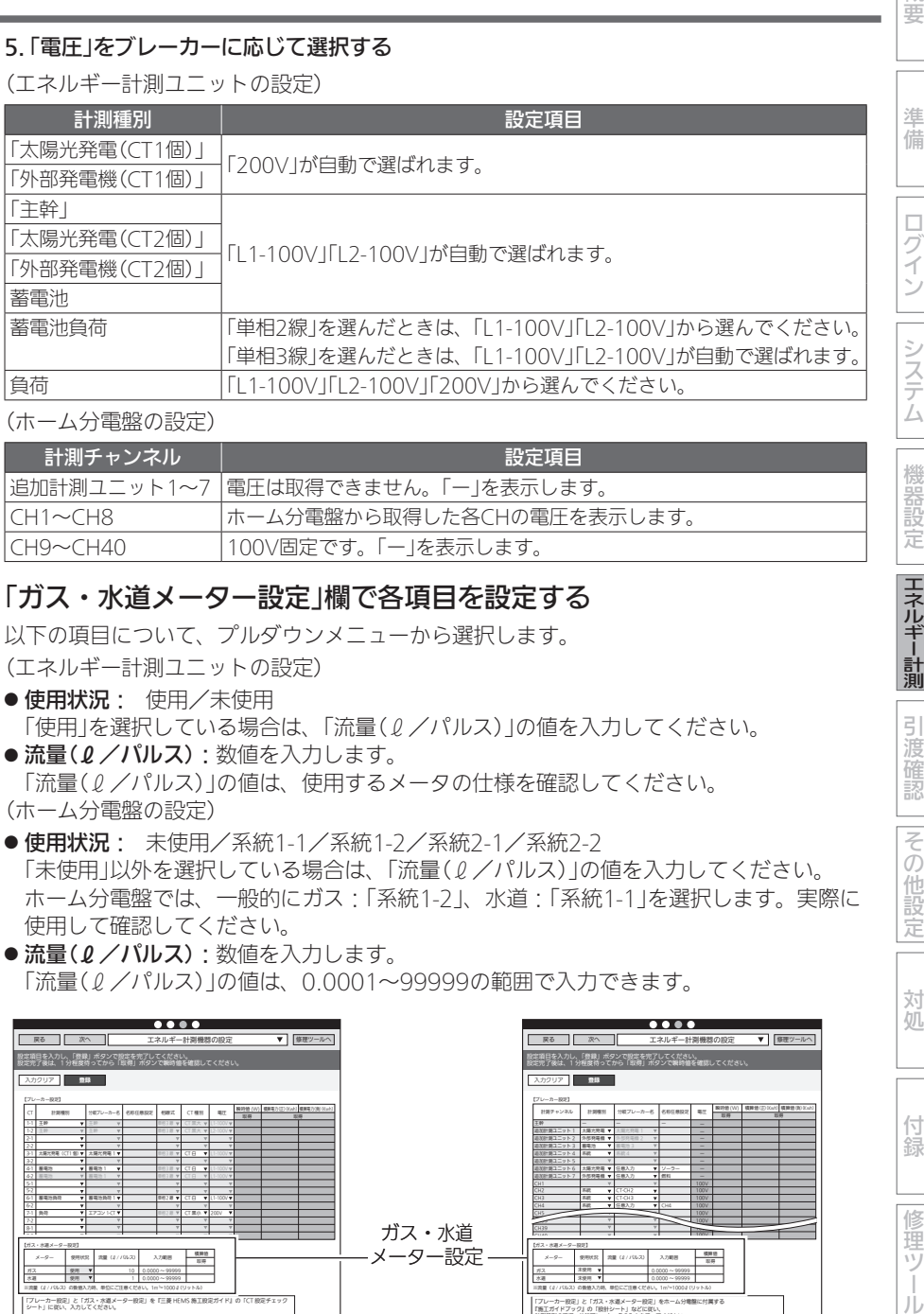

概要

機器設定 エネルギー計測

引渡確認

|その他設定

対処

付録

修理ツ

Ш

(ホーム分電盤の設定)

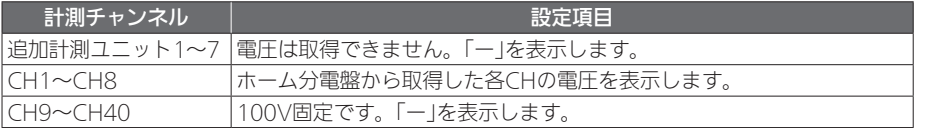

## 3 「ガス・水道メーター設定」欄で各項目を設定する

以下の項目について、プルダウンメニューから選択します。 (エネルギー計測ユニットの設定)

- 使用状況: 使用/未使用 「使用」を選択している場合は、「流暈(ℓ/パルス)」の値を入力してください。
- 流量(2/パルス): 数値を入力します。 「流量(2/パルス)」の値は、使用するメータの仕様を確認してください。
- (ホーム分電盤の設定)
- 使用状況: 未使用/系統1-1/系統1-2/系統2-1/系統2-2 「未使用」以外を選択している場合は、「流量(ℓ/パルス)」の値を入力してください。 ホーム分電盤では、一般的にガス:「系統1-2」、水道:「系統1-1」を選択します。実際に 使用して確認してください。
- 流量(2/パルス): 数値を入力します。 「流量(2/パルス)」の値は、0.0001~99999の範囲で入力できます。

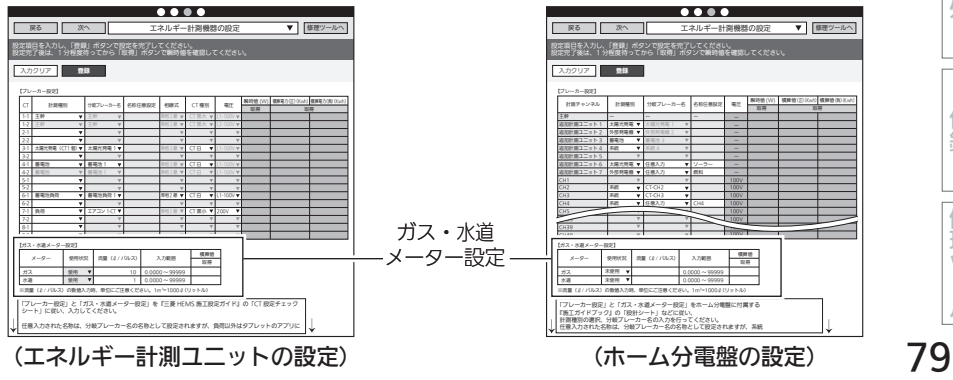

## 4 「設定」をタップする

確認メッセージが表示されるので、「OK」をタップします。

●分岐ブレーカー名で重複した名称を設定したり、「任意入力」を選択していて入力がない (空白やスペース)ときは、警告メッセージが表示されます。 正しく設定してください。

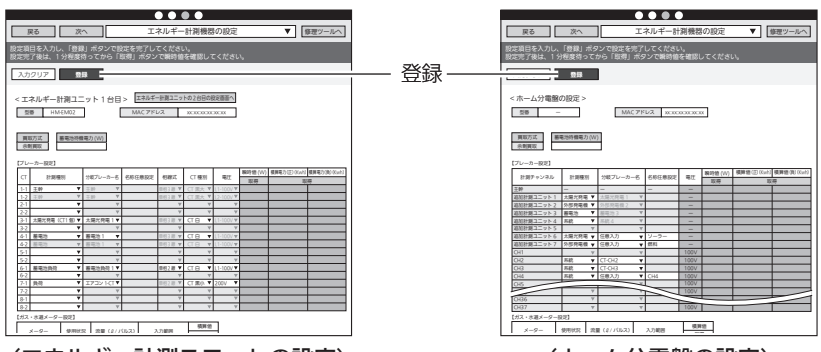

(エネルギー計測ユニットの設定) (ホーム分電盤の設定)

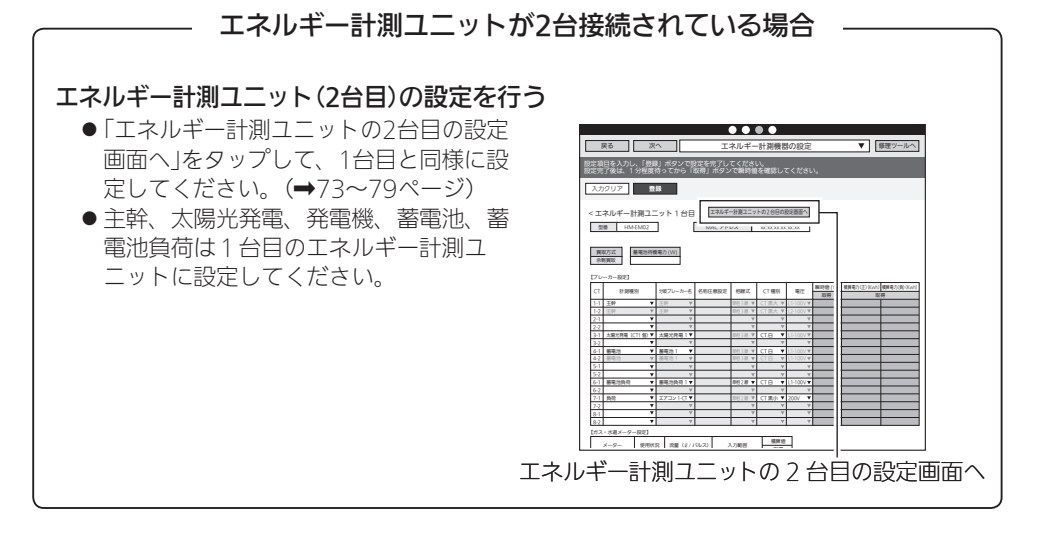

②動作確認

- ●エネルギー計測ユニットでの動作確認を説明をします。ホーム分電盤でも同様に動作確認をし てください。詳しくは、ホーム分電盤の施工ガイドをご覧ください。
- ●ホーム分電盤で設置ツール上の瞬時値表示が太陽光発電パワコンの瞬時値表示の約半分になっ ている場合は、ホーム分電盤の拡張ユニットの「単相3線」「単相2線」の切換スイッチを確認し てください。
- 1. CT接続の確認

以下の項目を点検してください。 不具合がありましたら、必ず直してください。(機能が発揮されません)

□ 各機器が正常に動作していること

□ 系統連系(逆潮流)可能であること

※系統連系不可能である場合には太陽光発電用ブレー カー操作を行わずエネルギー計測ユニットの据付工事 説明書に従い、CT(太陽光発電用)の向きを目視で確認 してください。

<瞬時値の符号について>

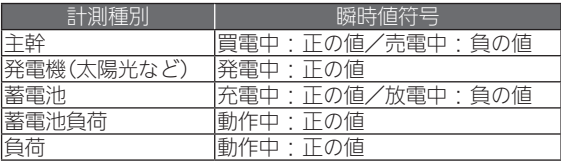

・設定例

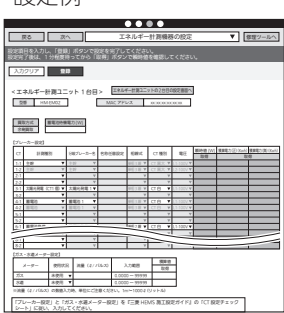

準備

ログイン

システム

機器設定

エネルギー計測

引渡確認

|その他設定

対処

付録

修理ツ

JÙ

□ エネルギー計測ユニットのCTが正しく取り付けられているかを以下の方法で確認すること ※太陽光発電システムが発電できる状態(日中の晴天時あるいは曇天時)で実施してください。

- CT(主幹用)の取付を確認する場合
	- ❶各ブレーカーを以下のように設定する
		- A. 主電源漏電ブレーカー · ON 主電源のため、ONで固定
		- B. 太陽光発電用ブレーカー :OFF
		- C. エネルギー計測ユニット用ブレーカー:ON CTの取付方向を確認するため、● ONで固定
		- D. 負荷用分岐ブレーカー(200V):OFF
		- ※使用していない機器の電源をOFFにし てください。 (情報収集ユニットを除く)
	- ●「エネルギー計測機器の設定」をタップし てから約1分後、「瞬時値」欄の「取得」を タップする

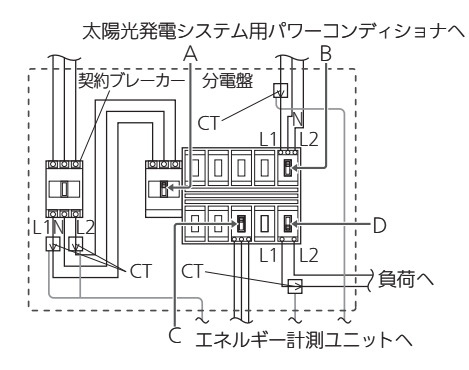

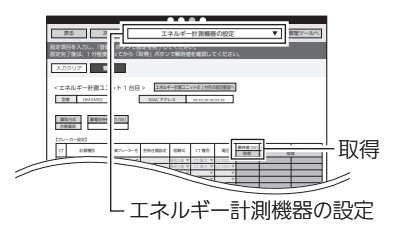

**❸200Vの負荷用分岐ブレーカー(D)を ONにする** 

❹負荷用分岐ブレーカー(D)に接続されている機器を運転する

❺約1分後、「瞬時値」欄の「取得」をタップ する シング シング プログラム

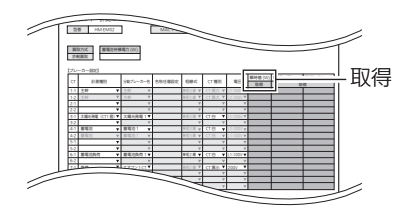

# 概要 などには、このことには、このことには、このことには、このことには、このことには、このことには、このことには、このことには、このことには、このことには、このことには、このことには、このことには、このことには、このことには、<br>このことには、このことには、このことには、このことには、このことには、このことには、このことには、このことには、このことには、このことには、このことには、このことには、このことには、このことには、このことには、このこ ❻瞬時値(単位:W)が条件を満たしている + 表示 → + 表示(増加) かどうかを確認する 【ブレーカー設定】 ※1:−(マイナス)の数値になった場合 瞬時値 (W) 準備 CT 計測種別 が岐ノレーカー名 電圧 | 取得 は、赤く表示されます。 1-1 主幹 主幹 50 L1-100V 1-2 主幹 主幹 L2-100V 太陽光発電 (CT1 個) 2-1 太陽光発電 1 L1-100V 2-2 || (0 (固定) | … ログイン 主幹が-(マイナス)表示となった場合

- ① CTの向きが間違っていないか確認してください。
- ② エネルギー計測ユニットとエネルギー計測ユニット用ブレーカー間の配電ケーブル のL1相接続とL2相接続を互い違いに接続していないか確認してください。
- ③ L1相接続用CTとL2相接続用CTを互い違いに接続していないか確認してください。
- ④ 太陽光発電用ブレーカーがOFFになっているか確認してください。
- ⑤ エネルギー計測ユニットの電源ケーブルのL1とL2が互い違いに接続をされてい ないか確認してください。分岐ブレーカーの種類、取付位置によって接続箇所の L1NL2の並び順は異なります。

#### ■ CT(負荷用)の取付を確認する場合

#### ❶各ブレーカーを以下のように設定する

- A. 主電源漏電ブレーカー : ON 主電源のため、ONで固定 B. 太陽光発電用ブレーカー :OFF
- C. エネルギー計測ユニット用ブレーカー :ON CTの取付方向を確認するため、 ONで固定
- D. 負荷用分岐ブレーカー : OFF
- ※使用していない機器の電源をOFFにし てください。 (情報収集ユニットを除く)

■「エネルギー計測機器の設定」をタップし てから約1分後、「瞬時値」欄の「取得」を タップする  $\overline{\mathcal{L}}$ 

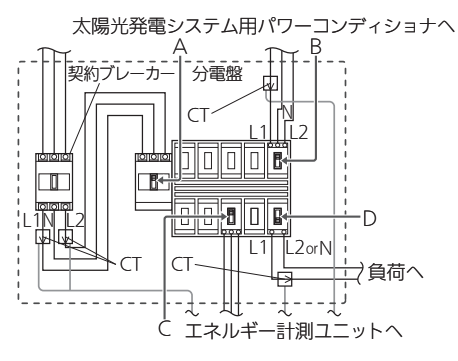

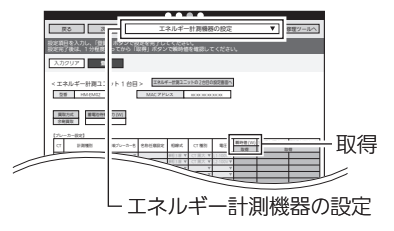

**❸負荷用分岐ブレーカー(D)を ONにする** 

❹負荷用分岐ブレーカー(D)に接続されている機器を運転する

システム

機器設定

エネルギー

髚測

引渡確認

一その他設定

対処

付 簒

瞳ツ

Лż

#### エネルギー計測に関する設定 (つづき)

❺約1分後、「瞬時値」欄の「取得」をタップ  $\sigma$ する ショップ ショップ ショップ

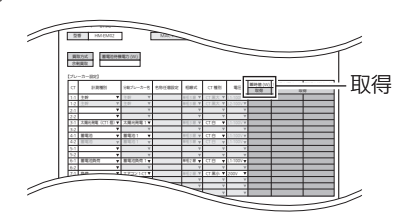

#### ❻瞬時値(単位:W)が条件を満たしている かどうかを確認する

- ※1:−(マイナス)の数値になった場合 は、赤く表示されます。
- ※2:同じ電力値分だけ増加します。 ●~6の変化幅は主幹と負荷量と も同じです
- ※3:負荷(単相2線)の瞬時値には―(マ イナス)の数値は表示されません。

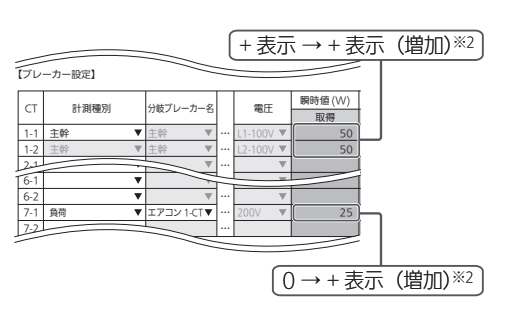

#### ■ CT(太陽光発電・発電機用)を1個接続したときの取付を確認する場合

#### ❶各ブレーカーを以下のように設定する

- A. 主電源漏電ブレーカー : ON 主電源のため、ONで固定
- B. 太陽光発電(発電機)用ブレーカー:OFF
- C. エネルギー計測ユニット用ブレーカー :ON CTの取付方向を確認するため、 ONで固定
- D. 負荷用分岐ブレーカー : OFF
- ※使用していない機器の電源をOFFにし てください。 (情報収集ユニットを除く)
- ■「エネルギー計測機器の設定」をタップし てから約1分後、「瞬時値」欄の「取得」を タップする 型番

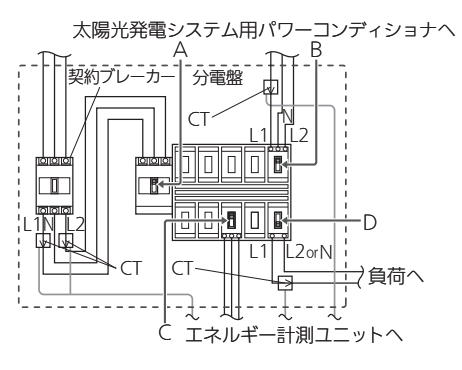

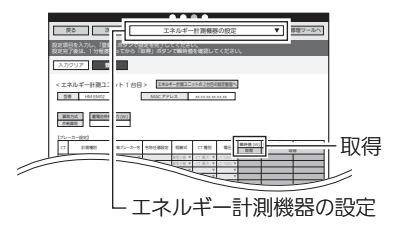

#### **<sup>3</sup>太陽光発電(発電機)用ブレーカーをONにする**

太陽光発電システム(発電機)が発電を開始していることを確認してください。

**❹約1分後、「瞬時値1欄の「取得」をタップ** 

する シング シング プログラム

❺瞬時値(単位:W)が条件を満たしている かどうかを確認する

- ※1:−(マイナス)の数値になった場合 は、赤く表示されます。
- ※2:エネルギー計測ユニット(主幹)の −(マイナス)は、エネルギー計測 ユニット(太陽光発電)の電力値以 上にマイナスになることはありま せん。

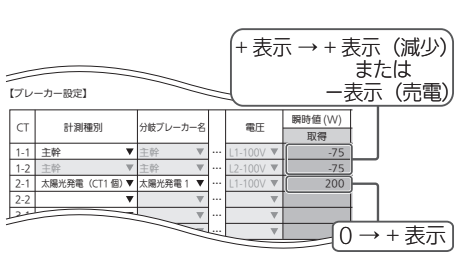

 $\overline{a}$ 

取得

< エネルギー計測ユニット 1 台目 > エネルギー計測ユニットの2台目の設定画面へ HM-EM02 MAC アドレス xx:xx:xx:xx:xx:xx

1-1 主体 2 線 CT 黒大 L1-100V L1-100V L1-100V 1-2 L2-100V - 2 May 2 May 2 May 2 May 2 May 2 May 2 May 2 May 2 May 2 May 2 May 2 May 2 May 2 May 2 May 2 May 2 May 2 May 2 May 2 May 2 May 2 May 2 May 2 May 2 May 2 May 2 May 2 May 2 May 2 May 2 May 2 May 2 May 2 May 2 Ma 3-1 太陽光発電(CT1 個) 太陽光発電 1 単相 3 線 CT 白 L1-100V 4-1 March 4 March 1 1 2 March 2 2 March 2 2 March 2 2 March 2 And 2 March 2 And 2 March 2 March 2 March 2 March 2 March 2 March 2 March 2 March 2 March 2 March 2 March 2 March 2 March 2 March 2 March 2 March 2 March 2 Marc 4-2 画像位 1 单相 3 線 CT 自 L1-100V 6-1 蓄電池負荷 蓄電池負荷 1 単相 2 線 CT 白 L1-100V 7-1 負荷 エアコン 1-CT 単相 2 線 CT 黒小 200V

CT 計測種別 分岐ブレーカー名 名称任意設定 相線式 CT 種別 電圧 瞬時値 (W)

【ブレーカー設定】 **余利買取** 

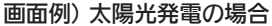

#### 太陽光発電(発電機)がー(マイナス)表示となった場合

- ① CTの向きが間違っていないか確認してください。
- ② L1相接続用CTを間違ってL2相接続用に取り付けていないか確認してください。

#### ■ CT(太陽光発電・発電機用)を2個接続したときの取付を確認する場合

#### ❶各ブレーカーを以下のように設定する

- A. 主電源漏電ブレーカー : ON 主電源のため、ONで固定
- B. 太陽光発電(発電機)用ブレーカー:OFF
- C. エネルギー計測ユニット用ブレーカー :ON CTの取付方向を確認するため、 ONで固定
- D. 負荷用分岐ブレーカー : OFF
- ※使用していない機器の電源をOFFにし てください。

#### (情報収集ユニットを除く)

太陽光発電システム用パワーコンディショナへ

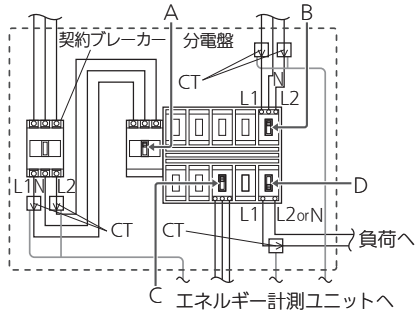

などには、このことには、このことには、このことには、このことには、このことには、このことには、このことには、このことには、このことには、このことには、このことには、このことには、このことには、このことには、このことには、<br>このことには、このことには、このことには、このことには、このことには、このことには、このことには、このことには、このことには、このことには、このことには、このことには、このことには、このことには、このことには、このこ

髚測

引 **,渡確認** 

一その他設定

対処

付 線

修理ツ

ЛJ

エネルギー

概要

準備

ログイン

システム

●「エネルギー計測機器の設定」をタップし てから約1分後、「瞬時値」欄の「取得」を タップする

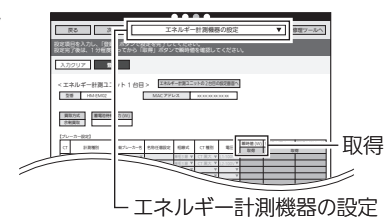

#### **❸太陽光発電(発電機)用ブレーカーをONにする**

太陽光発電システム(発電機)が発電を開始していることを確認してください。

▲約1分後、「瞬時値」欄の「取得」をタップ

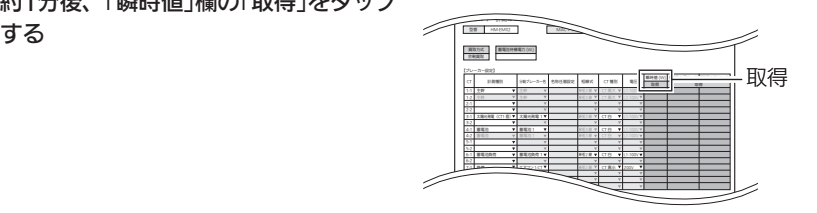

❺瞬時値(単位:W)が条件を満たしている かどうかを確認する

- ※1:−(マイナス)の数値になった場合 は、赤く表示されます。
- ※2:エネルギー計測ユニット(主幹)の −(マイナス)は、エネルギー計測 ユニット(太陽光発電)の電力値以 上にマイナスになることはありま せん。

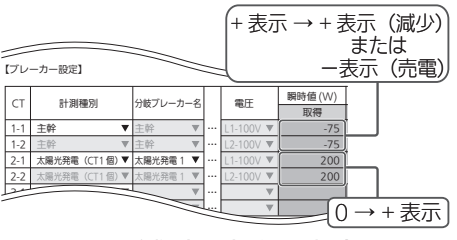

#### 画面例) 太陽光発電の場合

#### 太陽光発電(発電機)が-(マイナス)表示となった場合

① CTの向きが間違っていないか確認してください。 ② L1相接続用CTとL2相接続用CTを互い違いに接続していないか確認してください。 2. ガス・水道メーターの動作確認 ❶ガス・水道の使用量を確認する 2-1 太陽光発電(CT1 個) 太陽光発電 1 0 2-2 3-1 【ガス・水道メーター設定】 **カス 使用 10 0.0001 ~ 99999** 水道 使用 1 0.0001 ~ 99999 メーター 使用状? パルス │ ヘ刀範囲 │ │ 取得 ●「積算値」欄の「取得」をタップする 2-1 太陽光発電(CT1 個) 太陽光発電 1 0 2-2 3-1 【ガス・水道メーター設定】 ガス 使用 10 0.0001 ~ 99999 水道 使用 ▼ 1 0.0001 ~ 99999 メーター 使用状況 流量ℓ/ パルス 入力範囲 取得 ❸水道から水を出す/ガスを使用する 4約1分後、「積算値」欄の「取得」なタッ プする 2-1 太陽光発電(CT1 個) 太陽光発電 1 0 2-2 3-1 【ガス・水道メーター設定】 **ガス 使用 10 0.0001 ~ 99999 小道 第66 1 0.0001 ~ 99999** メーター 使用状? パルス | ヘ刀範囲 | | 取得

●「流量0/パルス」が条件を満たしてい るかどうかを確認する 使用している分だけ増加します。

#### 全量買取の場合のCT取付について

2-1 太陽光発電(CT1 個) 太陽光発電 1 0

ガス |使用 ♥ 10 0.0001~99999 20 水道 |使用 ▼ | 1 0.0001~99999 | 2 メーター 使用状況 流量ℓ/ パルス 入力範囲 取得

2-2 3-1 【ガス・水道メーター設定】

## 全量買取の場合は必ず以下に従ってCTの取り付け、および施工を行ってください。

- ●全量買取でご使用の場合は、対応した情報収集ユニットのバージョンをお使いください。 情報収集ユニットのバージョン「001.001.100」以降が対応しております。バージョン の末尾の数字が「100」以降であることをご確認ください。
- ●全量買取でご使用の場合は、売電メーター系統と買電メーター系統が同一トランス配 下の系統であることをご確認ください。系統が異なる場合は、売電メーター系統用の エネルギー計測ユニットと買電メーター系統用のエネルギー計測ユニットの2台を設置 する必要があります。その場合は、売電メーター系統用のエネルギー計測ユニットには、 太陽光発電の電力計測以外には使わないでください。
- ●本製品を全量買取でご使用の場合は、全量買取制度に従った施工をしてください。

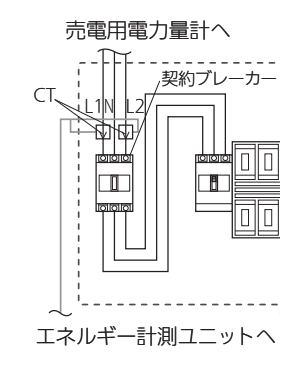

● CTが2個の場合は、11/12にそれぞれ同 様にCTを取付けてください。

気質量

積算値

積算値 取得

積算値 取得

87

などには、このことには、このことには、このことには、このことには、このことには、このことには、このことには、このことには、このことには、このことには、このことには、このことには、このことには、このことには、このことには、<br>このことには、このことには、このことには、このことには、このことには、このことには、このことには、このことには、このことには、このことには、このことには、このことには、このことには、このことには、このことには、このこ

エネルギー

髚

引 道確認

その

)他設定

対処

付

線

修理ツ

ЛJ

概要

準備

ログイン

システム

エネルギー計測に関する設定 (つづき)

### ハイブリッド蓄電システム設定

オムロン株式会社のハイブリッド蓄電システムを接続している場合に設定します。

#### ①初期設定

1 「次へ」ボタンで本画面に移動するか、 プルダウンメニューをタップして リストを表示し、「ハイブリッド蓄電 システム設定」をタップする

「ハイブリッド蓄電システム設定」画面が表示さ れます。

● 別画面に移動する場合は、「登録1ボタンにて 設定を完了するか、または、「入力クリア」ボ タンを押してください。

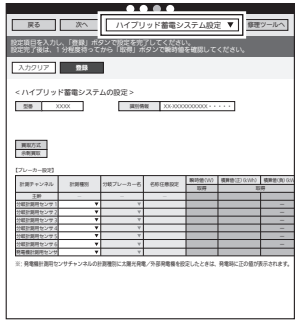

#### ハイブリッド蓄電システム設定画面

## 2 【ブレーカー設定】の各項目を設定する

計測チャンネルごとに各項目を設定します。

●オムロンハイブリッド蓄雷システムのオムロ ン専用表示ユニットに表示される情報を入力 し、同じ設定内容にしてください。

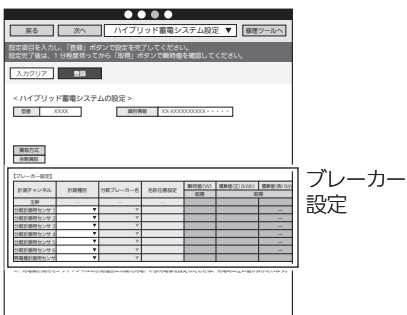

#### <計測チャンネルの設定方法>

1.「計測種別」を設定する

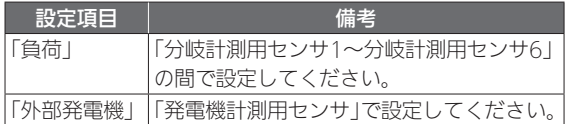

※「主幹」は設定できません。「ー」を表示します。

※「外部発電機」を設定したときは、発電時に正の値が 表示されます。

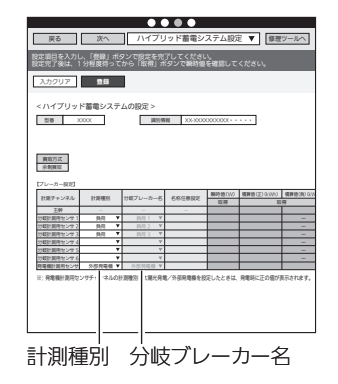

#### 2.「分岐ブレーカー名」を設定する

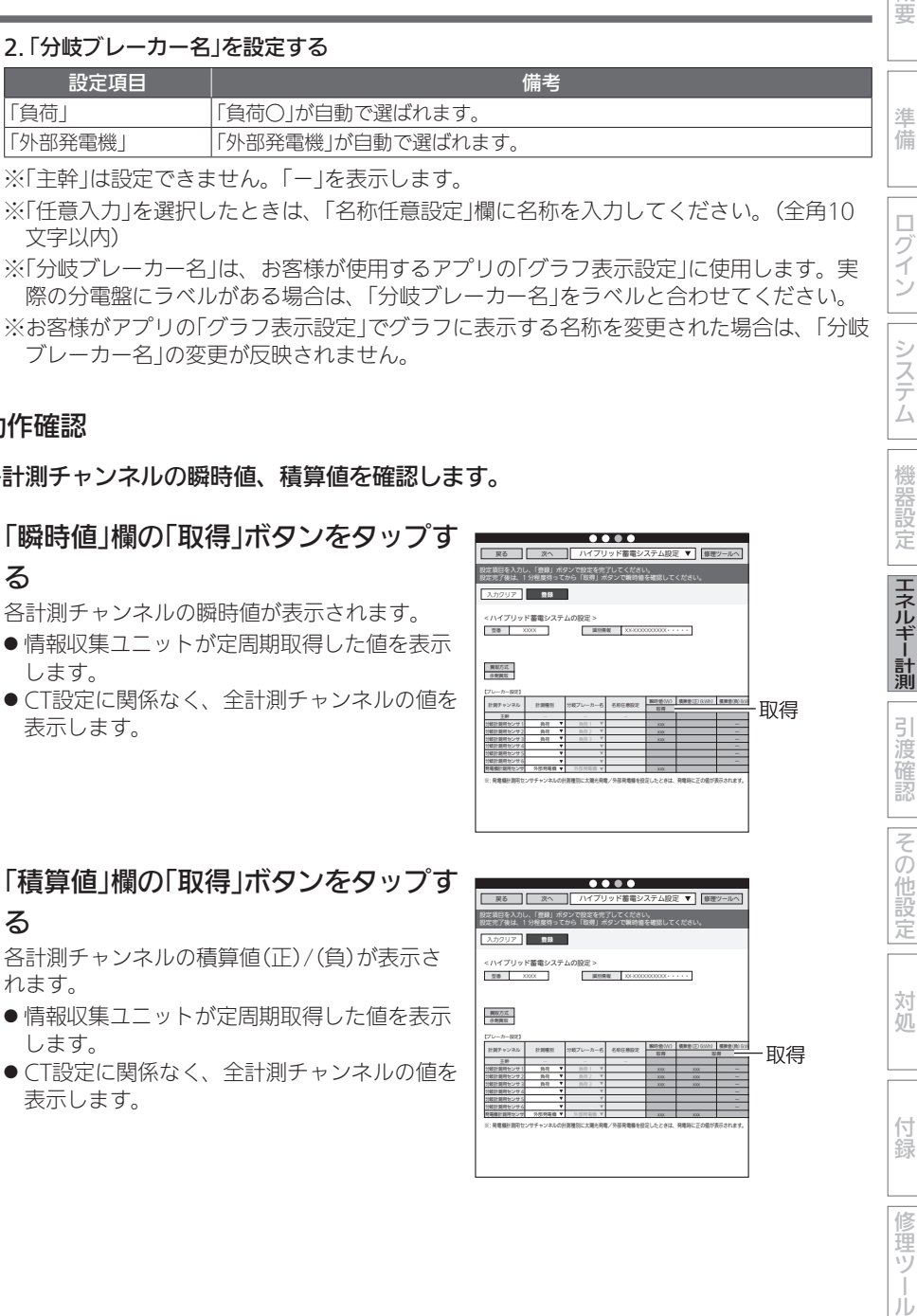

※「主幹」は設定できません。「一」を表示します。

※「任意入力」を選択したときは、「名称任意設定」欄に名称を入力してください。(全角10 文字以内)

※「分岐ブレーカー名」は、お客様が使用するアプリの「グラフ表示設定」に使用します。実 際の分電盤にラベルがある場合は、「分岐ブレーカー名」をラベルと合わせてください。 ※お客様がアプリの「グラフ表示設定」でグラフに表示する名称を変更された場合は、「分岐 ブレーカー名」の変更が反映されません。

②動作確認

各計測チャンネルの瞬時値、積算値を確認します。

#### 1 「瞬時値」欄の「取得」ボタンをタップす

る

各計測チャンネルの瞬時値が表示されます。

- 情報収集ユニットが定周期取得した値を表示 します。
- CT設定に関係なく、全計測チャンネルの値を 表示します。

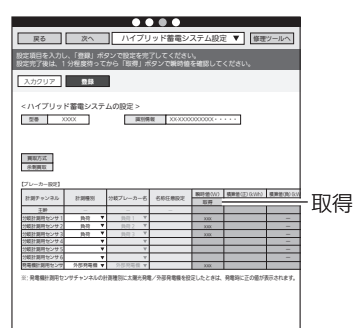

### 2 「積算値」欄の「取得」ボタンをタップす る

各計測チャンネルの積算値(正)/(負)が表示さ れます。

- ●情報収集ユニットが定周期取得した値を表示 します。
- CT設定に関係なく、全計測チャンネルの値を 表示します。

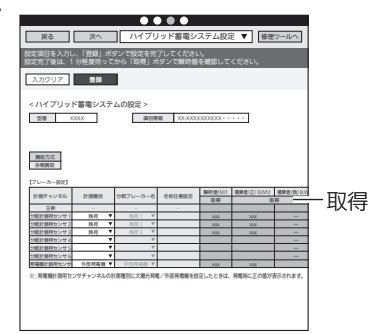

概要

ログイン

システム

機器設定

エネルギー計測

引渡確認

その他設定

対処

付 線

修理ツ

Лż

エネルギー計測に関する設定 (つづき)

## エネマネ設定

主幹の積算電力量・瞬時電力の取得先を選択します。

太陽光発電、蓄電池、および外部発電機の電力取得先を重複がないように選択し ます。

【太陽光発電の測定】、【蓄電池の測定】、【外部発電機の測定】については、三菱HEMS対応機種 は機器接続時にチェックマーク有(計測する)となっています。

一方で、三菱HEMS非対応機種はチェックマーク(計測しない)となっていますので、重複や不 足がないようにチェックマークを入れ直してください。

三菱HEMS対応機種は下記のホームページをご覧ください。

http://www.mitsubishielectric.co.jp/home/hems/product/pdf/hm-adapter-03.pdf

# 1 「次へ」ボタンで本画面に移動するか、 プルダウンメニューをタップして リストを表示し、「エネマネ設定」を タップする

「エネマネ設定」画面が表示されます。

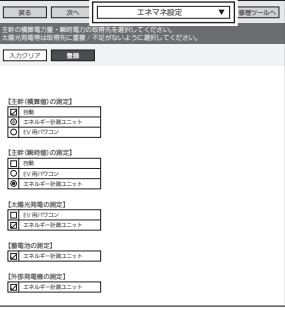

エネマネ設定画面

#### 2 測定に使用する機器を選択する

● 接続されている機器が表示されていることを確認してください。

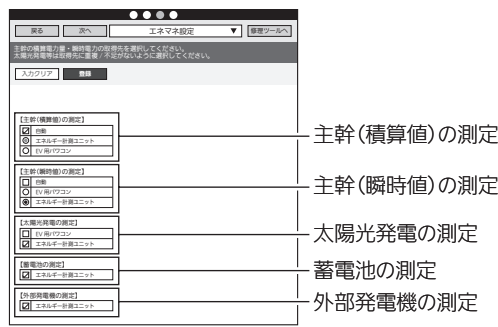

#### 1.【主幹(積算値)の測定】をする機器を選択する

表示されている機器から、いずれか1つを選択してください。 「自動」を選択した場合は、以下の優先度(上から優先度高)で選択されます。

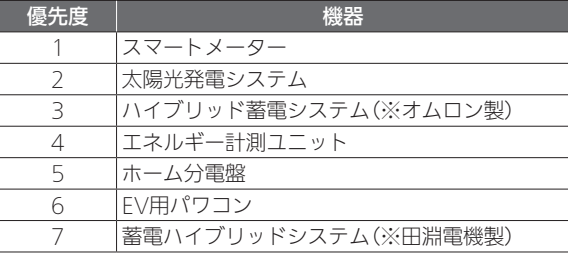

#### 2.【主幹(瞬時値)の測定】をする機器を選択する

表示されている機器から、いずれか1つを選択してください。 「自動」を選択した場合は、以下の優先度(上から優先度高)で選択されます。

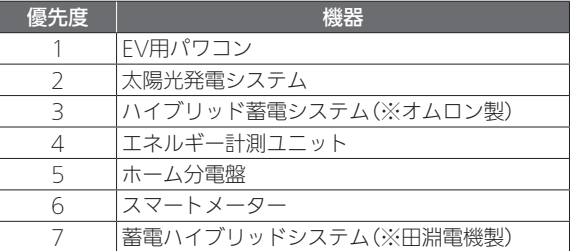

#### 3.【太陽光発電の測定】をする機器を選択する

表示されている機器から、エネマネグラフに表示したい機器を、重複や漏れが無いよう 選択してください。

EV用パワコンが設置される場合や、複数の計測機器が併設される場合は、重複計測にご 注意ください。

複数の太陽光パワコンが設置される場合は、計測漏れにご注意ください。

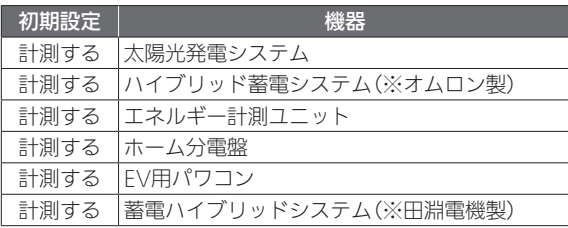

などには、このことには、このことには、このことには、このことには、このことには、このことには、このことには、このことには、このことには、このことには、このことには、このことには、このことには、このことには、このことには、<br>このことには、このことには、このことには、このことには、このことには、このことには、このことには、このことには、このことには、このことには、このことには、このことには、このことには、このことには、このことには、このこ

エネルギー計測

引渡確認

|その他設定

対処

付録

瞳ツ

ЛJ

概要

準備

ログイン

システム

#### 4.【蓄電池の測定】をする機器を選択する

表示されている機器から、エネマネグラフに表示したい機器を、重複や漏れが無いよう 選択してください。

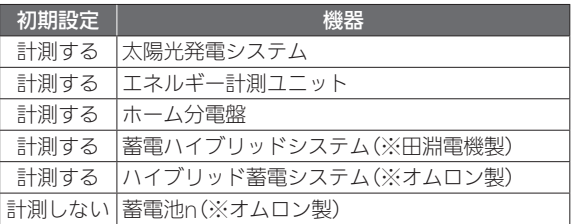

nは数字を表す。

#### 5.【外部発電機の測定】をする機器を選択する

表示されている機器から、エネマネグラフに表示したい機器を、重複や漏れが無いよう 選択してください。

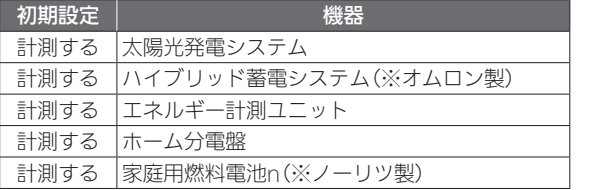

nは数字を表す。

## 3 「設定」ボタンをタップする

主幹の積算電力量・瞬時電力の取得先が設定さ れます。

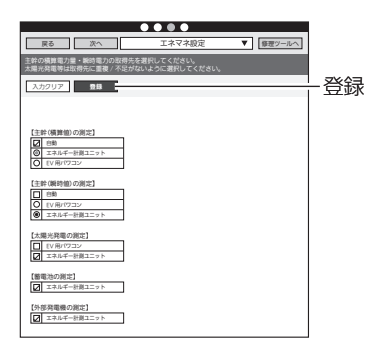

## グラフ表示設定

お客様が使用するアプリのエネマネグラフの設定状況を確認します。

1 「次へ」ボタンで本画面に移動するか、 プルダウンメニューをタップして リストを表示し、「グラフ表示設定」を タップする

「グラフ表示設定」画面が表示されます。

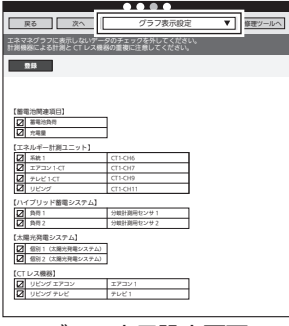

グラフ表示設定画面

2 グラフ表示をしない機器のチェック ボックスを□にする 機器が重複しないように選択してください。

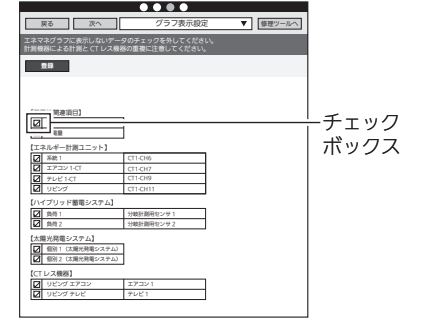

## 3 「設定」をタップする

グラフ表示の設定が有効になります。

●グラフ表示設定は、お客様が使用するアプリ のエネマネ表示および、書き出しデータの時 間単位集計データに反映されます。

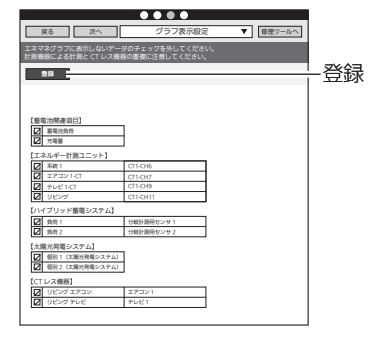

などには、このことには、このことには、このことには、このことには、このことには、このことには、このことには、このことには、このことには、このことには、このことには、このことには、このことには、このことには、このことには、<br>このことには、このことには、このことには、このことには、このことには、このことには、このことには、このことには、このことには、このことには、このことには、このことには、このことには、このことには、このことには、このこ

エネルギー計測

引渡確認

|その他設定

対処

付録

修理ツ

JÙ

概要

準備

ログイン

システム

●チェックボックスを□にした機器は、お客様が使用するアプリでは以下のように表示さ れます。

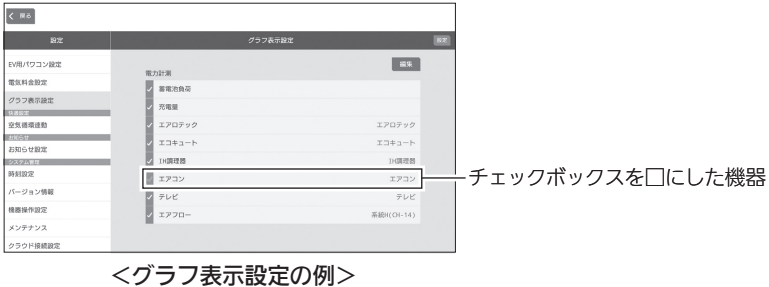

# 引渡確認

## リセット設定

お客様へ引き渡す前に設置工事で積算された電力量とお知らせをリセットします。

● 次の情報がリセットされます。 積算電力量/お知らせ/エコキュートの湯量/冷蔵庫のドア開閉回数/太陽光総積算発電量

1 「次へ」ボタンで本画面に移動するか、 プルダウンメニューをタップして リストを表示し、「リセット設定」を タップする 「リセット設定」画面が表示されます。

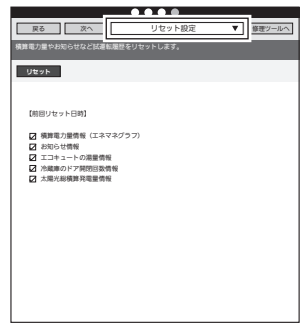

リセット設定画面

2 リセットする情報のチェックボックスにチェックを入れて、「リセット」 をタップする

確認メッセージが表示されますので、「OK」をタップします。

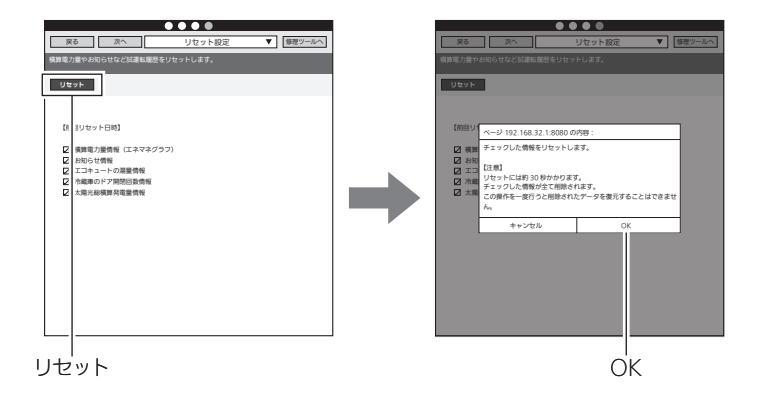

などの他には、この他には、この他には、この他には、この他には、この他には、この他には、この他には、この他には、この他には、この他には、この他には、この他には、この他には、この他には、この他には、この他には、この他には、こ<br>その他には、この他には、この他には、この他には、この他には、この他には、この他には、この他には、この他には、この他には、この他には、この他には、この他には、この他には、この他には、この他には、この他には、この他には、

エネルギー計測

引渡確認

その他設定

対処

付録

修理ツ

JÙ

概要

準備

ログイン

システム

## アプリ起動

初期設定が全て完了したら「三菱HEMS」アプリを起動し、動作確認を行います。

1 「次へ」ボタンで本画面に移動するか、 プルダウンメニューをタップして リストを表示し、「アプリ起動」をタッ プする

「アプリ起動」画面が表示されます。

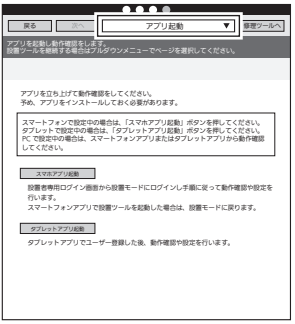

アプリ起動画面

## 2 「スマホアプリ起動」または「タブレットアプリ起動」をタップする

スマートフォンアプリで設置ツールを起動していた場合は、「スマホアプリ起動」をタップ すると「設置モード」画面に戻りますので「動作確認」をタップし、動作確認画面に進みます。 「現在の状況」をタップするとエネマネ画面の「現在の状況」が、「間取りコントローラー」を タップすると間取りコントローラー画面が表示されますので動作確認を行ってください。

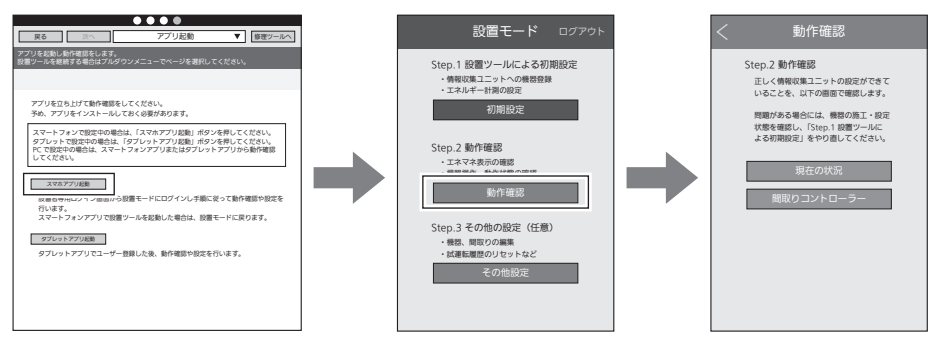

「スマホアプリ起動」をタップした場合

タブレットアプリをインストール済みの端末で設置ツールにログインしていた場合、「タブ レットアプリ起動」をタップすると、タブレットアプリが起動します。 取扱説明書(初期設定編)にて、ユーザー登録を実施後、動作確認してください。 あらかじめユーザー様にID、パスワードを決めて頂いていると作業がスムーズになります。

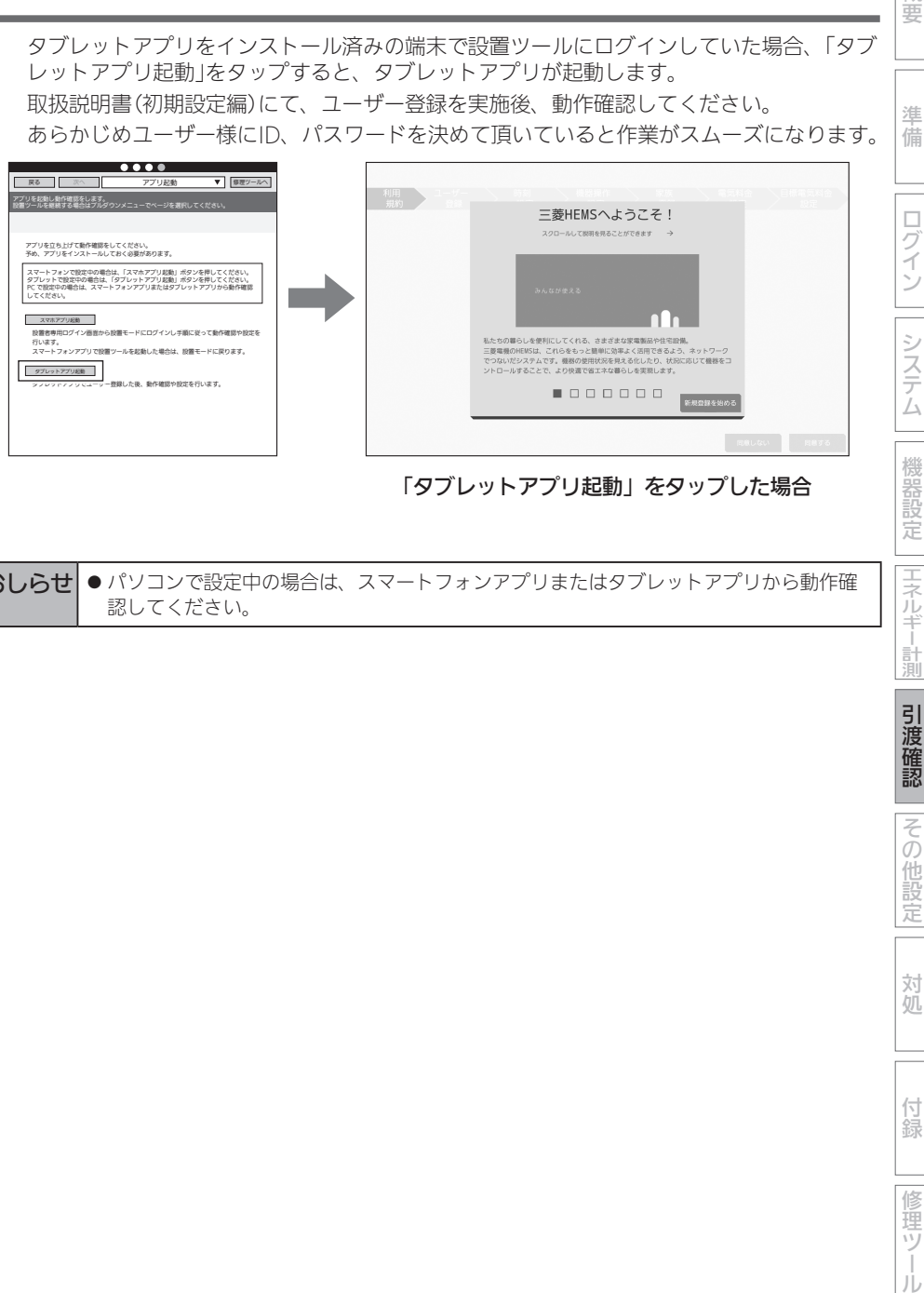

「タブレットアプリ起動」をタップした場合

おしらせ ● パソコンで設定中の場合は、スマートフォンアプリまたはタブレットアプリから動作確 認してください。

概要

準備

|エネルギー計測

引渡確認

その他設定

対処

付 録

修 單ツ 引渡確認 (つづき)

## 据付後の確認

□の中に√印をいれて確認してください。確認後、この据付工事説明書をお客様にお渡 しください。

□ 据付後にタブレット端末またはパソコンと情報収集ユニットのWi-Fi接続を切断しました か?

※お客様の情報収集ユニットに接続できなくなることを確認してください。

- □ お客様への説明
	- ・別冊の取扱説明書に従って、正しい使い方をお客様にご説明してください。
	- ・製品に同梱している保証書も必ずお客様へお渡しください。

# その他の設定

#### 簡易間取り設定

接続された機器を、あらかじめ設定した間取りに割り付けます。

- ●部屋タイプの名称、機器名称は、お客様が使用するアプリの間取りコントローラに反映されま す。
- ●簡易間取りを設定すると、お客様が使用するタブレット端末には以下のように表示されます。 設定ツール画面では、この間取り画面は表示できません。

<間取り例>

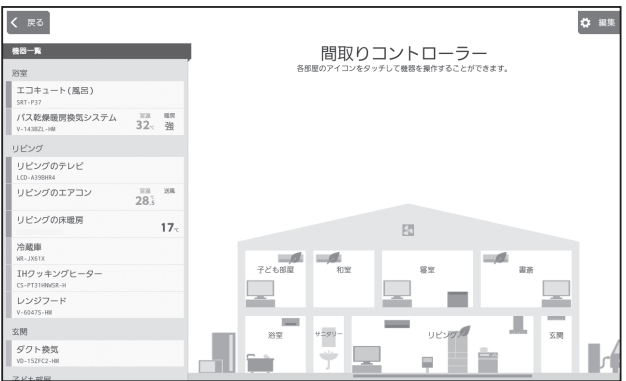

1 プルダウンメニューをタップして リストを表示し、「簡易間取り設定」を タップする

「簡易間取り設定」画面が表示されます。

- 別画面に移動する場合は、「登録」ボタンにて 設定を完了するか、または、「入力クリア」ボ タンを押してください。
- スペースや各インテリアの設定はできませ  $h_{\circ}$

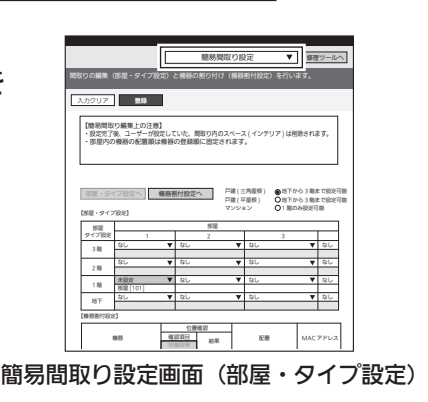

概要

準備

ログイン

システム

機器設定

|エネルギー計測

引渡確認

その他設定

対処

## 2 建築物のタイプを設定する

「戸建(三角屋根)」「戸建(平屋根)」「マンション」 から選んでください。

●「マンション」を選んだときは、1階のみ設定 できます。

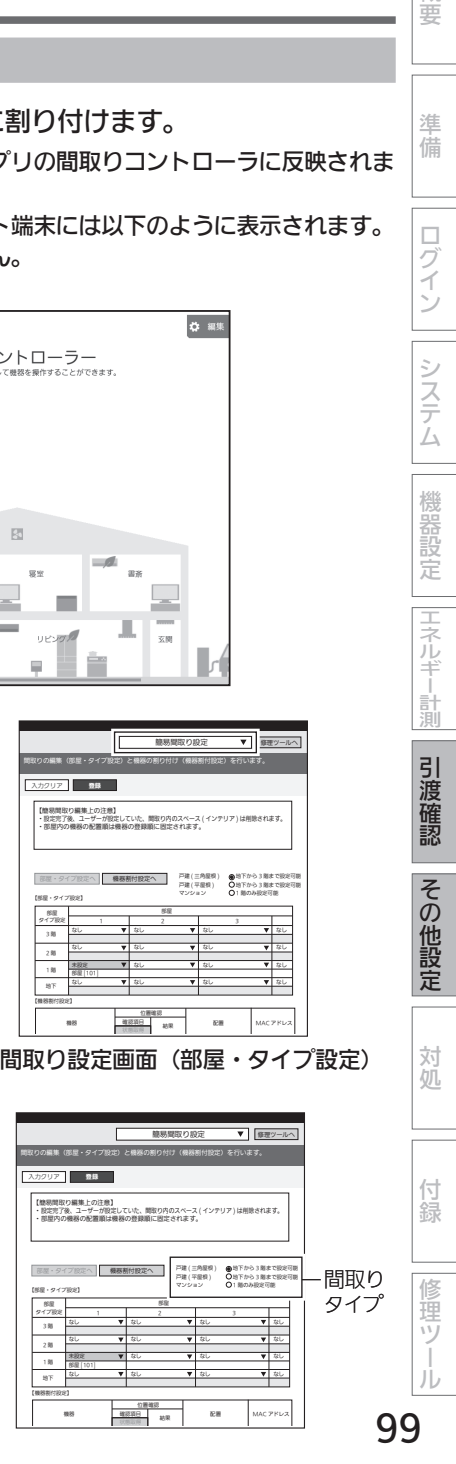

## 3 部屋タイプを設定する

プルダウンメニューから部屋タイプ(21種類) を選択します。

<プルダウンメニュー>

なし/未設定/リビング/寝室/書斎/● 居室/洋室/和室/玄関/洗面/浴室/● キッチン/ダイニング/階段/廊下/ ホール/トイレ/納戸/IDK/非居室/ 応接室

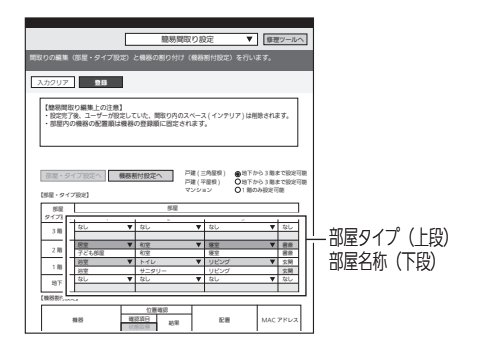

●部屋タイプは、最上階の左上から順番に表示されます。 <間取り例>(➡99ページ)の場合は、以下のように設定します。

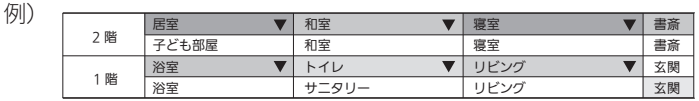

- ●部屋タイプを選択すると、部屋名称が表示されます。部屋名称は変更できます。(全角 15文字以内)
- ●部屋数が多く画面に表示されていないときは、スクロールして表示させてください。
- ●各階(地下/1階/2階/3階)ごとに最大10部屋まで設定できます。

## 4 「機器割付設定へ」をタップする

● 機器は、接続した順で上から順番に表示されます。

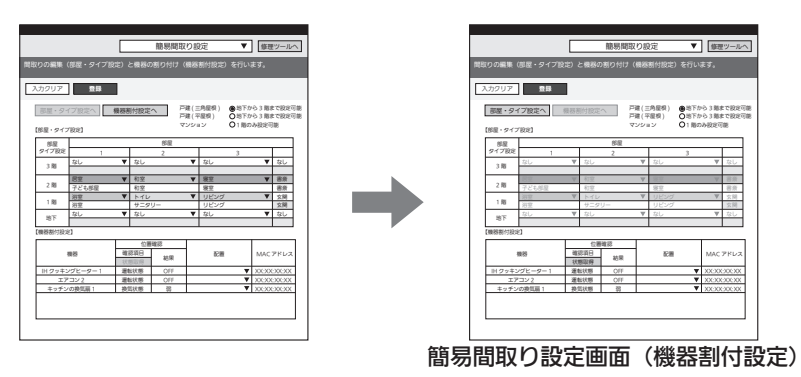

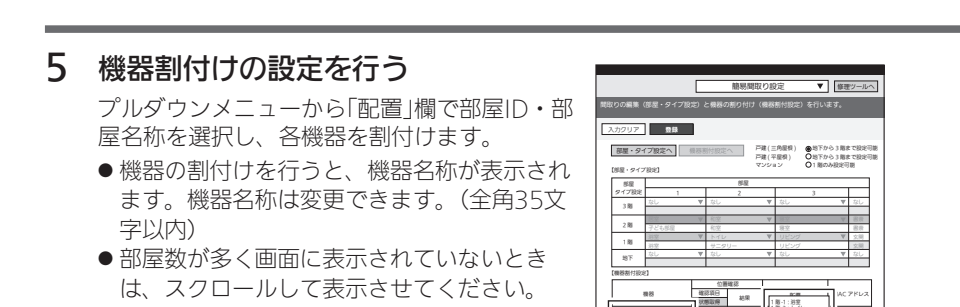

「部屋・タイプ設定へ」をタップすると、「部屋・タイプ設定」画面に戻ります。

## 6 「登録」をタップする

簡易間取りが設定されます。

●ブラウザーの種類によっては、設定を確認す るポップアップが表示されます。「OK」をタッ プして進んでください。

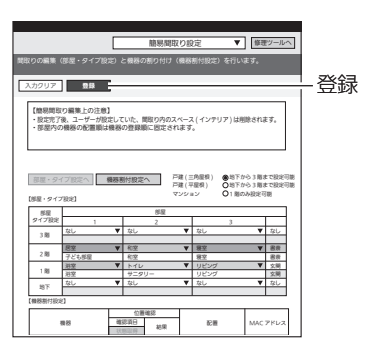

 IH クッキングヒーター 1 運転状態 OFF XX:XX:XX:XX エアコン 2 運転状態 OFF XX:XX:XX:XX - キッチンの検気画 1 模式状態 1 第 1 片面 3 200 XXXXXXX

1 階 -2:トイレ 1 Miles - 3: 00 miles 1 階 -4:玄関 2 階 -1:居室 2 階 -2:和室 2 階 -3:寝室 2 階 -4:書斎

部屋 ID・ 部屋名称 機器名称

お願い! ●● お客様がアプリで間取りを編集したり、一括設定の を編集して いる場合は、簡易間取り設定で「全て完了」をタップすると、設定内容が変更さ れてしまいます。 お客様に事前に説明し、設定内容をメモするなど、再度設定できるようにして ください。

などのことには、この他には、この他には、この他には、この他には、この他には、この他には、この他には、この他には、この他には、この他には、この他には、この他には、この他には、この他には、この他には、この他には、この他には、こ

エネルギー計測

引渡確認

その他設定

対処

付録

修理ツ

JÙ

概要

準備

ログイン

システム

#### 空気循環連動設定

対応機器がないときは、「空気循環連動設定」の操作は不要です。 他社製エアコンは空気循環連動設定を行えません。

空気循環連動に対応するエアコンと送風機の関連付けを行います。

- エアコンの空気を他の部屋に送ることができます。
- ●エアコンおよびカウンターアローファンを、あらかじめ間取りに設定してください。 (➡99~101ページ)
- 1 プルダウンメニューをタップして リストを表示し、「空気循環連動設定」 をタップする

「空気循環連動設定」画面が表示されます。

● 別画面に移動する場合は、「登録 |ボタンにて 設定を完了するか、または、「入力クリア」ボ タンを押してください。

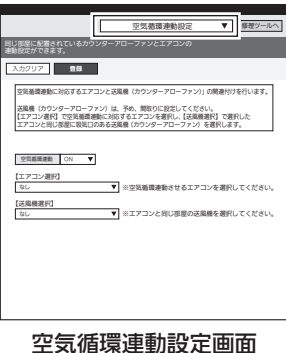

## 2 「空気循環連動」欄で「ON」を選択する

プルダウンメニューから「ON」を選択します。

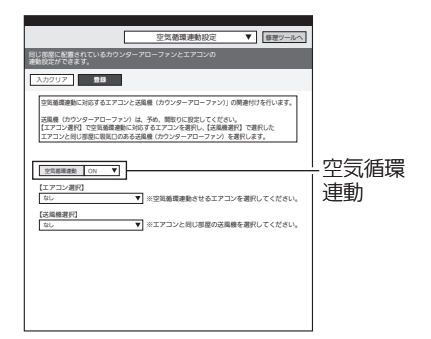

## 3 エアコンおよび送風機を選ぶ

プルダウンメニューから空気循環連動に対応す るエアコンを選択し、選択したエアコンと同じ 部屋に吸気口のある送風機を選択します。

- エアコン選択: なし/エアコンの機器名称 情報収集ユニットに登録されたエアコンの中 から選択します。
- ●送風機選択: なし/「部屋名称1」から「部 屋名称2」へ 「部屋名称1」は正反転設定が正転の送風機が

配置されている部屋名称です。「部屋名称2」 は正反転設定が反転の送風機が配置されてい る部屋名称です。

## 4 「設定」をタップする

空気循環連動が設定されます。

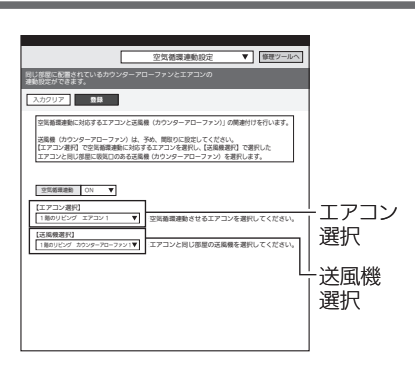

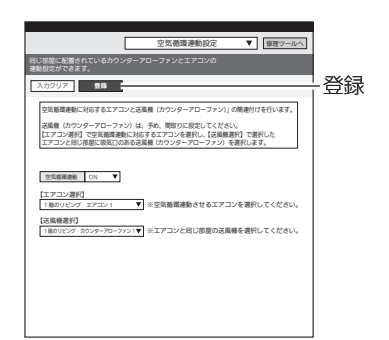

概要

準備

ログイン

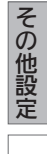

対処

付録

修理ツー

JÙ

### ホーム分電盤データ登録

事前に作成した「ホーム分電盤設定ファイル」を使用してホーム分電盤の設定を行 います。

1 プルダウンメニューをタップして リストを表示し、「ホーム分電盤デー タ登録」をタップする 「ホーム分電盤データ登録」画面が表示されま す。 <sub>■</sub>

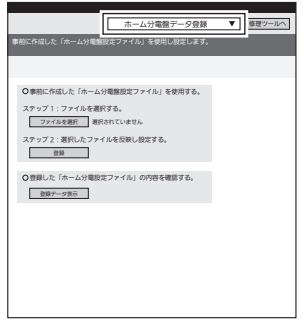

ホーム分電盤データ登録画面

2 「ファイルを選択」をタップし、登録す るデータを選択する

ファイルを選択すると、ファイル名またはファ イルのパスとファイル名が表示されます。 選択したファイルが正しいか確認してくださ い。

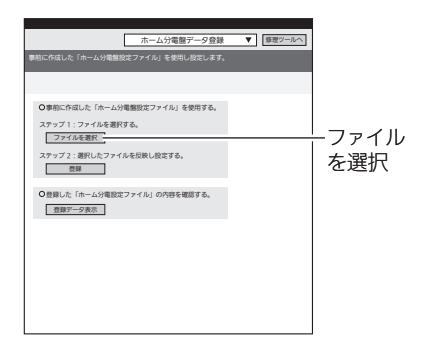

## 3 「登録」をタップする

データの登録が完了します。

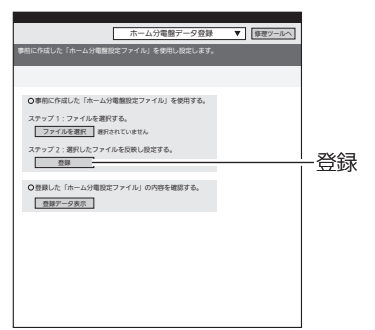

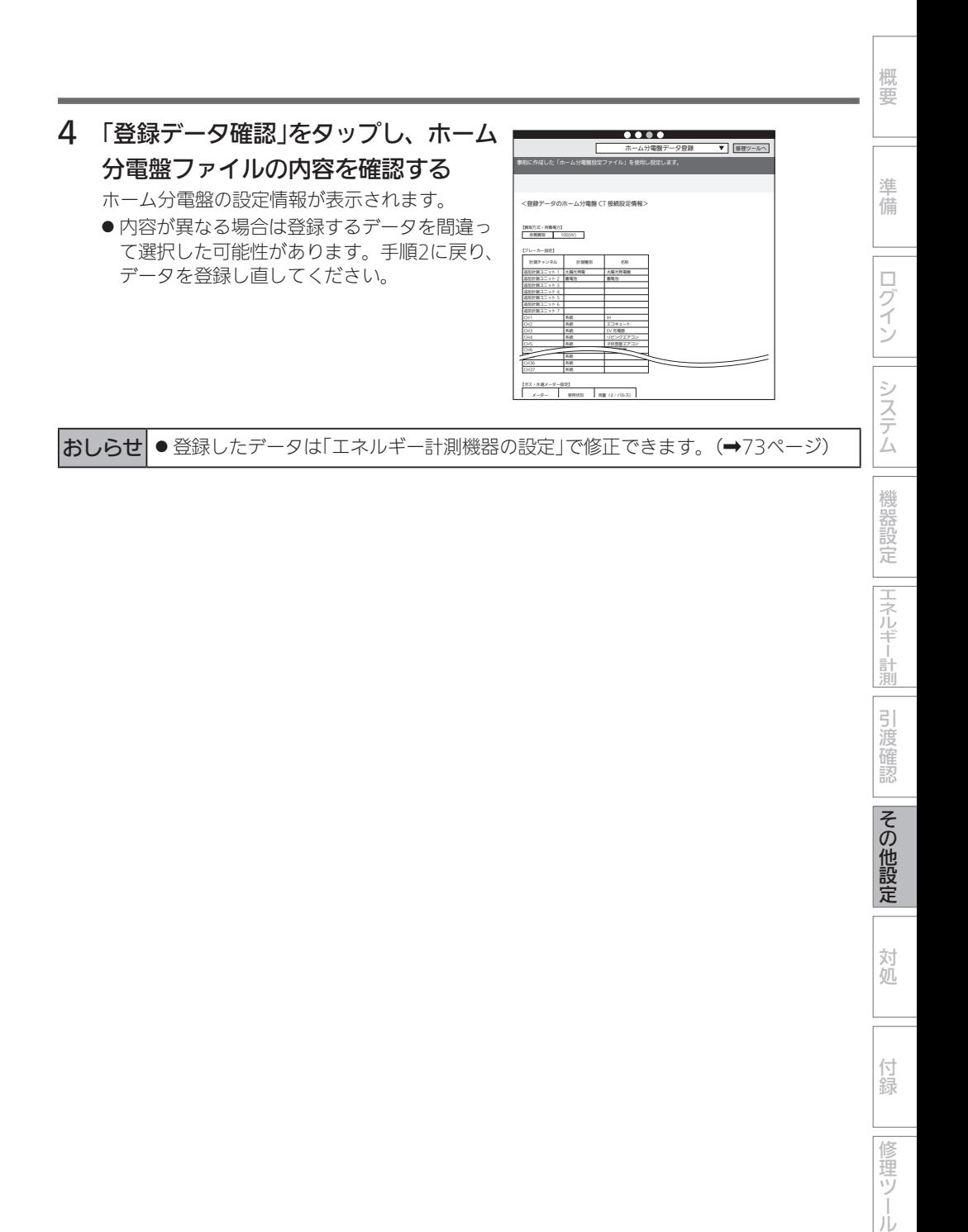

JÙ

その他の設定 (つづき)

## クラウド接続確認

クラウドへの登録状況および通信状態を確認します。

1 プルダウンメニューをタップして リストを表示し、「クラウド接続確認」 をタップする

「クラウド接続確認」画面が表示されます。

●クラウド接続状態が「未接続」と表示される場 合は、クラウド接続確認の「実行」をタップし てください。● クラウドとの通信状態を確認することができ

ます。

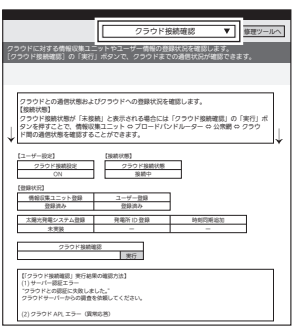

クラウド接続確認画面

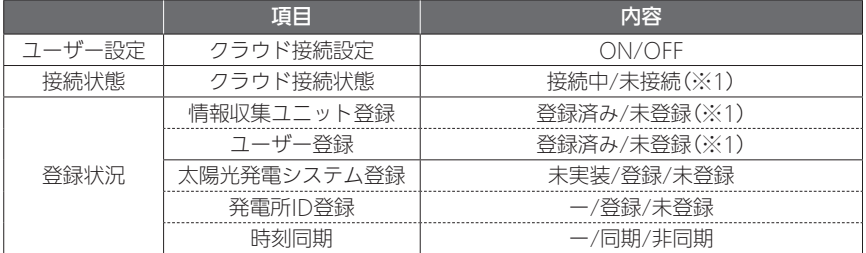

※1: 情報収集ユニットとクラウドとを接続し、お客様のタブレットでユーザー登録を完了する と、「クラウド接続状態」は「接続中」、「情報収集ユニット登録」と「ユーザー登録」は「登録 済み」となります。

## 2 「実行」をタップする

クラウドとの通信状態を確認することができま す。

● クラウド接続状態が「未接続」と表示される場 合に行うとクラウドとの通信状態を確認でき ます。

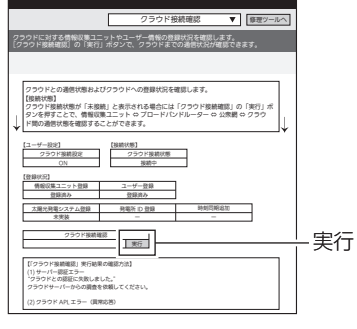

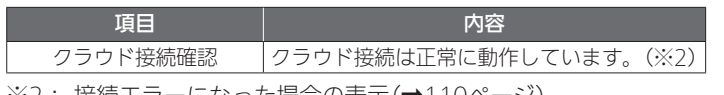

## チェックリスト

設置ツールの各設定の設定状況および更新日時、異常機器の有無を確認します。

1 プルダウンメニューをタップして リストを表示し、「チェックリスト」を タップする

「チェックリスト」画面が表示されます。 以下の設定項目については、設定項目および更 新日時が最新の状態になっているかどうかをご 確認ください。

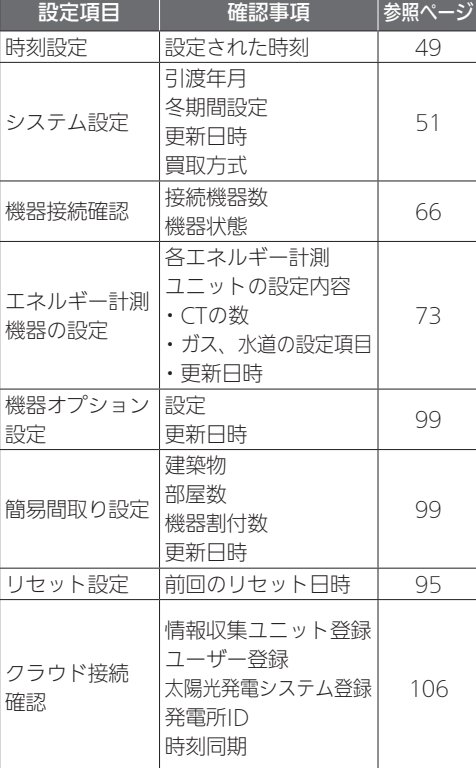

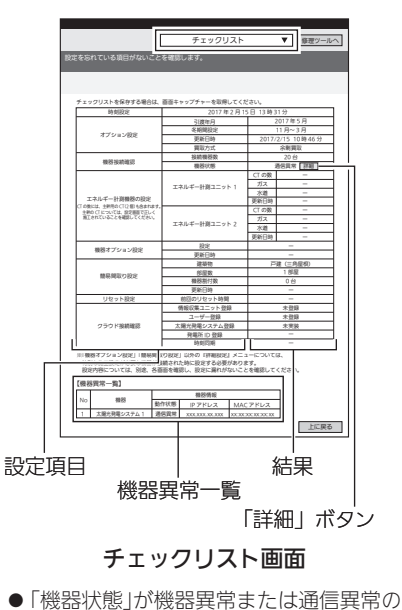

場合、「詳細」ボタンが表示されます。 「詳細」ボタンをタップすると「機器異常 一覧」が表示されます。

「機器異常一覧」には、機器異常または通信異常の機器が表示されます。 異常のあった機器については、正しく接続されているかご確認ください。

2 ブラウザーの画面を閉じてログアウトする

などのことには、この他には、この他には、この他には、この他には、この他には、この他には、この他には、この他には、この他には、この他には、この他には、この他には、この他には、この他には、この他には、この他には、この他には、こ

エネルギー計測

引 道確認

その他設定

対処

付録

修理ツー

JÙ

概要

準備

ログイン

システム

こんなときは

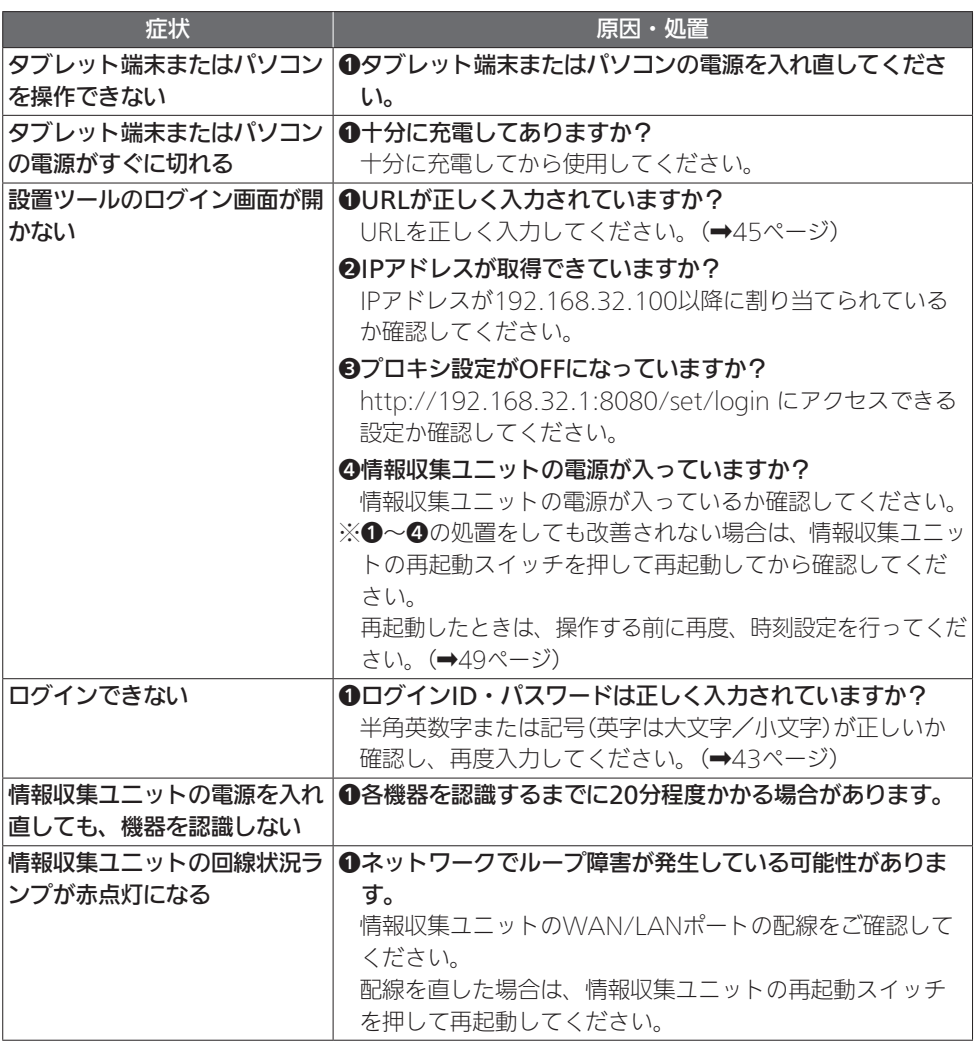
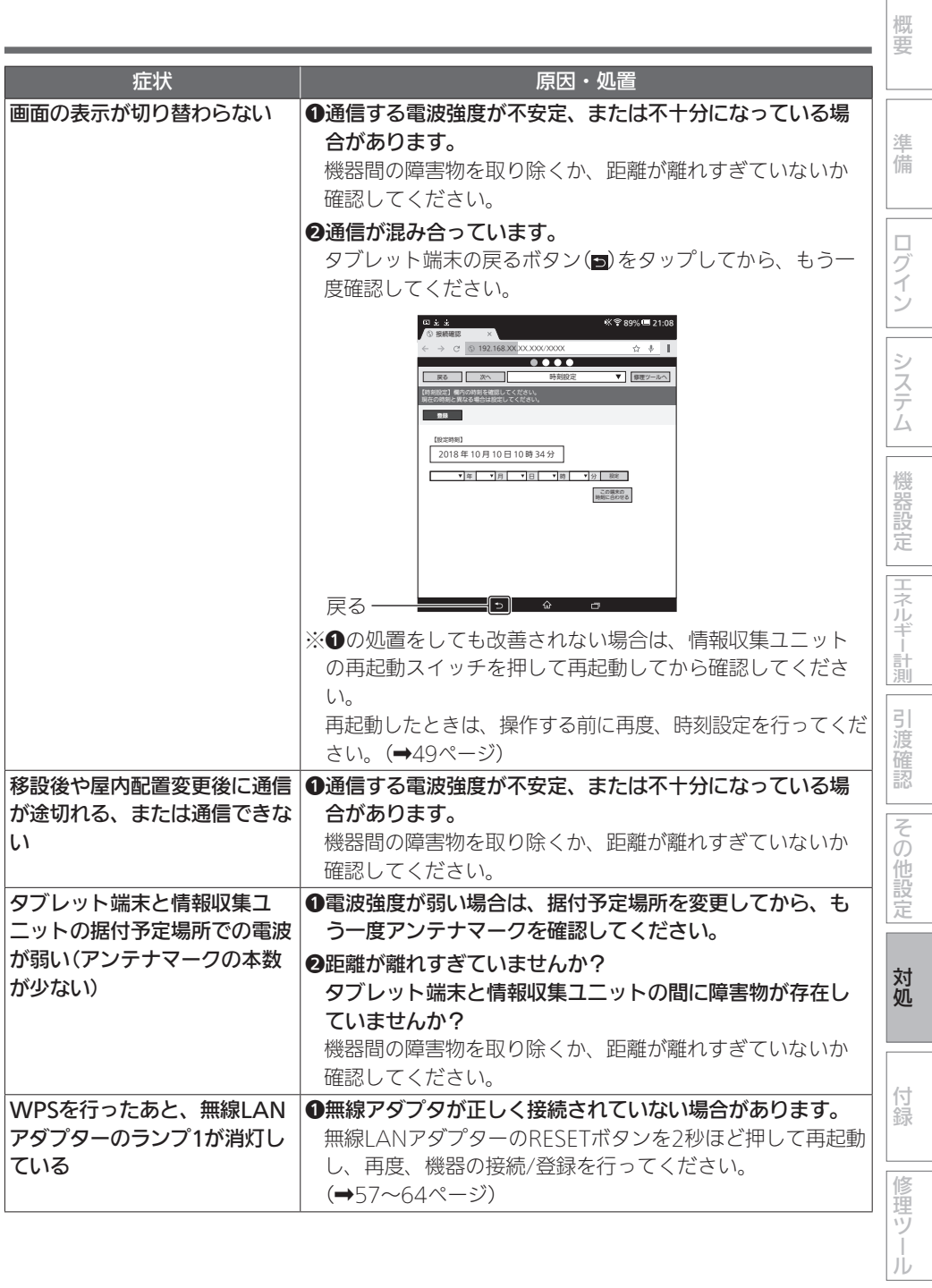

109

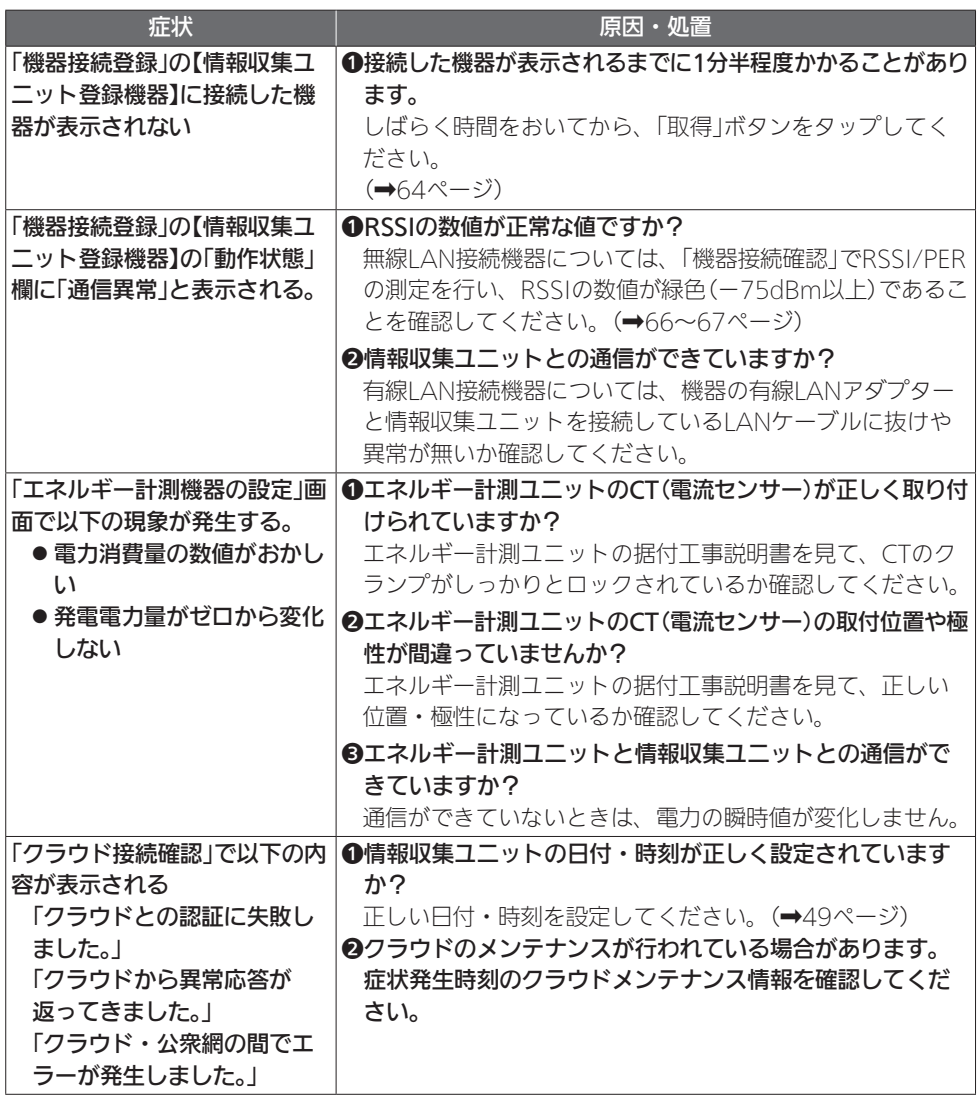

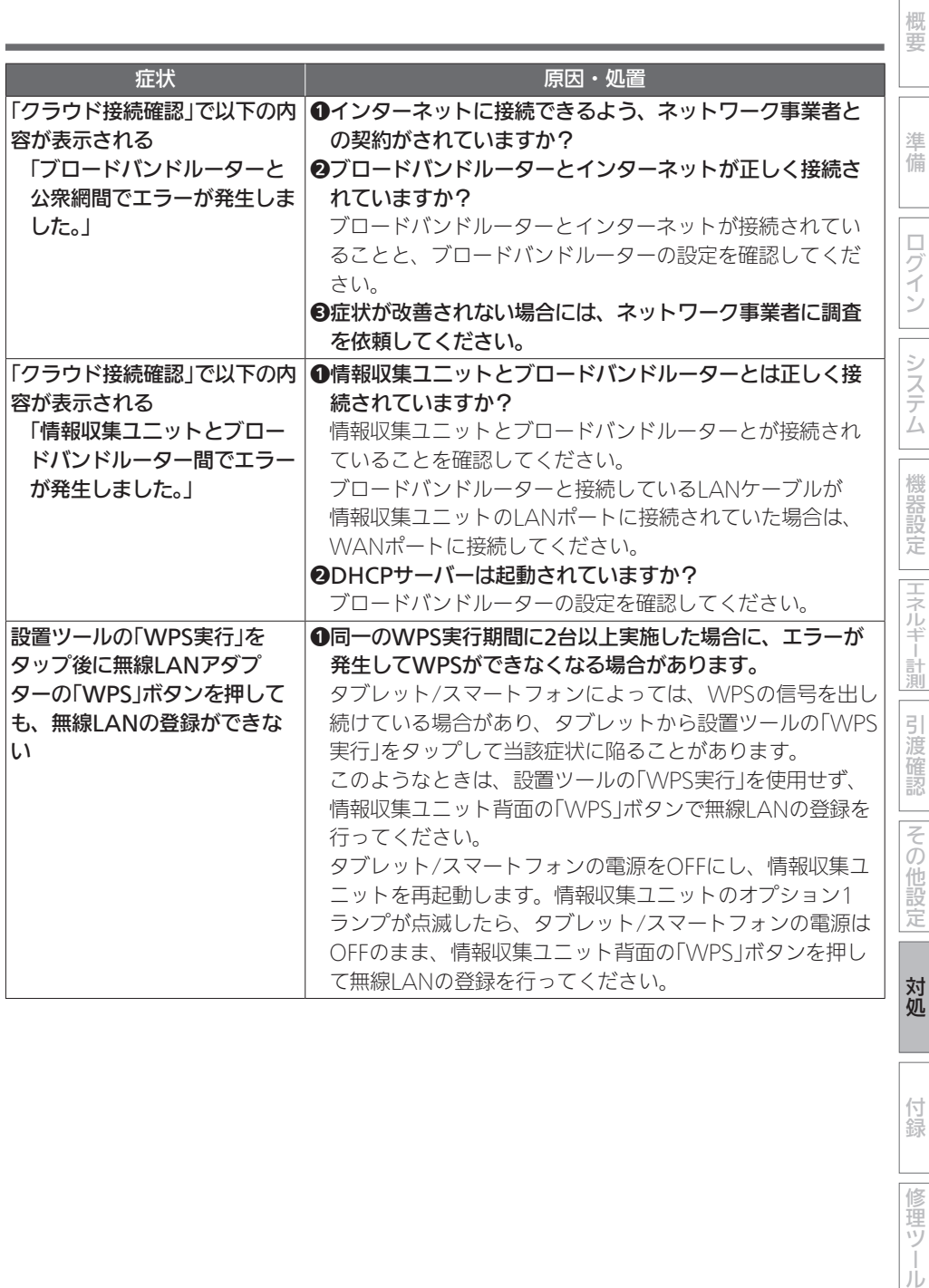

付録

修理ツール

#### 仕様

エネルギーデータ取得仕様

● 積算エネルギーデータ取得間隔:30分周期

- 積算エネルギーデータ保存期間:
	- 時間単位 ・・・63日分 (ただし、ガス・水道使用量 48時間分)
	- ●日単位 ・・・・24か月分 (ただし、ガス・水道使用量 13か月分)
	- 月単位 ・・・・20年分 (ただし、ガス・水道使用量 13か月分)

※取得可能なデータは、消費電力、発電量、ガス・水道使用量です。データ取得には、計測機器、 センサー等が必要です。販売店にご確認ください。

#### 情報収集ユニット-各機器間通信仕様

● ECHONET Lite(エコーネットライト)規格準拠

## 太陽光発電との連携制御まとめ(お天気リンクAIを含む)

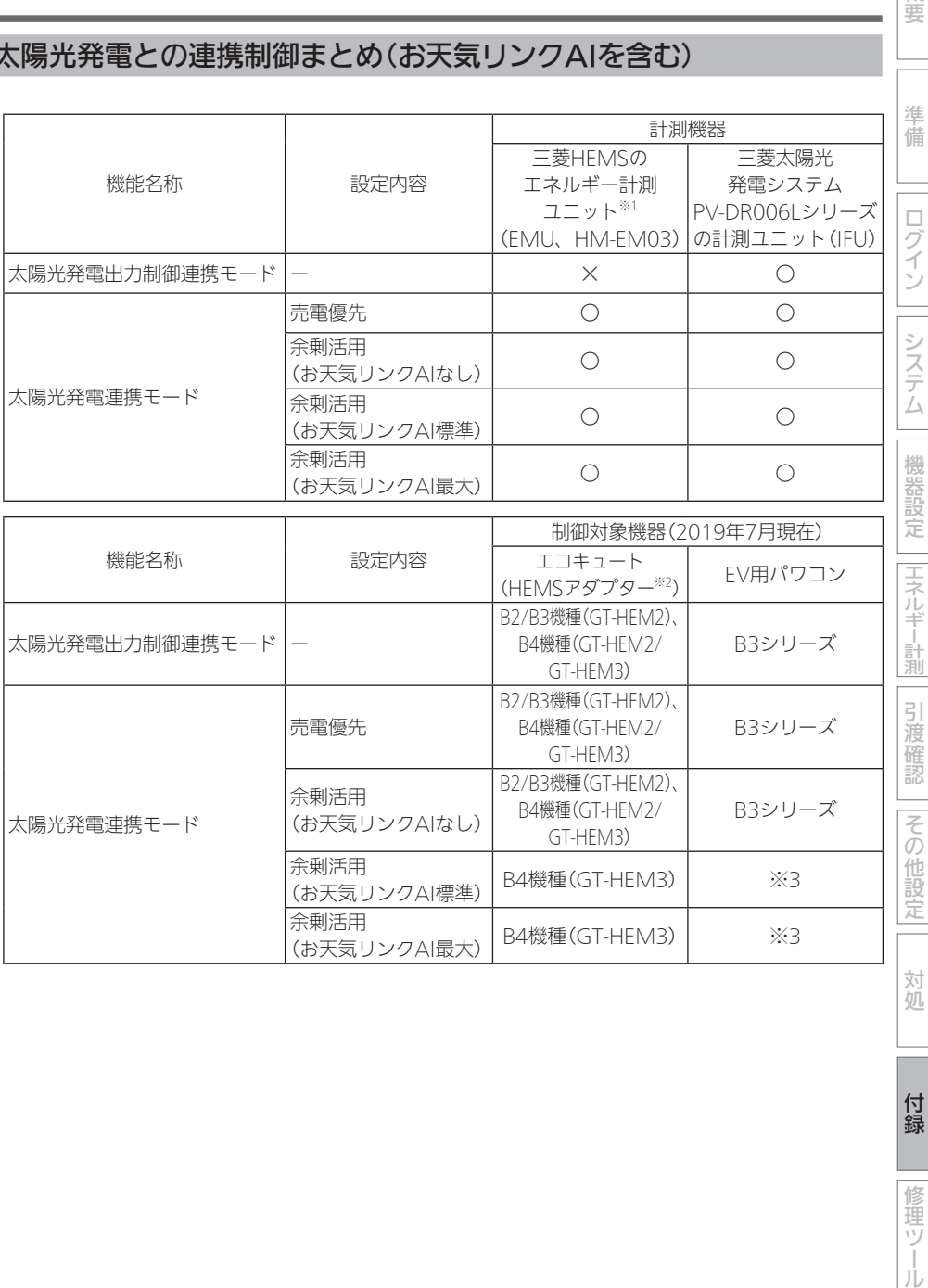

付録

修理ツール

概要

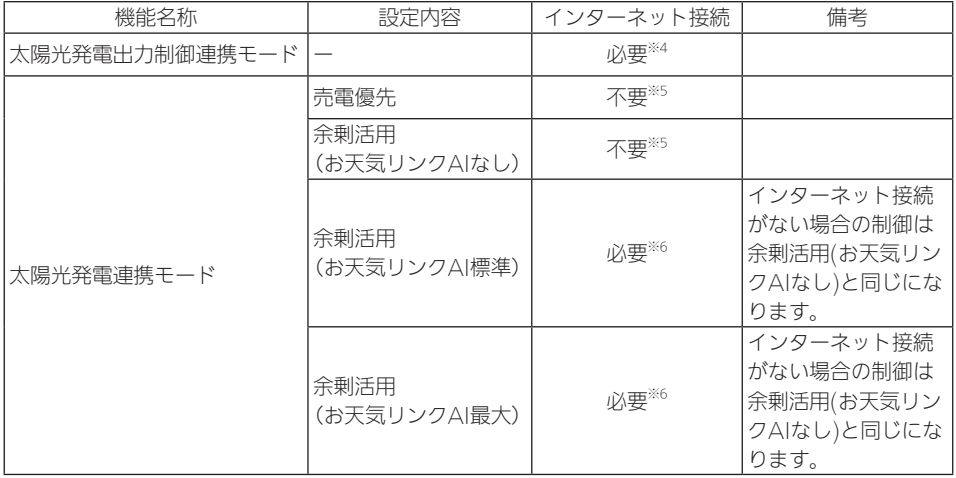

※1: 河村電器産業(株)製 計測機能内蔵型分電盤EcoEyeも同様となります。

※2: GT-HEM2はB2/B3/B4機種で使用可能です。GT-HEM3はB4機種で使用可能です。お天気リン クAIにはGT-HEM3が必須となります。

※3: EV用パワコンは④⑤余剰活用(お天気リンクAI)を選択しても③余剰活用(お天気リンクAIなし) と同じ制御となります。

※4: 出力制御対応のためにインターネット接続が必要。SDカードで出力制御する設定(ネットワーク なし)ではIFU⇔xGWの接続がされないため、連携制御ができません。

※5: 売電優先、余剰活用(お天気リンクAIなし)の機能を利用するためには、インターネット接続は 不要です。ただし、HEMSのソフトウェア更新やスマートフォンアプリの使用のために、インター ネット接続を推奨します。

※6: 天気予報データを取得するためにインターネット接続が必要となります。

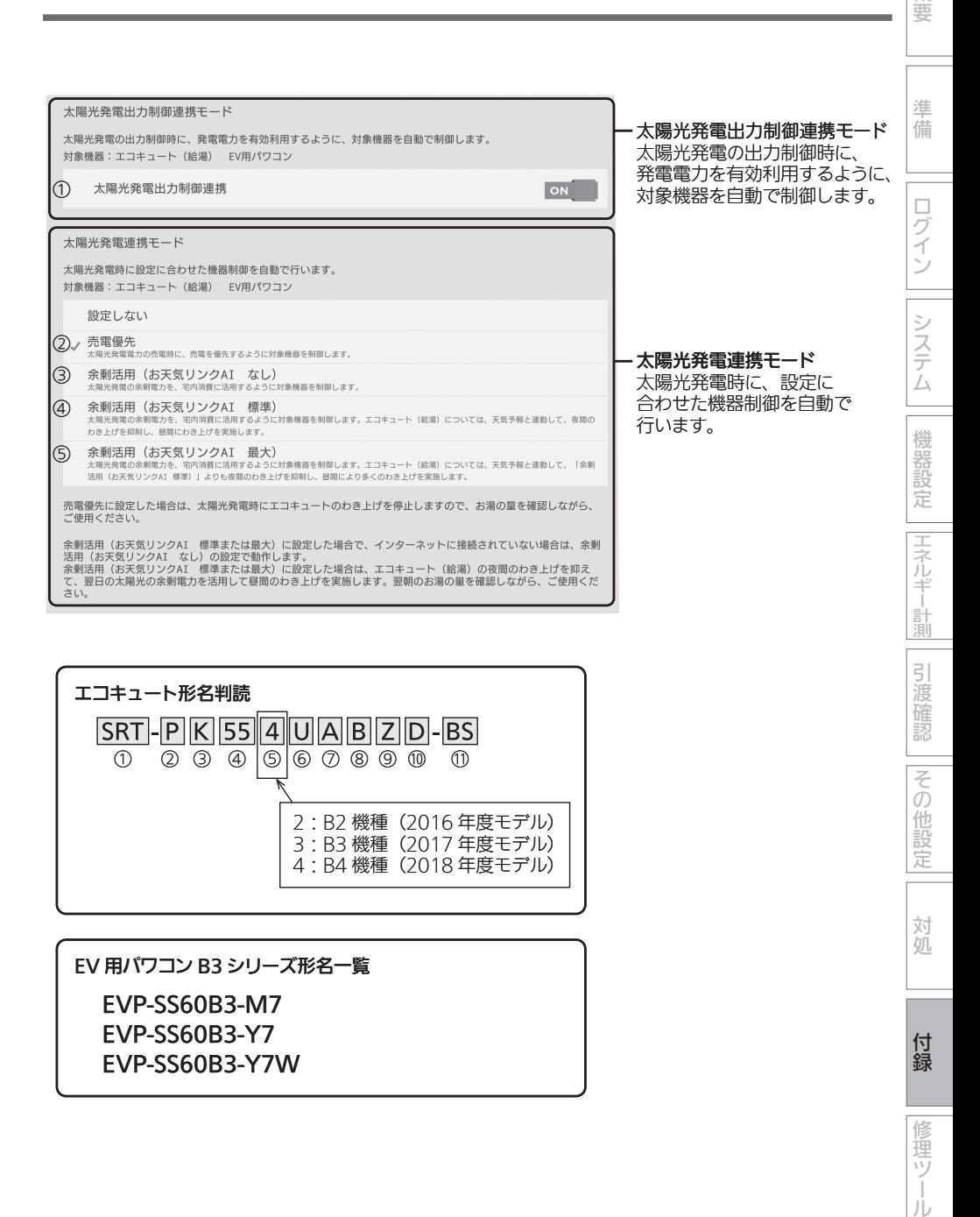

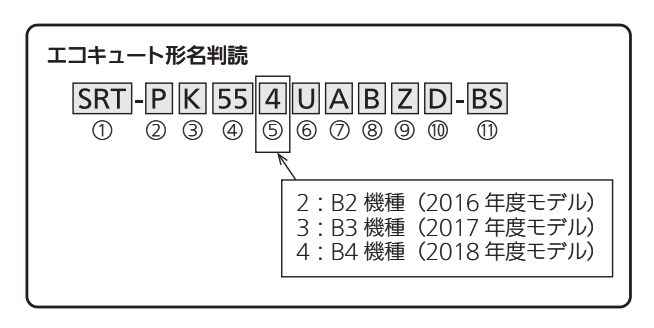

## EV 用パワコン B3 シリーズ形名一覧 EVP-SS60B3-M7 EVP-SS60B3-Y7 EVP-SS60B3-Y7W

 $\overline{5}$ 渡 確

藹

その )他設 定

対処

付 簶

修 運ヅ

概要

修理ツール

#### 修理ツールへのログイン

修理ツール画面を表示させるには、設置ツールにログインし、画面上部の「修理ツー ル」をタップします。

●設置ツールへのログイン方法(→41ページ)

■ 修理ツール画面の見かた

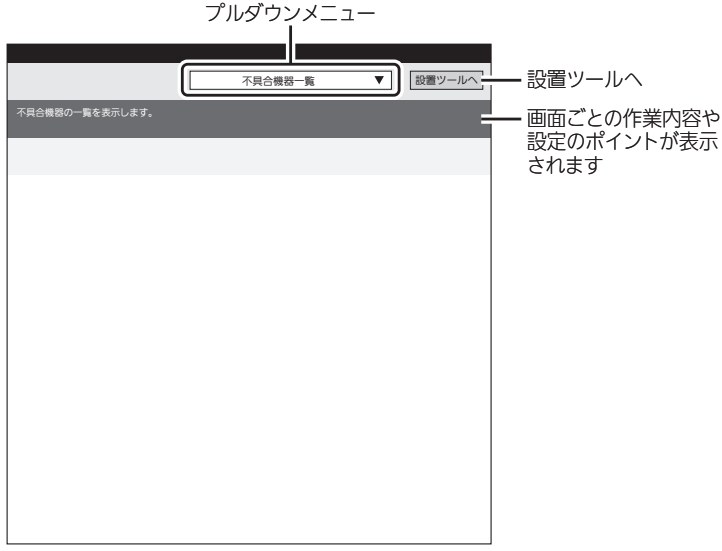

#### ● プルダウンメニュー

現在の画面名称が表示されます。設定画面を任意で選択する場合は、タップしてリストから選 択します。

#### ●「設置ツールへ」ボタン

設置時に使用します。

## 不具合機器一覧

不具合が発生している機器の一覧が表示されます。

1 プルダウンメニューをタップして リストを表示し、「不具合機器一覧」を タップする

「不具合機器一覧」画面が表示されます。

● 各機器の以下の項目を確認することができま す。 機器、動作状態、電波強度測定、バージョン、 エラーコード、IPアドレス、MACアドレス

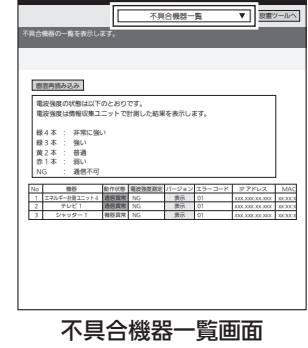

## 2 30秒経過後、「画面再読み込み」を タップする

情報収集ユニット内に保存されている情報を再 表示します。(各機器との通信は行っていませ  $h_{\alpha}$ 

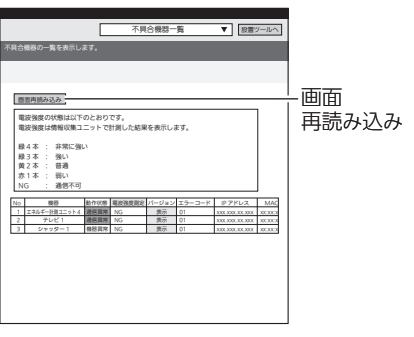

などのことには、この他には、この他には、この他には、この他には、この他には、この他には、この他には、この他には、この他には、この他には、この他には、この他には、この他には、この他には、この他には、この他には、この他には、こ

引渡確認

|その他設定

対処

付録

修理ツー JU

機器設定 エネルギー計測

概要

準備

ログイン

システム

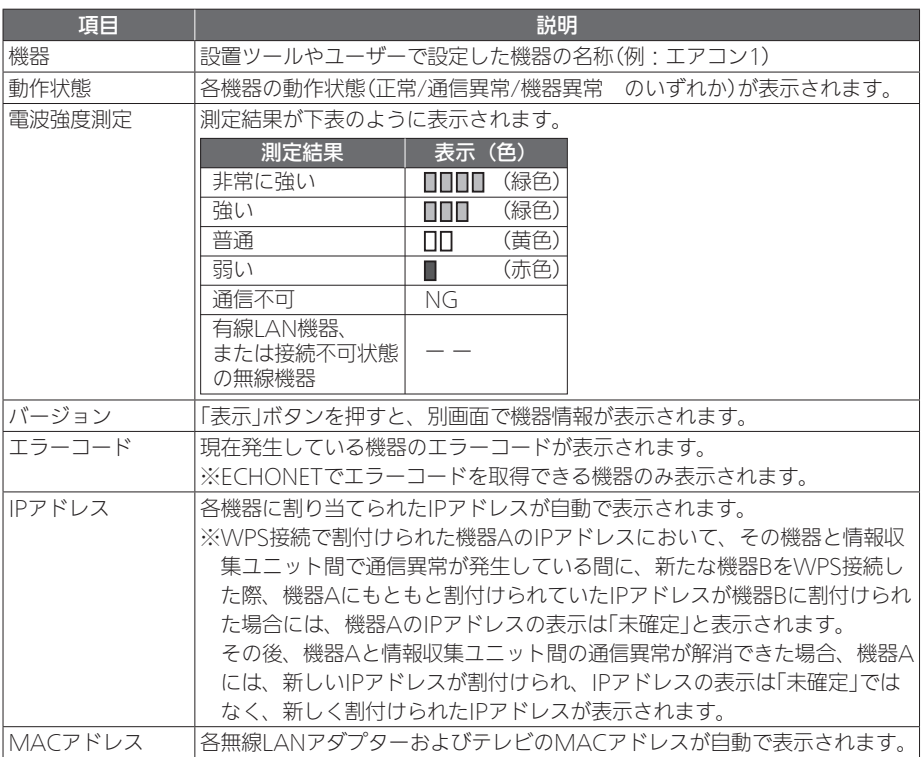

## 3 「表示」をタップする

各機器のバージョン情報(機器情報)の別画面が 表示されます。

●無線LAN機器と有線LAN機器では表示される 内容が異なります。詳細は次ページを参照し てください。

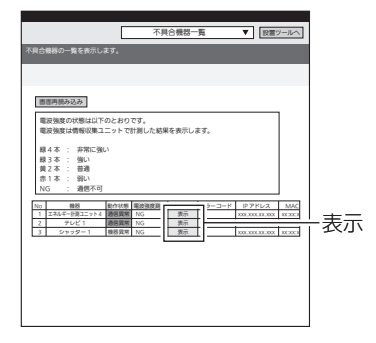

## ①無線LAN接続機器の場合

#### 「表示」を押すと、以下の機器情報が表示されます。

※表示内容は製品によって異なります。

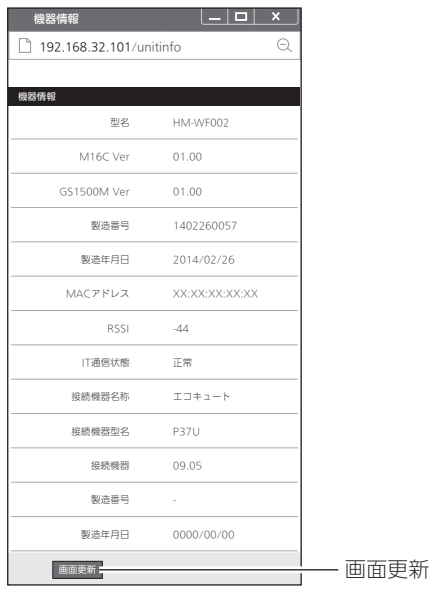

- 1 表示内容を確認する
- 2 30秒経過後、「画面更新」をタップする
	- ●タップごとに、最新状態が表示されます。
	- ●主にRSSIとIT通信状態の変化を確認します。

などのことには、この他には、この他には、この他には、この他には、この他には、この他には、この他には、この他には、この他には、この他には、この他には、この他には、この他には、この他には、この他には、この他には、この他には、こ

引渡確認

その他設定

対処

付録

修理ツール

機器設定 エネルギー計測

概要

準備

ログイン

システム

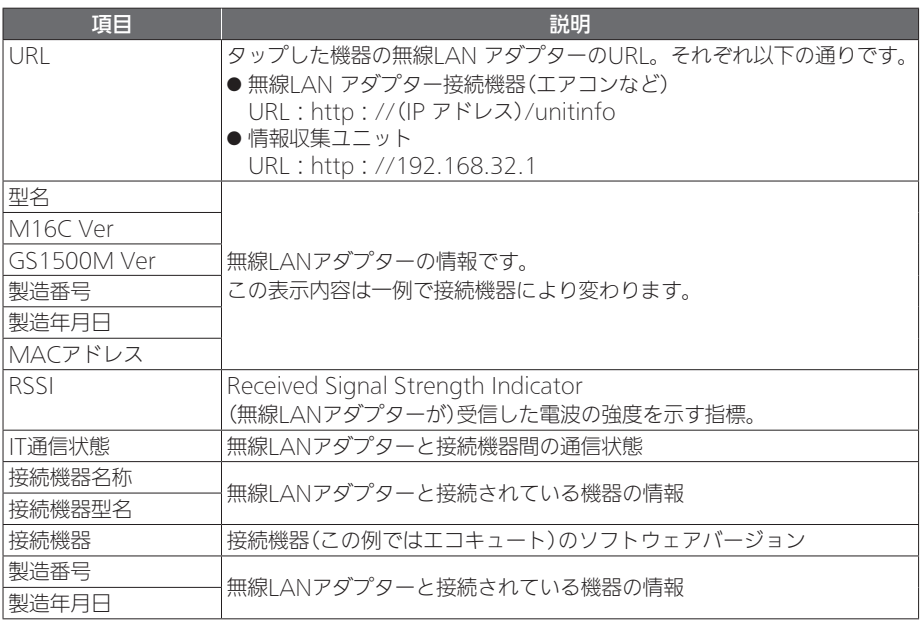

3 画面右上の「X」をタップして閉じる

## 概要 などのことには、この他には、この他には、この他には、この他には、この他には、この他には、この他には、この他には、この他には、この他には、この他には、この他には、この他には、この他には、この他には、この他には、この他には、こ ②有線LAN接続機器の場合 「表示」を押すと、以下の機器情報が表示されます。 準備 ※表示内容は製品によって異なります。  $|-|$  $-|$   $|$   $\times$   $|$ 機器情報  $\overline{\alpha}$ 192.168.32.101/unitinfo ログイン 機器情報 型名 HM-E102 RX63N 1.00 システム 製造年月日 2014/09/08 MACアドレス XX:XX:XX:XX:XX IT通信状態 正常 機器設定 エネルギー計測 接続機器名称 スマート環気システム ※ ※ダクト用換気扇 、 レンジフードファン 、 接続機器型名 HM-01C-D カウンターアローファン 、 ロスナイセントラル換気システム ⇒「スマート環気システム」と表示されます。 接続機器 01.04 ※バス乾燥・暖房・換気システム⇒「バス乾」と表示されます。 製造番号 製造年月日 画面更新 画面更新 引渡確認

- 1 表示内容を確認する
- 2 30秒経過後、「画面更新」をタップする
	- タップごとに、最新状態が表示されます。
	- ●主にIT通信状態の変化を確認します。

|その他設定

対処

付 録

修理ツー JU

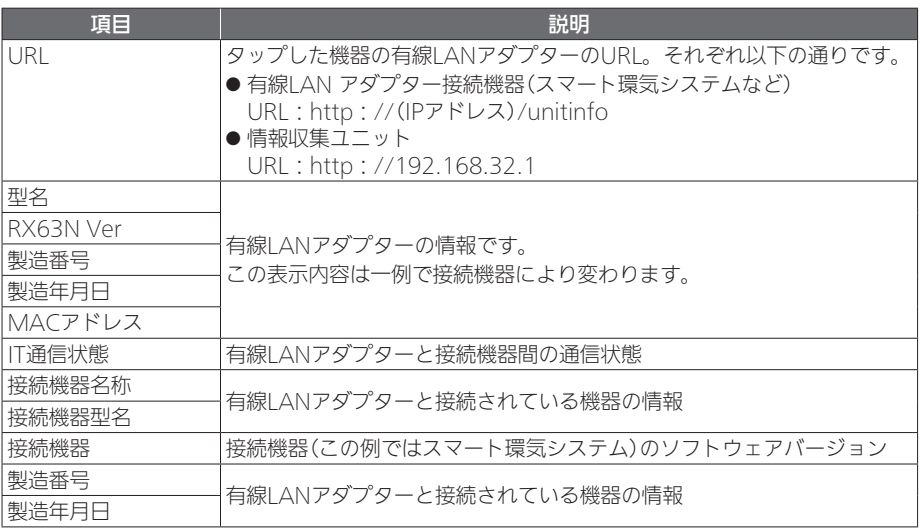

3 画面右上の「X」をタップして閉じる

#### エラー表示

不具合機器一覧の機器異常のエラー内容を確認できます。

1 プルダウンメニューをタップして リストを表示し、「エラー表示」を タップする

「エラー表示」画面が表示されます。

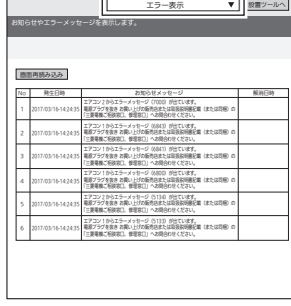

エラー表示画面

## 2 30秒経過後、「画面再読み込み」を

#### タップする

情報収集ユニット内に保存されている情報を再 表示します。

(情報収集ユニットから再度データを読込むだ けで、情報収集ユニットと機器との通信は行っ ていません。)

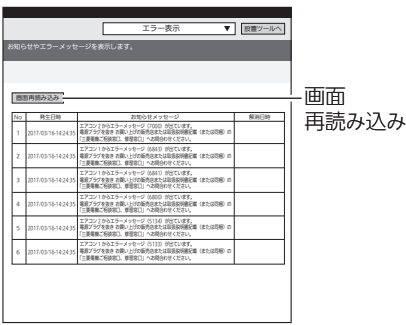

などのことには、この他には、この他には、この他には、この他には、この他には、この他には、この他には、この他には、この他には、この他には、この他には、この他には、この他には、この他には、この他には、この他には、この他には、こ

引渡確認

| その他設定

対処

付録

修理ツール

機器設定 エネルギー計測

概要

準備

ログイン

システム

## 3 エラー内容を確認する

不具合機器の発生日時、エラーなどのお知らせ メッセージ、解消日時を表示します。

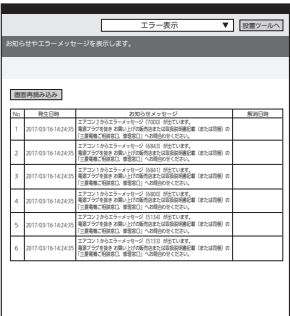

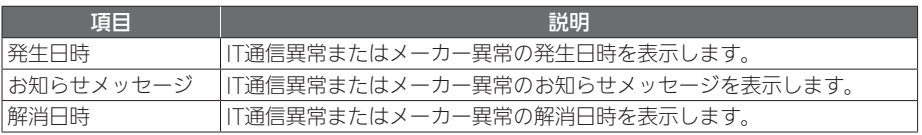

●お知らせメッセージ欄については、各機器またはアダプターのサービスハンドブックを ご参照ください。

## ログ表示 動作ログ

情報収集ユニットの動作が確認できるログが表示されます。

1 プルダウンメニューをタップして リストを表示し、「ログ表示 動作ロ グ」をタップする

「ログ表示 動作ログ」画面が表示されます。

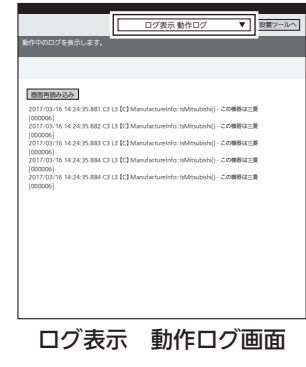

2 30秒経過後、「画面再読み込み」を

#### タップする

情報収集ユニット内に保存されているログを表 示します。 (機器との通信は行っていません。)

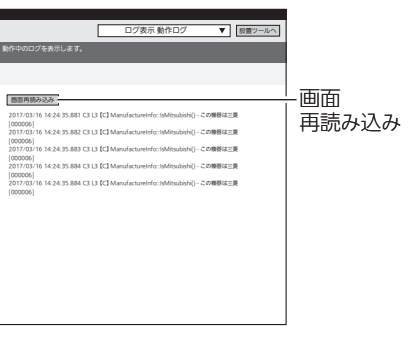

## 3 ログを確認する

● 情報収集ユニット内部のエラー状態や処理経路を確認できるログを表示します。

などのことには、この他には、この他には、この他には、この他には、この他には、この他には、この他には、この他には、この他には、この他には、この他には、この他には、この他には、この他には、この他には、この他には、この他には、こ

引渡確認

その他設定

対処

付録

修理ツー JU

機器設定 エネルギー計測

概要

準備

ログイン

システム

#### 機器交換・削除・位置確認 「新設」のときは、「機器交換・削除・位置確認」の操作は不要です。 無線LANアダプターまたはLANケーブルで接続した機器を交換した際、それまで使用し ていた機器の管理情報を引き継ぐことや削除することができます。また、機器の動作状 態を取得することで、どの部屋で使われている機器かを確認することができます。 1 プルダウンメニューをタップして リストを表示し、「機器交換・削除・ 位置確認」をタップする 機器の交換や削除を行います。 交換前の機器(旧機器)や削除する機器は通信異常の機器が表示されます。 **■機器交換・削除・位置確認 ▼ | 設置**

「機器交換・削除・位置確認」画面が表示されま す。

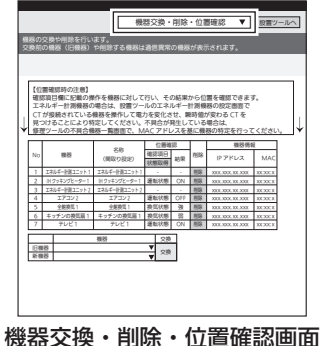

#### ■ 機器を交換する場合

機器を交換したあと、無線LANアダプターまたはLANケーブルで情報収集ユニットと機 器を接続し、新しい機器を登録してから、以下の操作を行ってください。 ● 「機器の接続方法」 (→33~36、53、59~65ページ)

1 交換前後の機器を選択し、「交換」を

#### タップする

交換前後の機器をプルダウンメニューから選択 します。

- ●「旧機器」から「新機器」へ管理データを引き継 いだあと、「旧機器」の管理データを消去しま す。
- ●「旧機器」と「新機器」で、機器の種類が異なる ときや、同一の機器のときは交換できません。
- ●「旧機器」が運転中のときは交換できません。

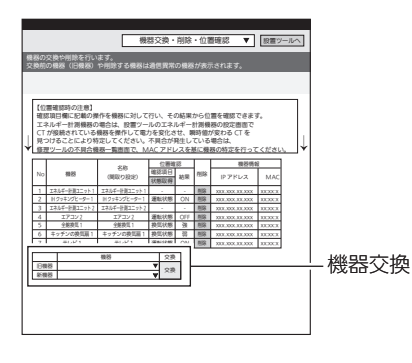

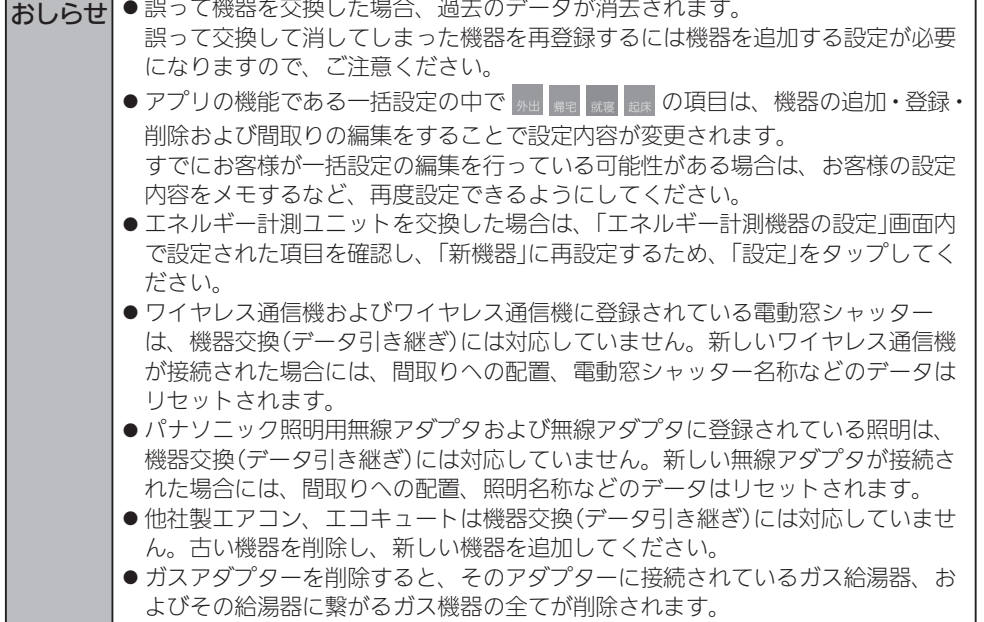

などのことには、この他には、この他には、この他には、この他には、この他には、この他には、この他には、この他には、この他には、この他には、この他には、この他には、この他には、この他には、この他には、この他には、この他には、こ

エネルギー計測

引渡確認

その他設定

対処

付録

修理ツー JU

概要

準備

ログイン

システム

機器設定

#### ■ 機器を削除する場合

以下の作業を行ってから、機器を削除します。

設置ツールの「接続機器登録」画面で削除する機器が「通信異常」となっている必要があります。 「通信異常」にするために削除する機器の専用ブレーカーを切るまたは電源プラグを抜く。 または無線LANアダプター、制御アダプター、LANケーブルを機器からはずした後、数 分待ってください(通信途絶後、通信異常表示になるまで数分かかります)。

1 「削除」をタップする

確認メッセージが表示されるので、「OK」をタッ プします。

● 運転中の機器は削除できません。

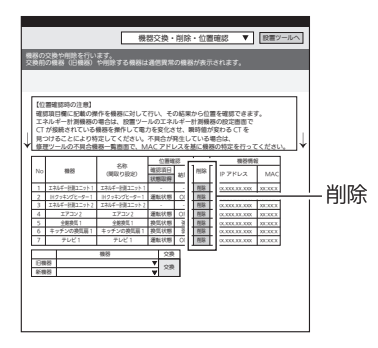

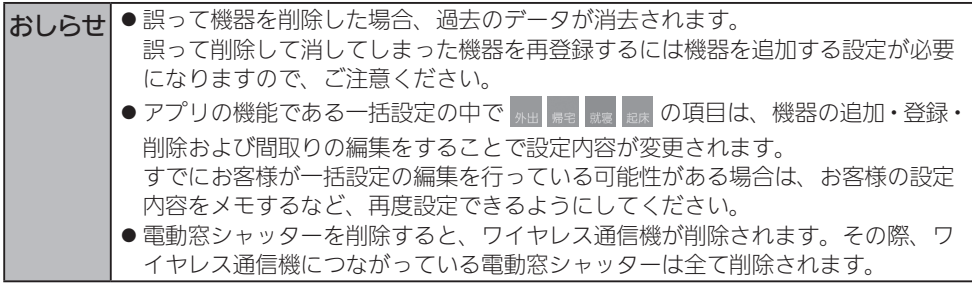

#### ■ 機器の位置確認をする場合

機器の本体またはリモコンで操作することで変化する状態を見て、どの部屋で使われて いる機器かを確認できます。

- 1 「位置確認」欄から各機器の現在の動作 状態を確認する
	- 次ページのく位置確認に表示される項目>で ご確認ください。
- 2 確認する機器を動作させる

次ページのく位置確認に表示される項目>に記 載されている「確認項目」の操作を行ってくださ い。

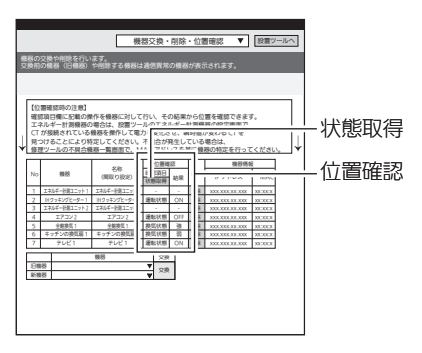

## 3 「状態取得」をタップして、「結果」欄の動作状態が変化する機器を確認する

#### <位置確認に表示される項目>

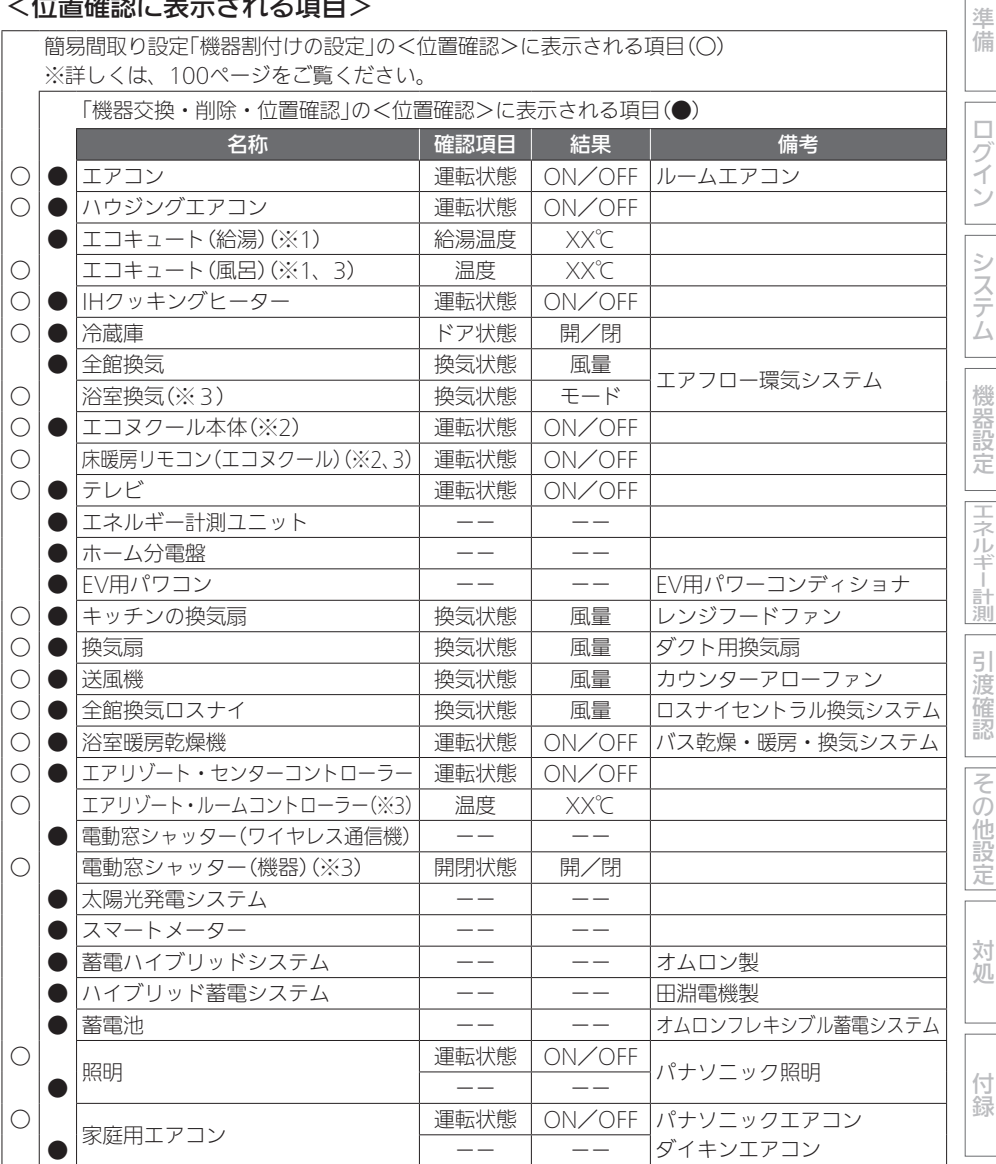

※1: 状態取得値に反映されるまでに約3分かかることがあります。

※2: 状態取得値に反映されるまでに約105秒かかります。

※3: 各リモコンは位置確認には表示されません。各リモコンの位置確認は、「簡易間取り設定」の機 器割付設定画面で行ってください。(➡99~101ページ)

対処

付録

概要

ログイン || システム || 機器設定 ||Hネルギー計測

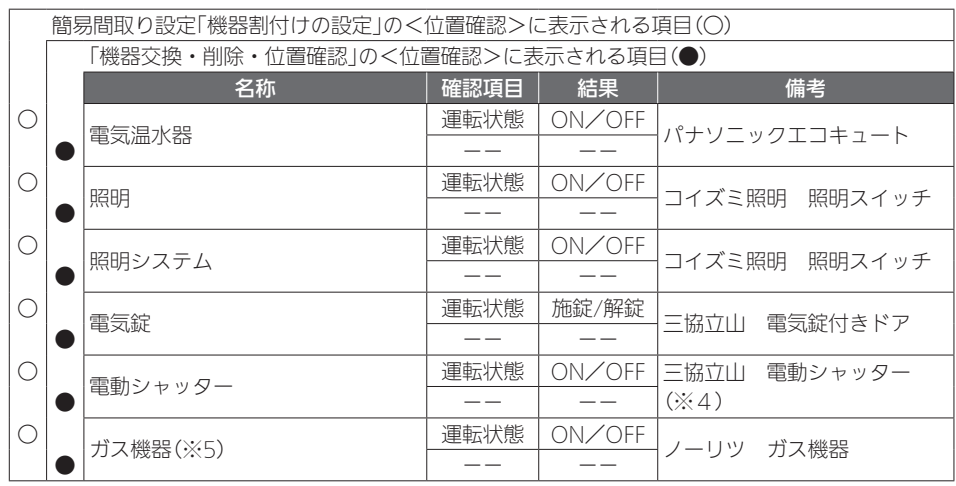

※4: 接続後の初期状態では接続機器"不明"のJEMAため、ON/OFFの確認となります。

※5: ガス機器とは、ガス給湯器、家庭用燃料電池、ガス床暖房、ガス浴室暖房乾燥機を指す総称です。

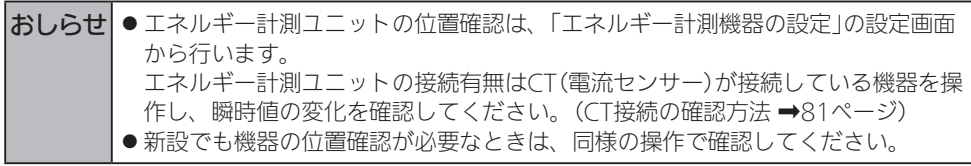

## タブレットアプリ/スマートフォンアプリのログイン情報初期化

ログイン情報を初期化します。

- ●設置時のログイン情報を初期化して、お客様にお渡しするための機能です。
- ログインIDまたはパスワードを忘れてしまった場合に、ログインIDとパスワードを初期化す るための機能です。
- スマートフォンで設置ツールを使用する場合は、三菱HEMSスマートフォンアプリからログ インせず、設置ツールに直接ログインしてください。(➡42ページ)
- 1 プルダウンメニューをタップして リストを表示し、「ログイン情報の初 期化」をタップする

「ログイン情報の初期化」画面が表示されます。

● ログイン情報が初期化されるので、お客様の タブレット端末でユーザー登録を含む初期設 定を行う必要があります。設置ツールに直接 ログインして初期化を実行してください。● (➡42ページ)

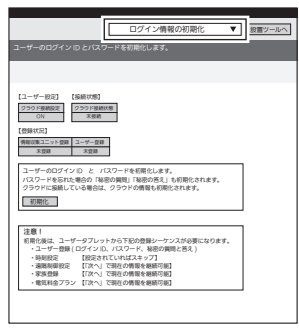

ログイン情報の初期化画面

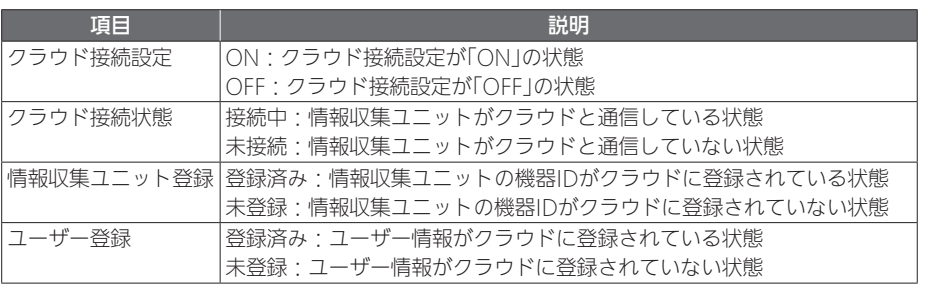

JU

概要

準備

ログイン

システム

機器設定

|エネルギー計測

引渡確認

|その他設定

対処

2 「初期化」をタップする

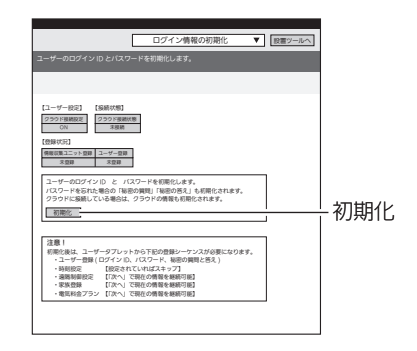

## 3 「OK」をタップする

ログイン情報が初期化されます。

- ●設定が必要な項目で初期化されるのは、ユーザー登録の情報(ログインID、パスワード、 秘密の質問と答え)のみです。
- ●残りの項目は初回の初期設定時に設定していれば、「次へ」をタップして入力をスキップ できます。

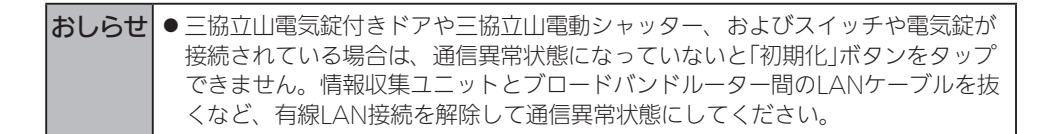

# Memo

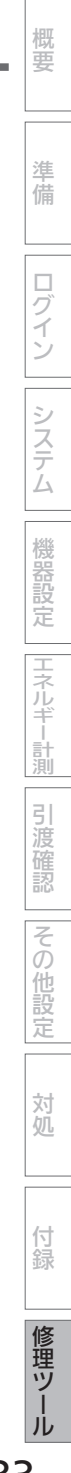

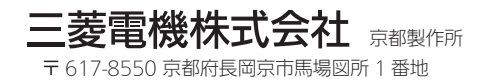

872C650H10